## Felhasználói útmutató

HP noteszgép

© Copyright 2011 Hewlett-Packard Development Company, L.P.

A Bluetooth jelölés a jogtulajdonos védjegye, amelyet a Hewlett-Packard Company licencmegállapodás keretében használ. Az Intel az Intel Corporation bejegyzett védjegye az Egyesült Államokban és más országokban. A Microsoft és a Windows a Microsoft Corporation Amerikai Egyesült Államokban bejegyzett védjegye. Az SD embléma az embléma tulajdonosának védjegye.

Az itt szereplő információ előzetes értesítés nélkül változhat. A HP termékeire és szolgáltatásaira vonatkozó kizárólagos jótállás az adott termékhez, illetve szolgáltatáshoz mellékelt, korlátozott jótállásról szóló nyilatkozatban vállalt jótállás. A dokumentumban ismertetettek nem jelentenek semmiféle további jótállást. A HP nem vállal felelősséget az itt található esetleges technikai vagy szerkesztési hibákért és mulasztásokért.

Első kiadás: 2011. augusztus

A dokumentum cikkszáma: 657632-211

#### **A termékkel kapcsolatos tájékoztatás**

Ez az útmutató olyan funkciókat ír le, amelyek a legtöbb típuson megtalálhatók. Előfordulhat, hogy egyes funkciók az Ön számítógépén nem érhetők el.

#### **Szoftverhasználati feltételek**

A számítógépen előre telepített szoftverek telepítésével, másolásával, letöltésével vagy bármilyen egyéb módon való használatával Ön elfogadja a HP végfelhasználói licencszerződés feltételeit. Ha a feltételeket nem fogadja el, az Ön kizárólagos jogorvoslati lehetősége az, ha a még nem használt szoftverterméket és hardvereszközt a vásárlást követő 14 napon belül teljes vételár-visszatérítés ellenében visszaküldi a forgalmazóhoz, ez azonban a forgalmazó visszatérítési szabályzatának is függvénye.

A számítógép vételárának teljes visszatérítésével kapcsolatos további információkat a vásárlás helyén (az eladótól) kaphat.

### **Biztonsági figyelmeztetés**

**FIGYELEM!** A számítógép túlmelegedése vagy egyéb hőhatás miatt bekövetkező károk veszélyének csökkentése érdekében ne helyezze a számítógépet az ölébe, és ne takarja el a szellőzőnyílásokat. A számítógépet csak kemény, lapos felületen használja. Ügyeljen rá, hogy sem valamilyen szilárd tárgy, például a készülék mellett lévő nyomtató, sem puha tárgy, például párna, szőnyeg vagy ruha ne akadályozza a légáramlást. Ne hagyja továbbá, hogy a váltóáramú tápegység működés közben a bőréhez vagy más puha felülethez, például párnához, szőnyeghez vagy ruhához érjen. A számítógép és a váltakozó áramú tápegység eleget tesz az érinthető felületek hőmérsékletére vonatkozó, IEC 60950 jelzésű nemzetközi szabványban rögzített előírásoknak.

# Tartalomjegyzék

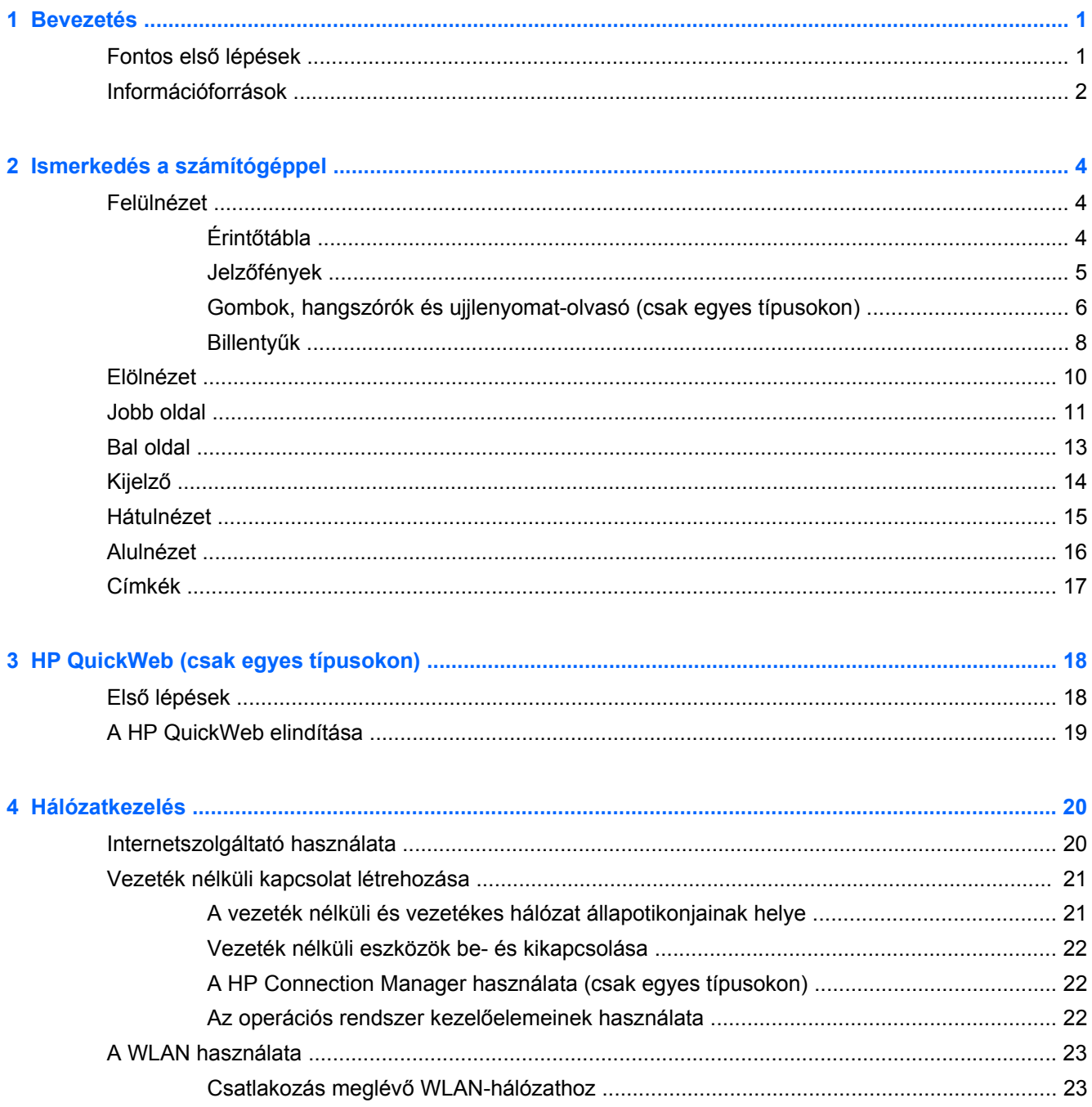

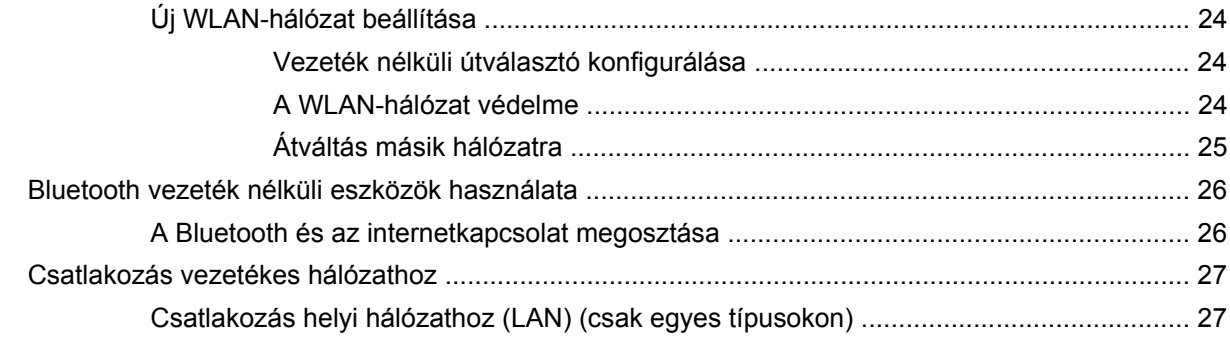

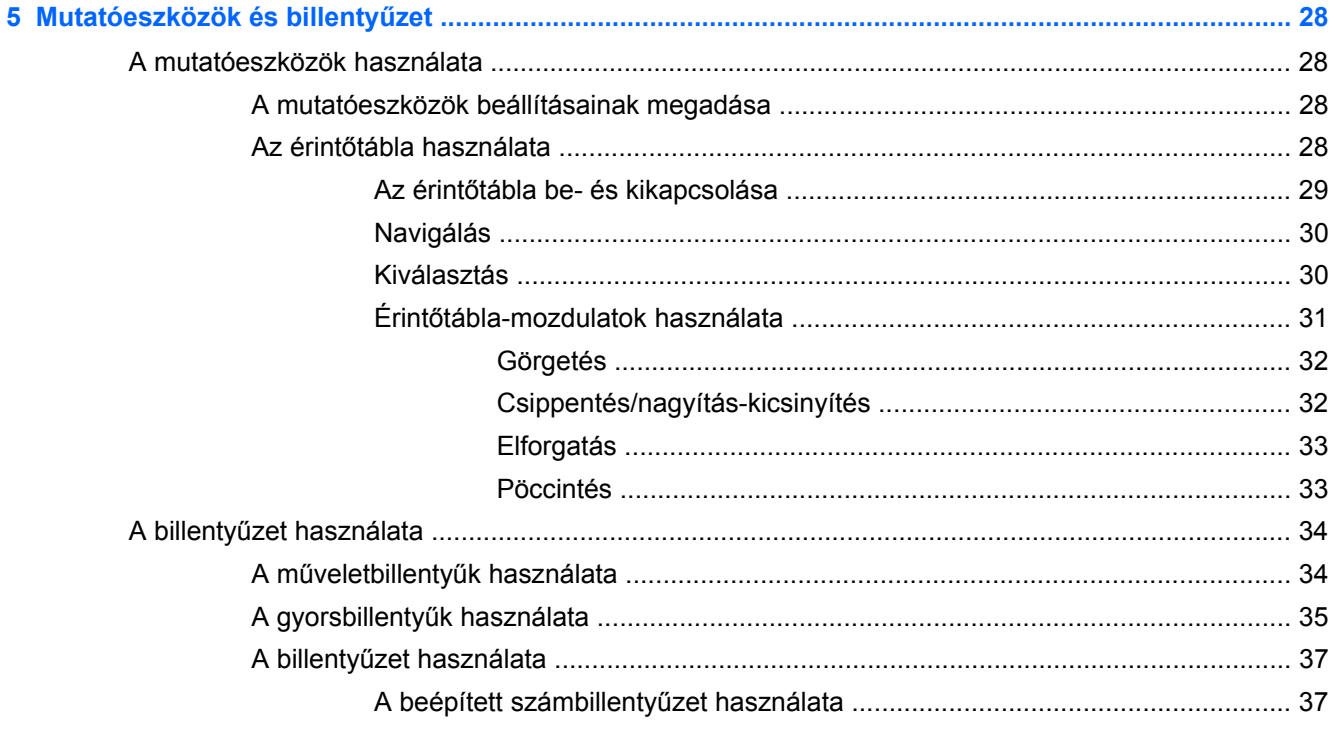

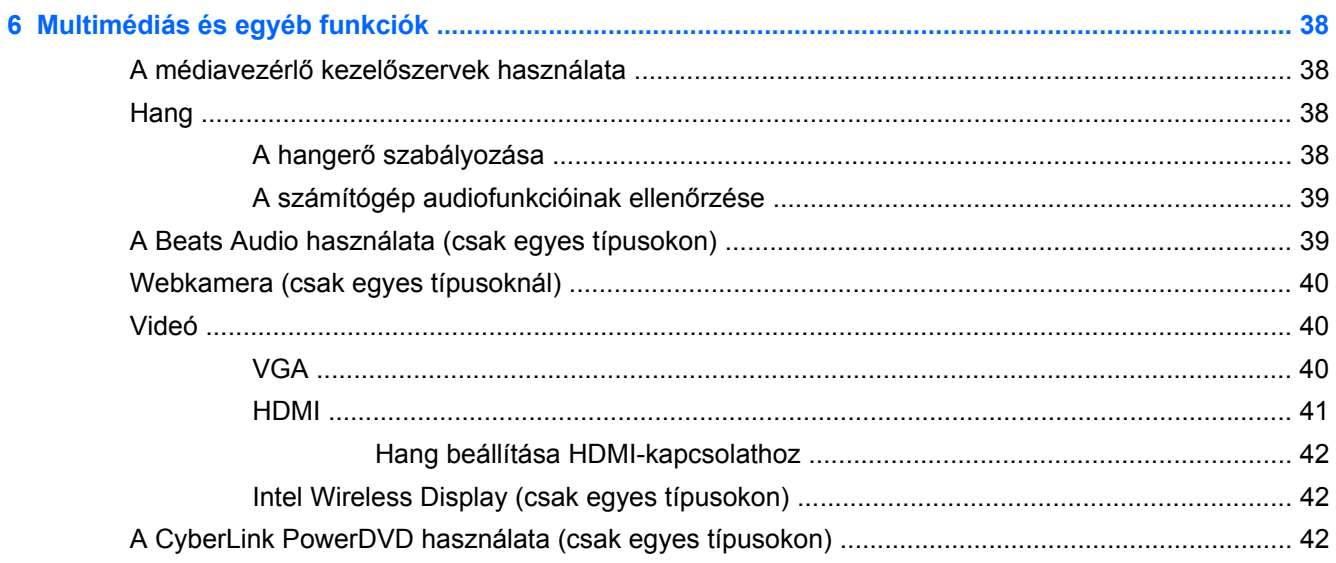

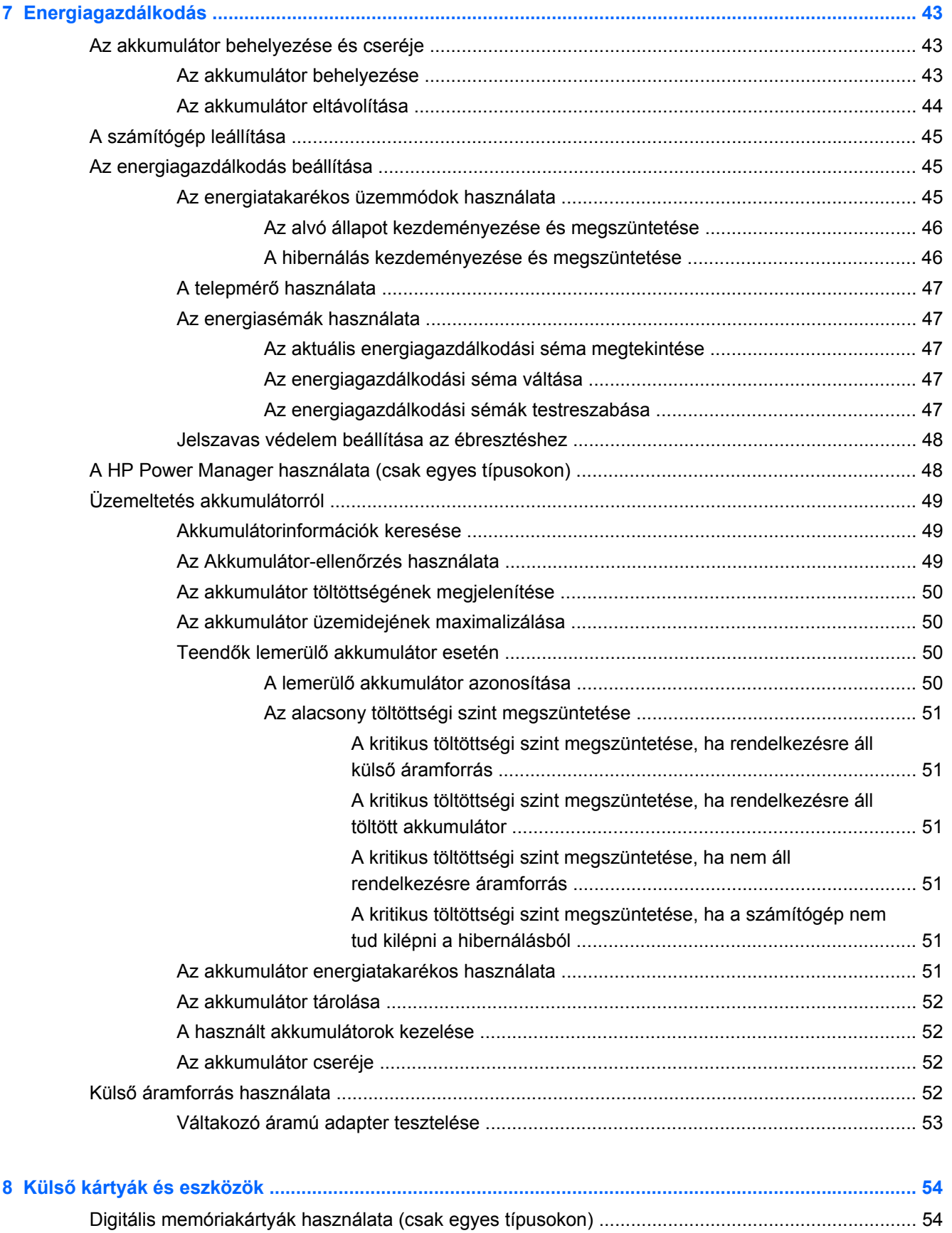

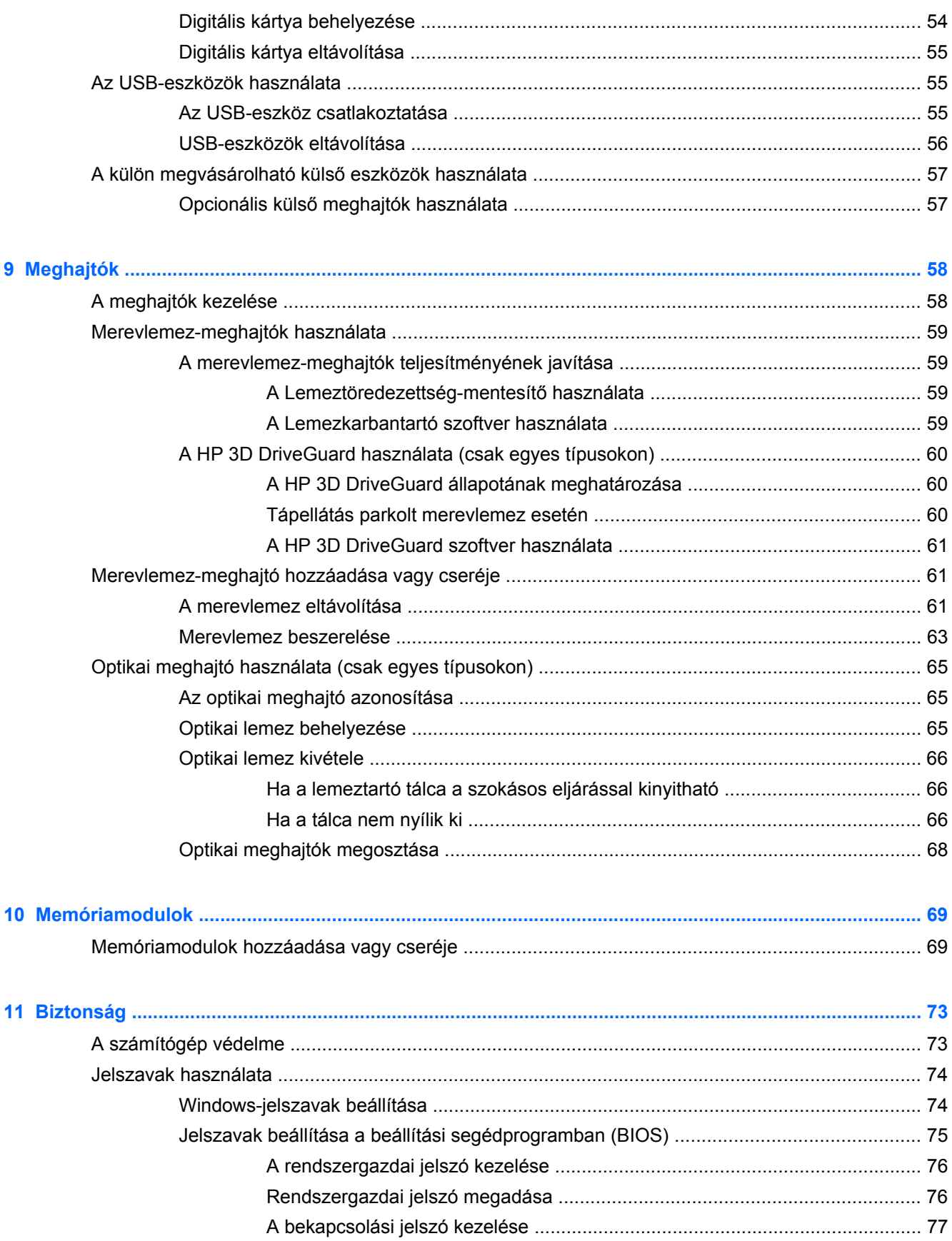

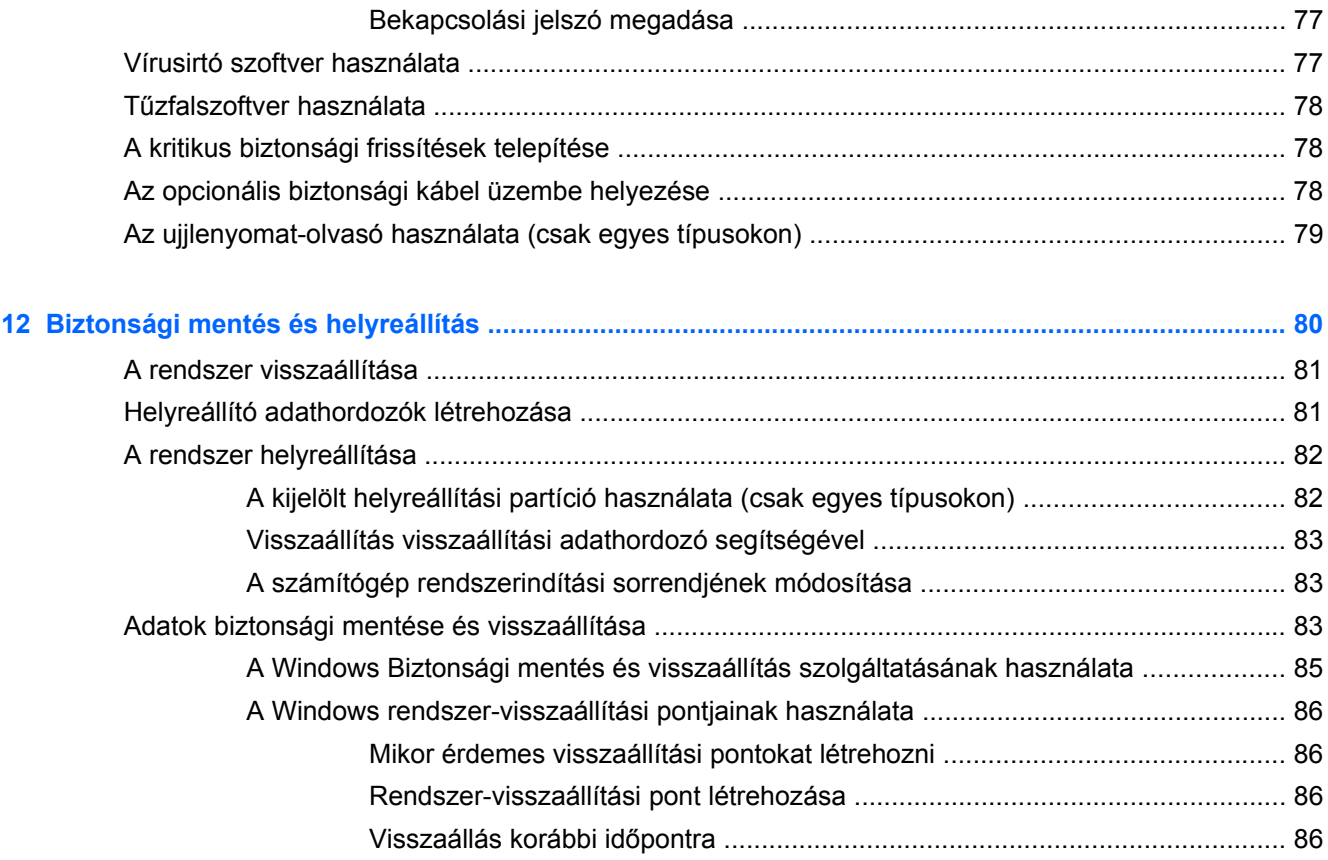

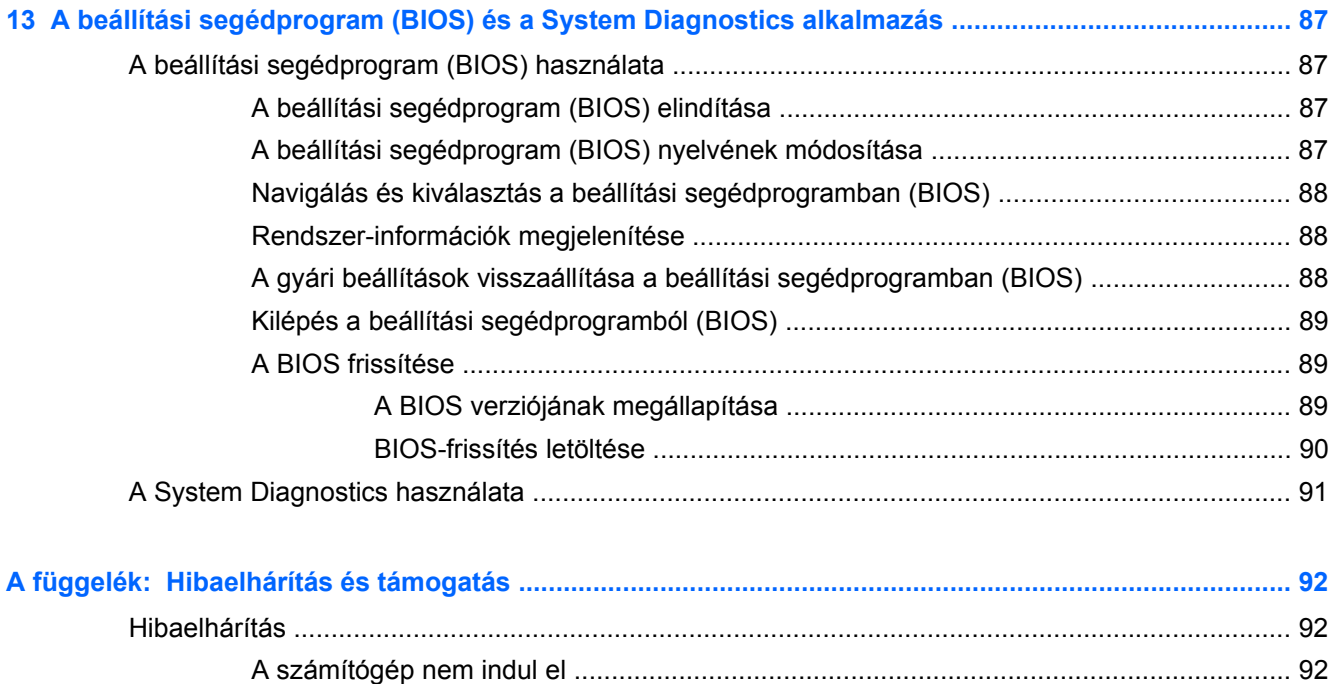

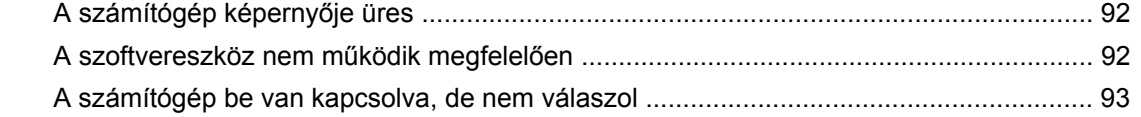

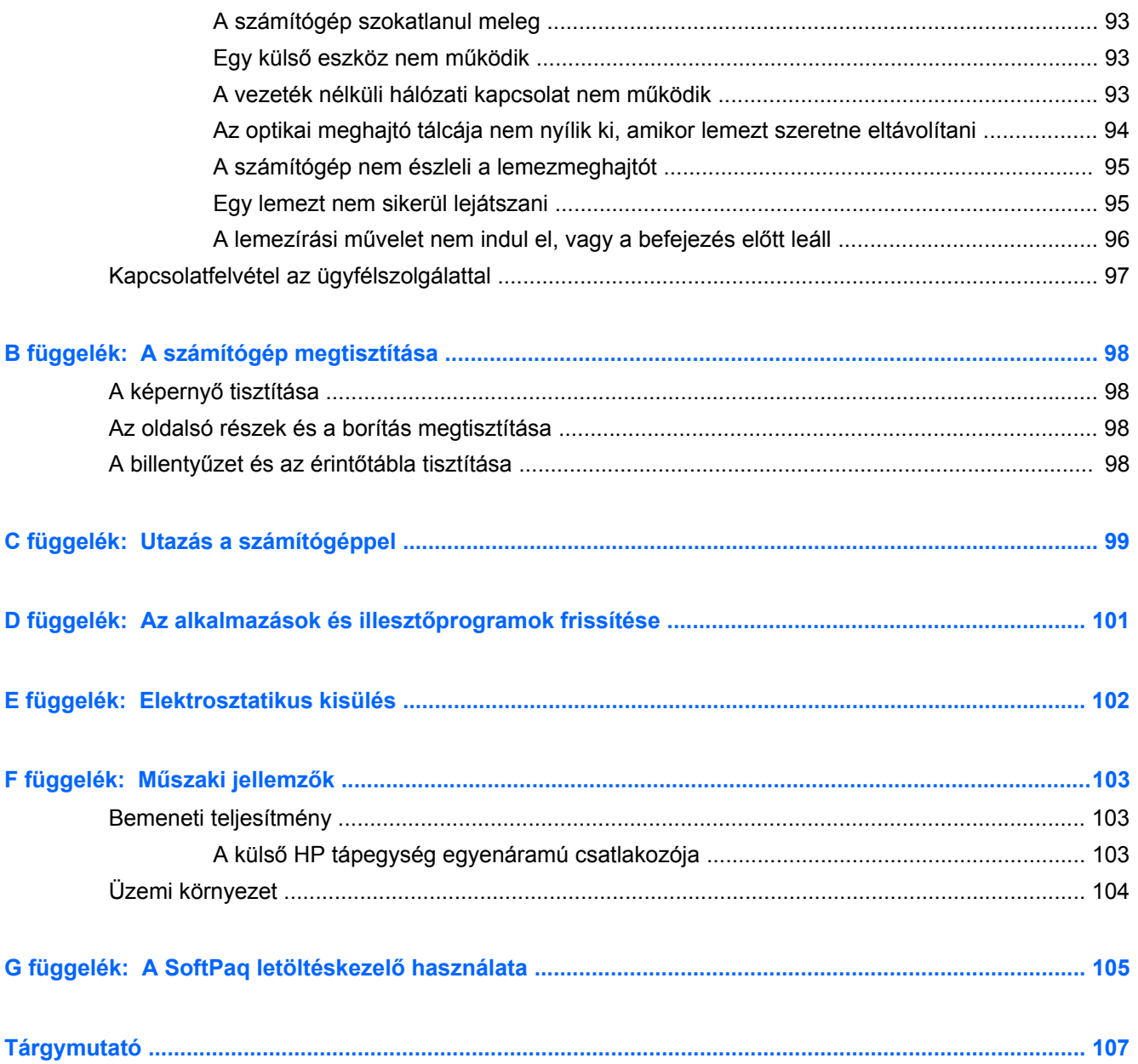

# <span id="page-10-0"></span>**1 Bevezetés**

Ebben az útmutatóban részletes információk olvashatók a számítógép részegységeiről, például a portokról és a csatlakozókról. Bemutatja a multimédiás és egyéb funkciókat. Ezenkívül fontos biztonsági, biztonsági mentési és visszaállítási információkat nyújt.

**MEGJEGYZÉS:** Előfordulhat, hogy az útmutatóban bemutatott egyes funkciók az Ön számítógépén nem érhetők el.

## **Fontos első lépések**

A számítógép üzembe helyezése és regisztrálása után fontos, hogy elvégezze az alábbi lépéseket:

- **1.** Állítsa be vezetékes vagy vezeték nélküli hálózatát. További információ: [Hálózatkezelés,](#page-29-0) 20. oldal.
- **2.** Frissítse víruskereső szoftverét. További információ: [Vírusirtó szoftver használata,](#page-86-0) 77. oldal.
- **3.** Hozzon létre helyreállító lemezeket vagy helyreállítási flash meghajtót. További útmutatás a következő helyen található: [Biztonsági mentés és helyreállítás,](#page-89-0) 80. oldal.
- **4.** Ismerje meg számítógépét. További információ a következő helyeken található: [Ismerkedés a](#page-13-0) [számítógéppel,](#page-13-0) 4. oldal, [Mutatóeszközök és billenty](#page-37-0)űzet, 28. oldal.
- **5.** Fedezze fel a számítógépre már telepített szoftvereket a **Start > Minden program** lehetőségre kattintással.

## <span id="page-11-0"></span>**Információforrások**

A számítógép számos információforrást tartalmaz, amelyek segíthetik a különböző feladatok elvégzését.

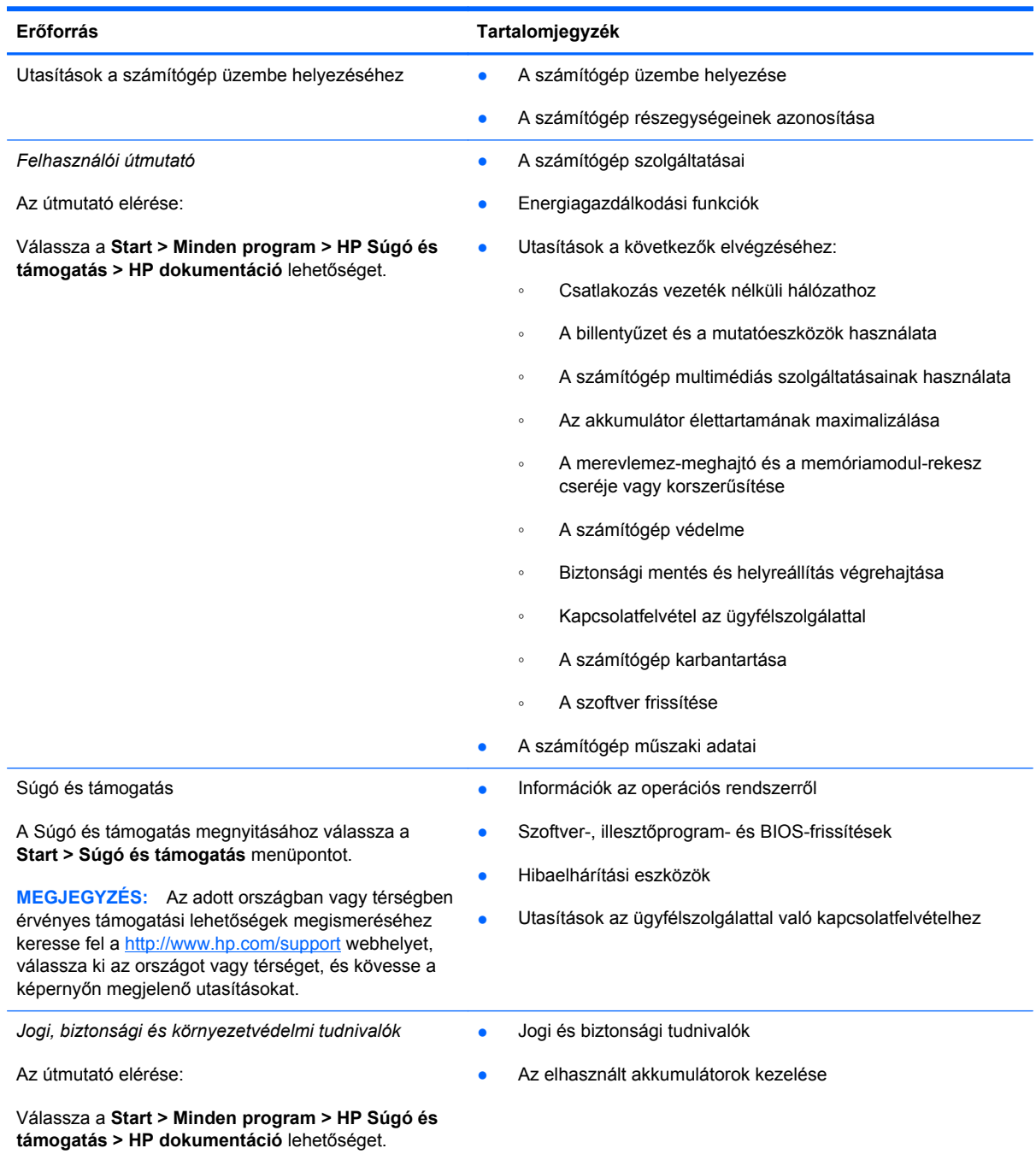

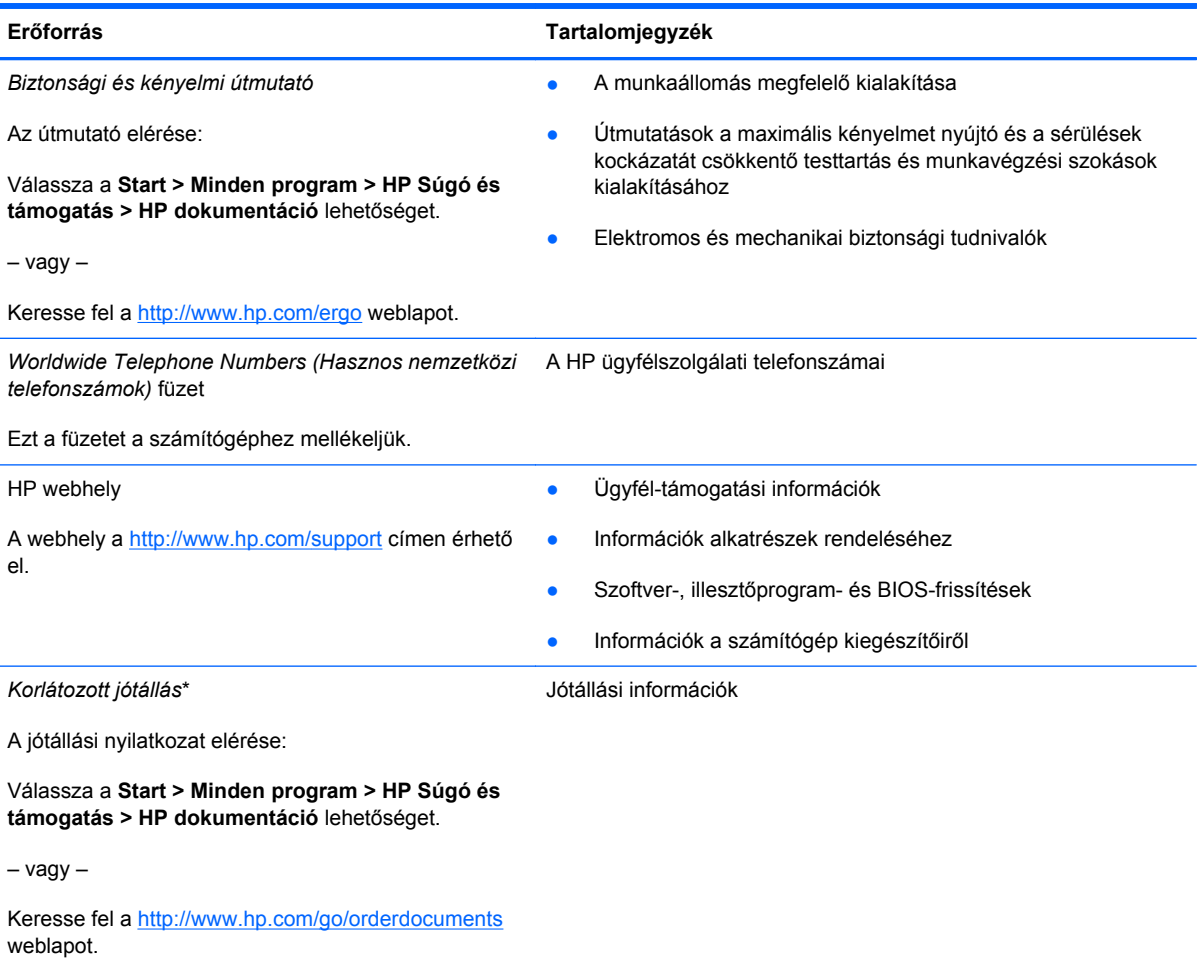

\*A terméknek megfelelő HP korlátozott jótállást az elektronikus útmutatókkal együtt a számítógépén és/vagy a dobozban elhelyezett CD-/DVD-lemezen találja. Egyes országokban/térségekben a HP a korlátozott jótállás nyomtatott példányát is mellékelheti. Néhány országban/régióban a jótállás nem érhető el nyomtatott formában, ebben az esetben igényelheti azt a <http://www.hp.com/go/orderdocuments>weboldalon, vagy írhat a következő címre:

- **Észak-Amerika**: Hewlett-Packard, MS POD, 11311 Chinden Blvd, Boise, ID 83714, USA
- **Európa, Közel-Kelet, Afrika**: Hewlett-Packard, POD, Via G. Di Vittorio, 9, 20063, Cernusco s/Naviglio (MI), Olaszország
- **Ázsia csendes-óceáni térsége**: Hewlett-Packard, POD, P.O. Box 200, Alexandra Post Office, Singapore 911507

Írja meg a termék számát, a jótállás időtartamát (megtalálható a sorozatszámcímkén), a nevét, valamint postai címét.

# <span id="page-13-0"></span>**2 Ismerkedés a számítógéppel**

## **Felülnézet**

## **Érintőtábla**

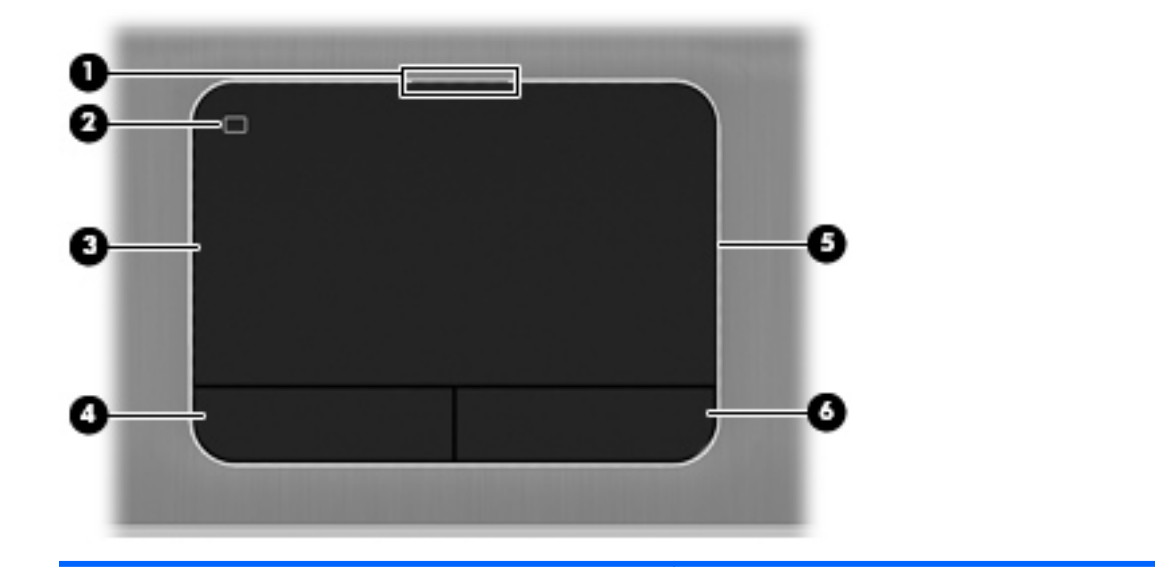

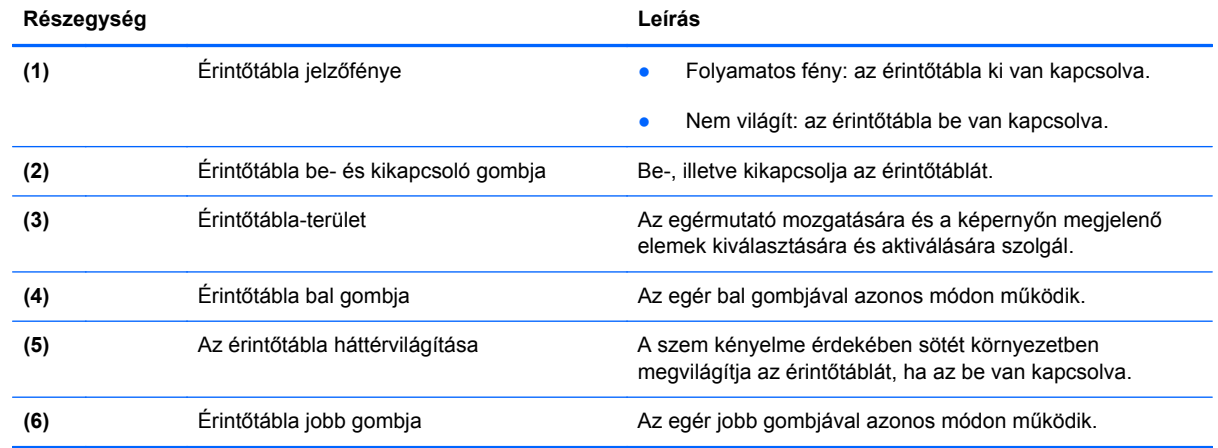

## <span id="page-14-0"></span>**Jelzőfények**

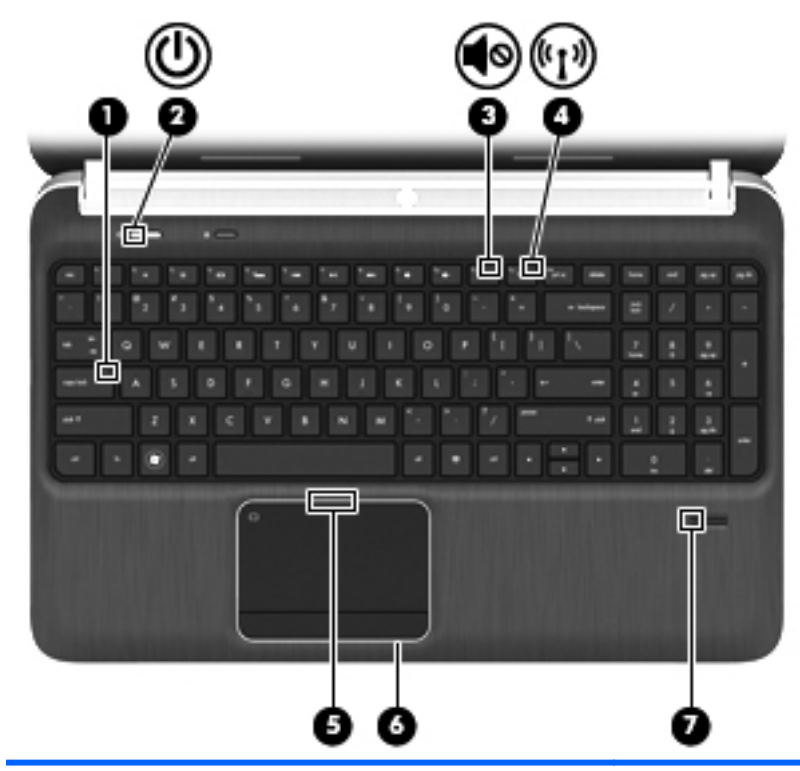

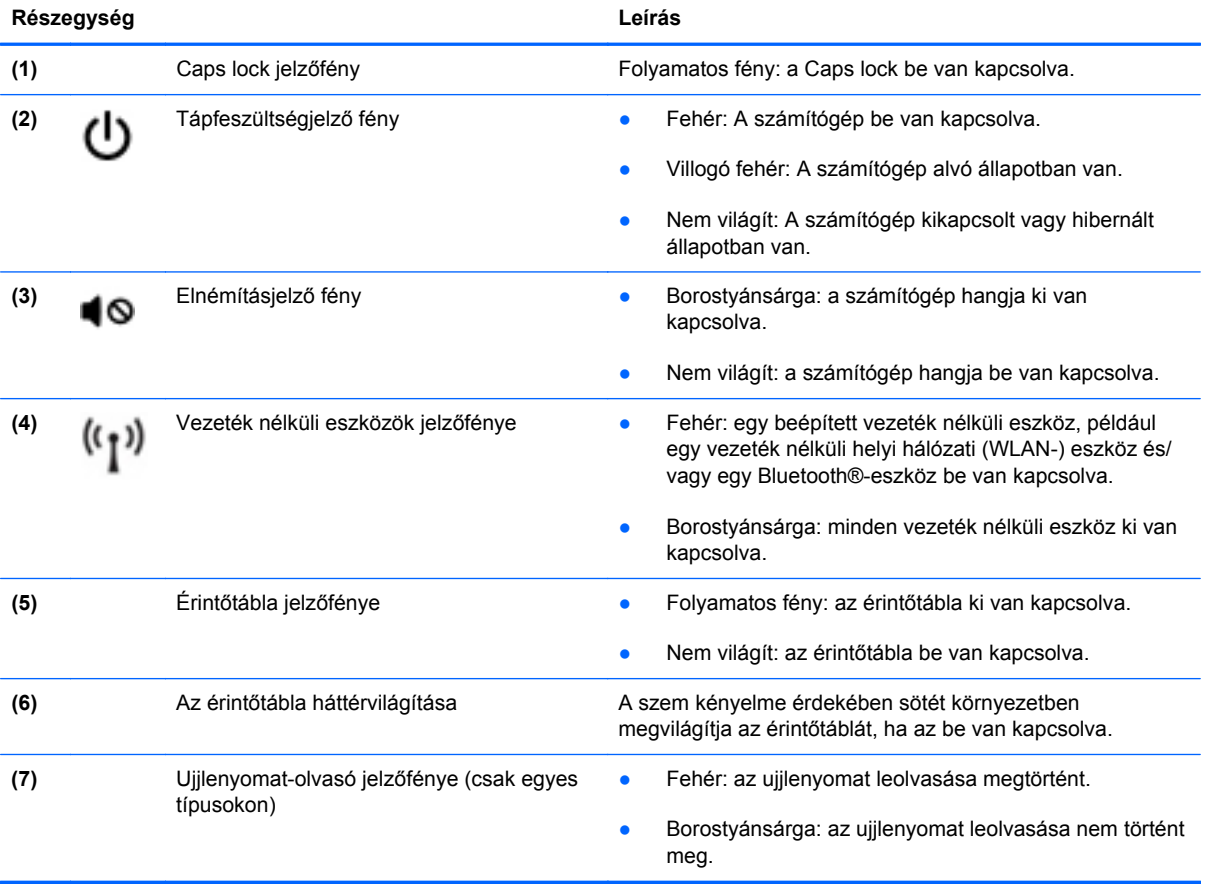

## <span id="page-15-0"></span>**Gombok, hangszórók és ujjlenyomat-olvasó (csak egyes típusokon)**

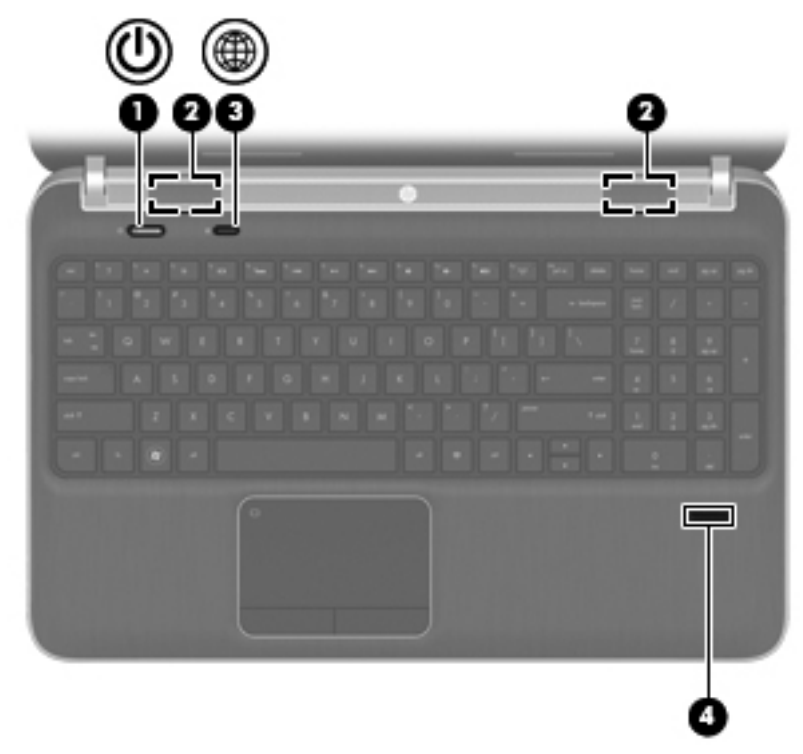

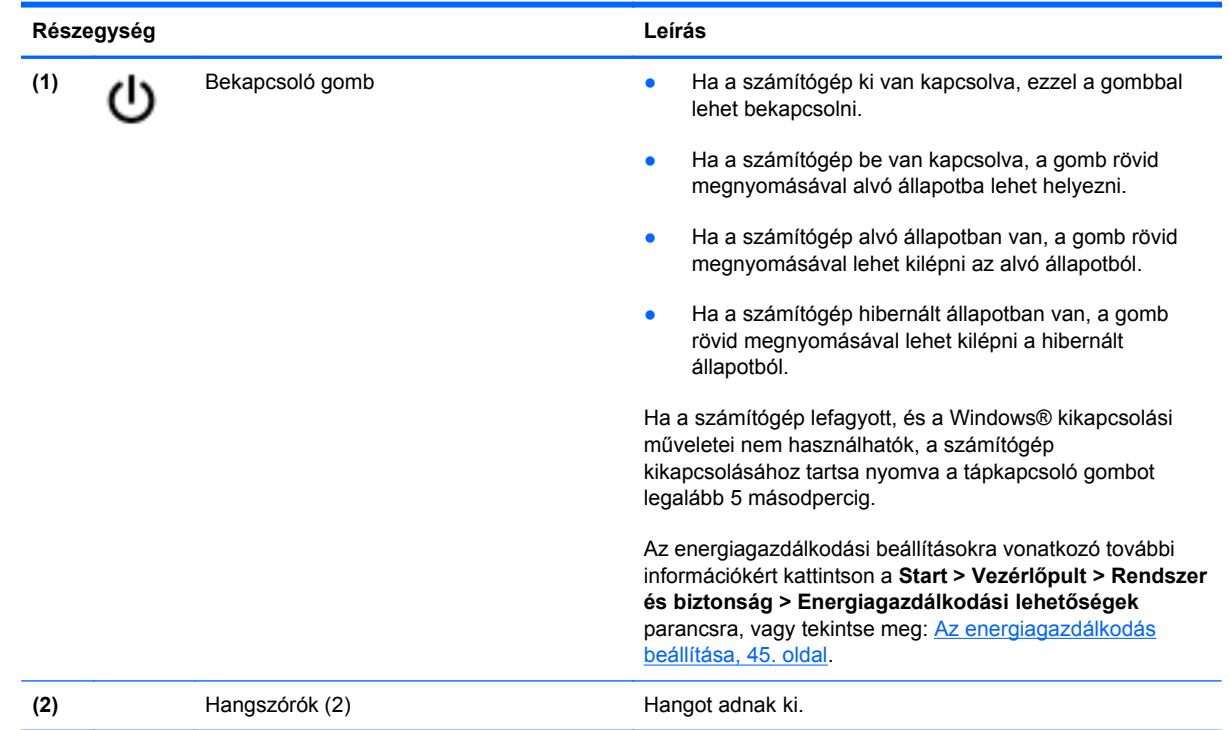

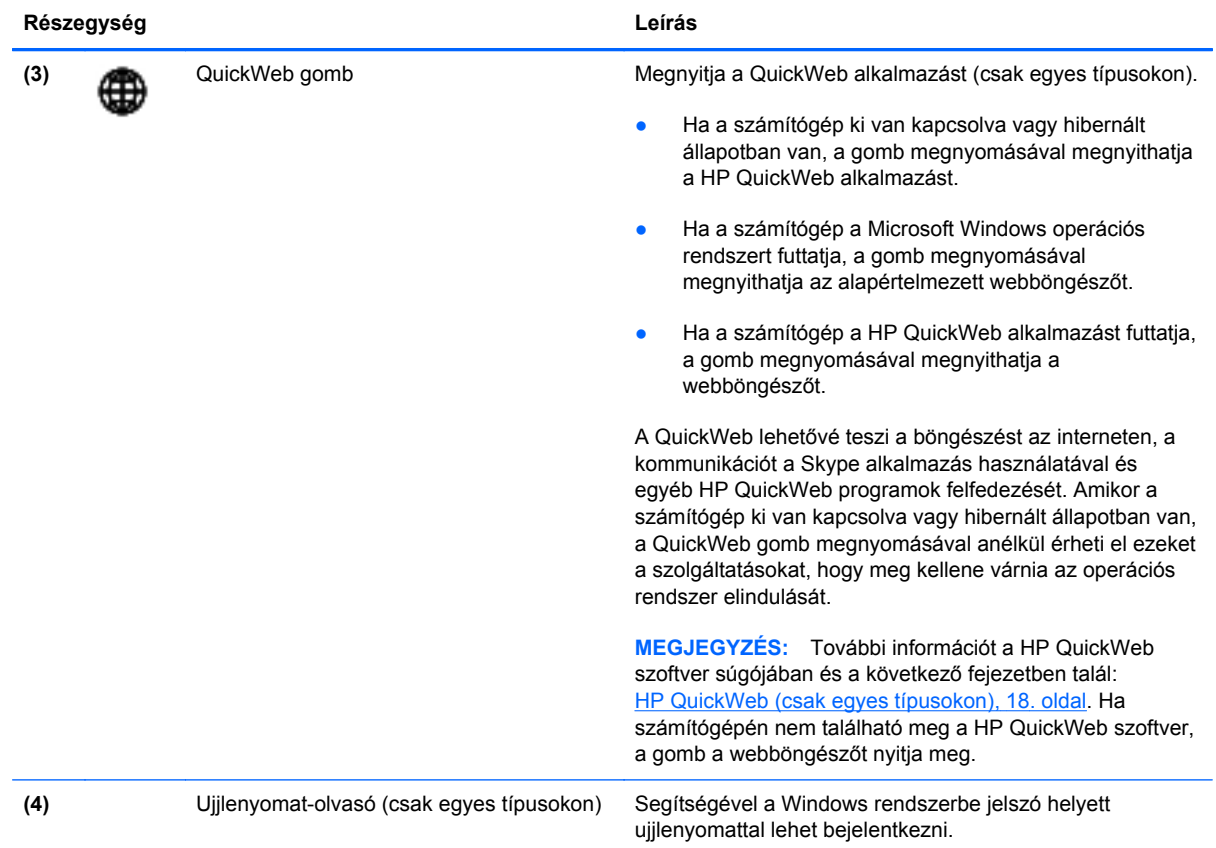

## <span id="page-17-0"></span>**Billentyűk**

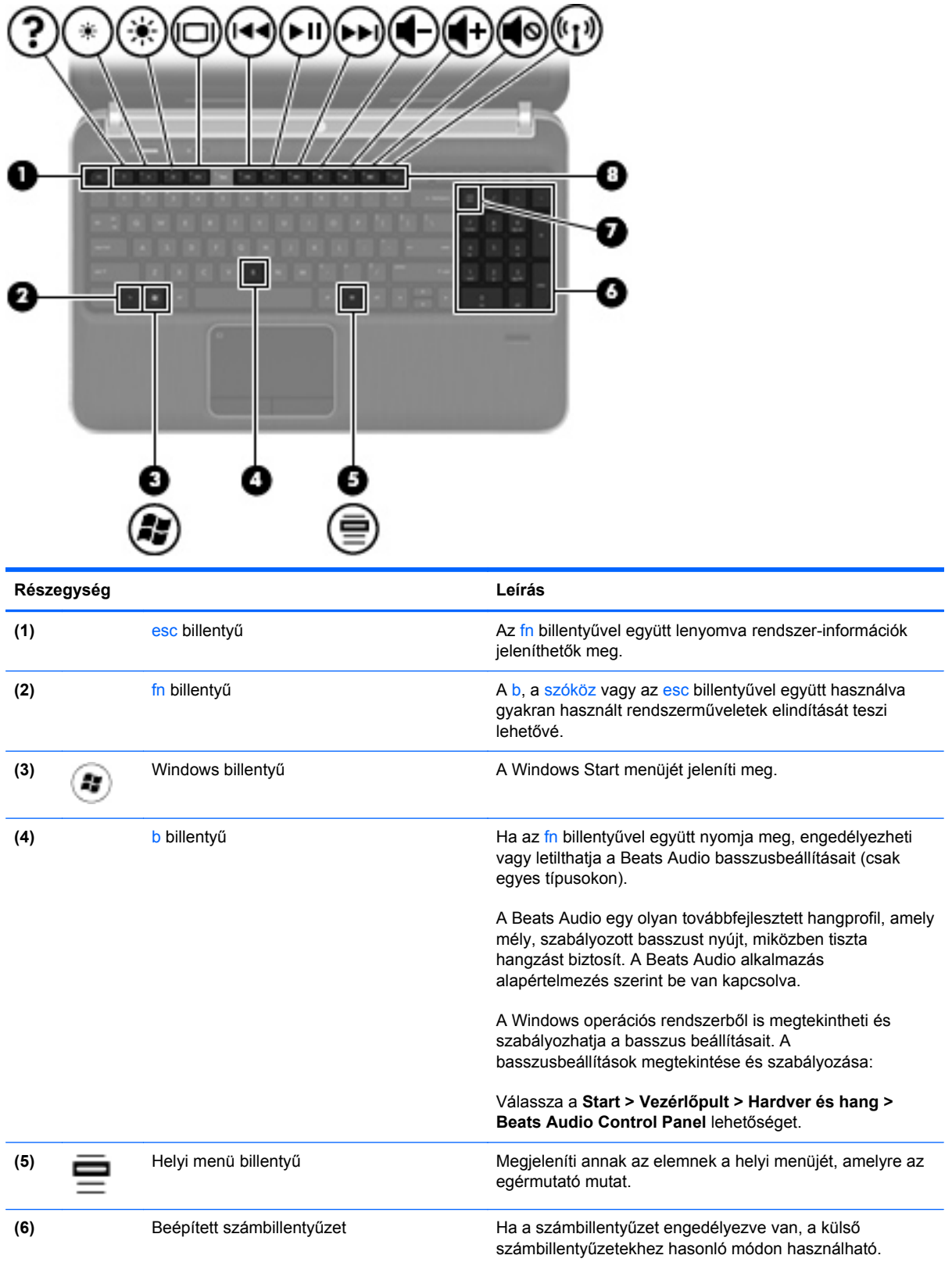

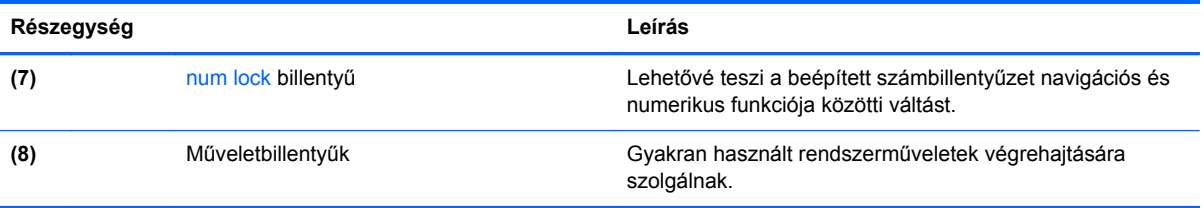

## <span id="page-19-0"></span>**Elölnézet**

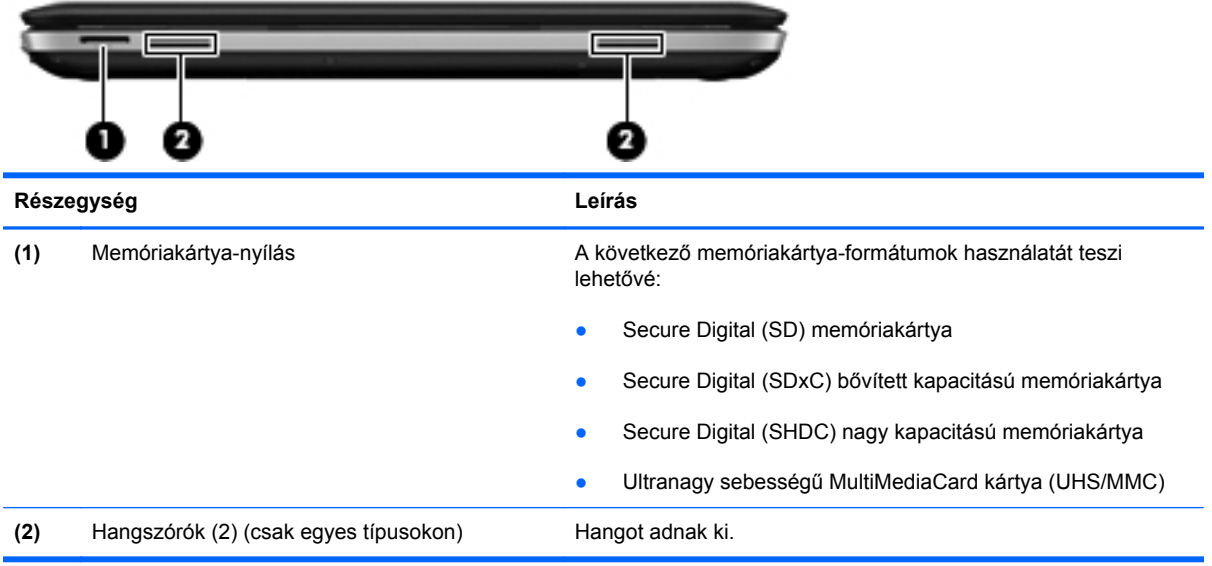

## <span id="page-20-0"></span>**Jobb oldal**

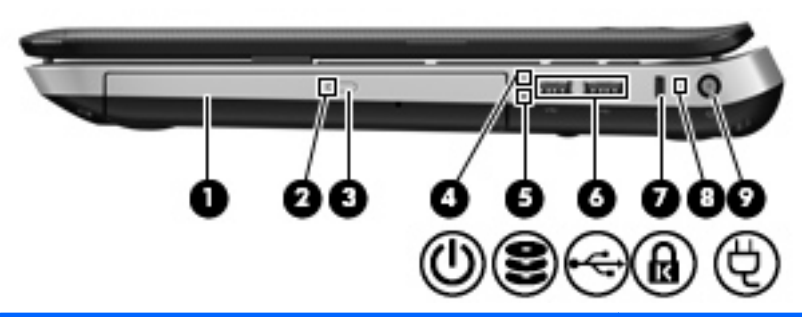

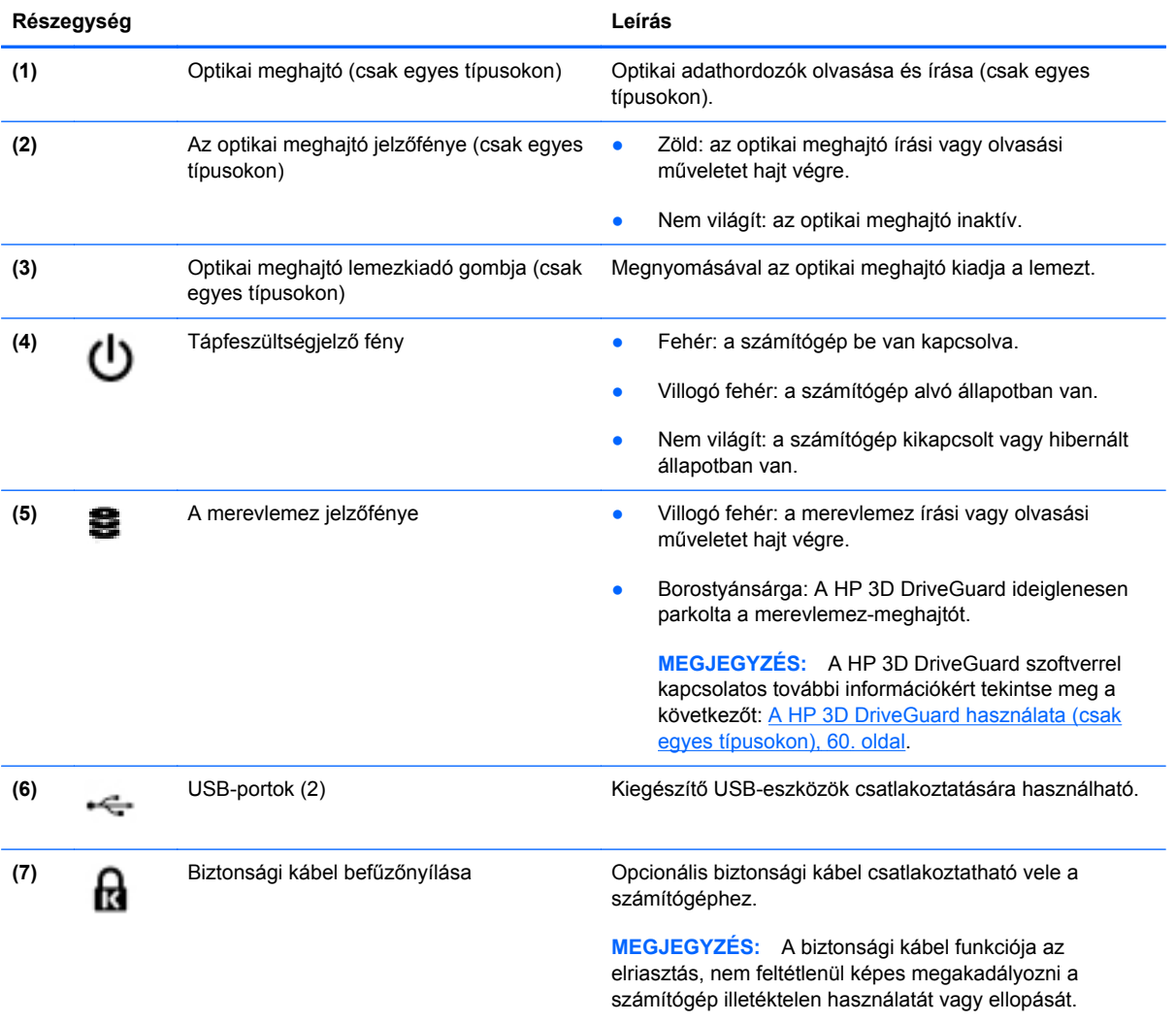

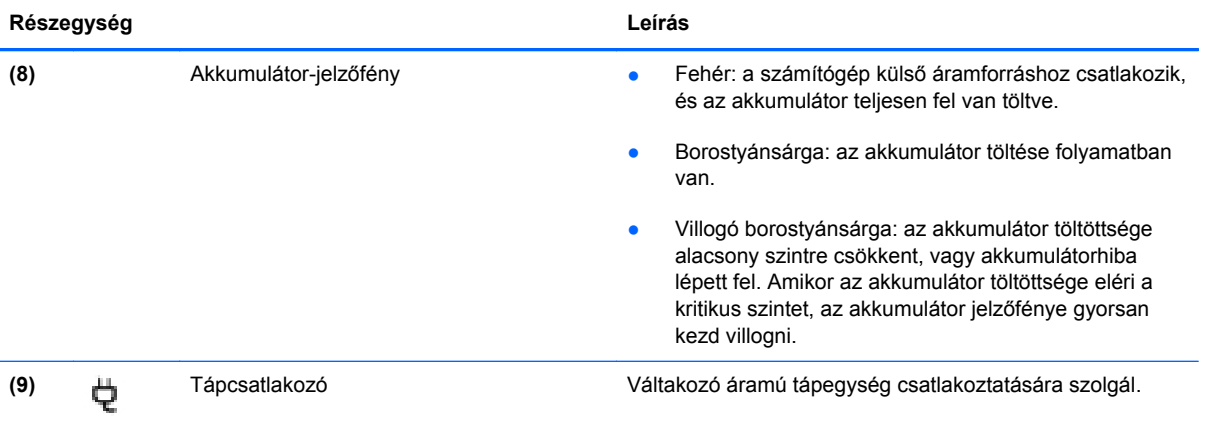

## <span id="page-22-0"></span>**Bal oldal**

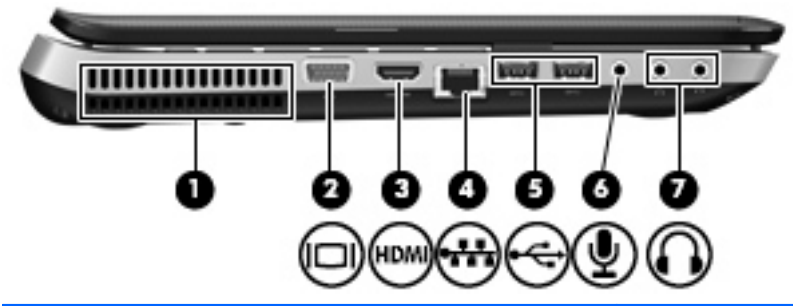

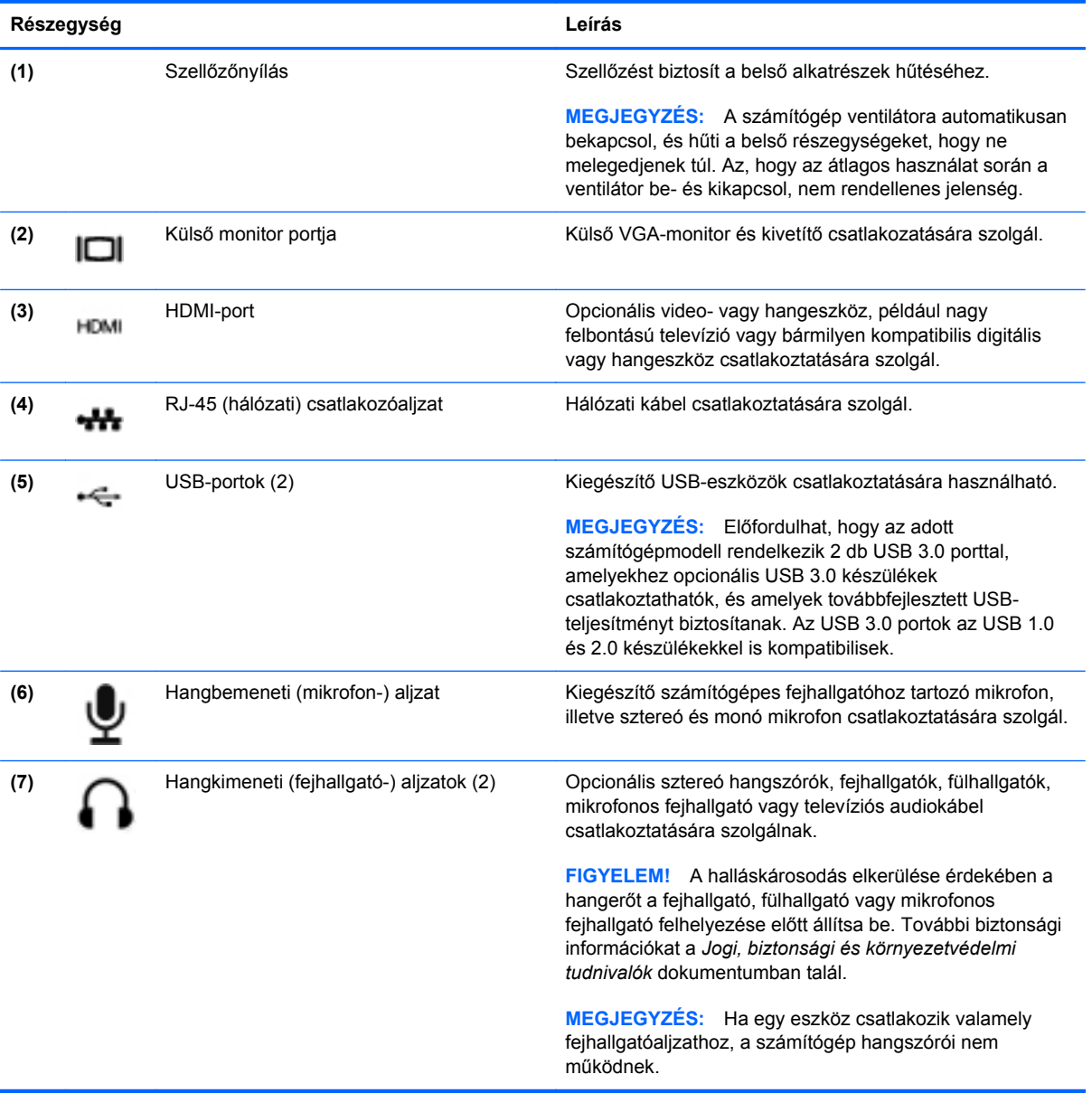

## <span id="page-23-0"></span>**Kijelző**

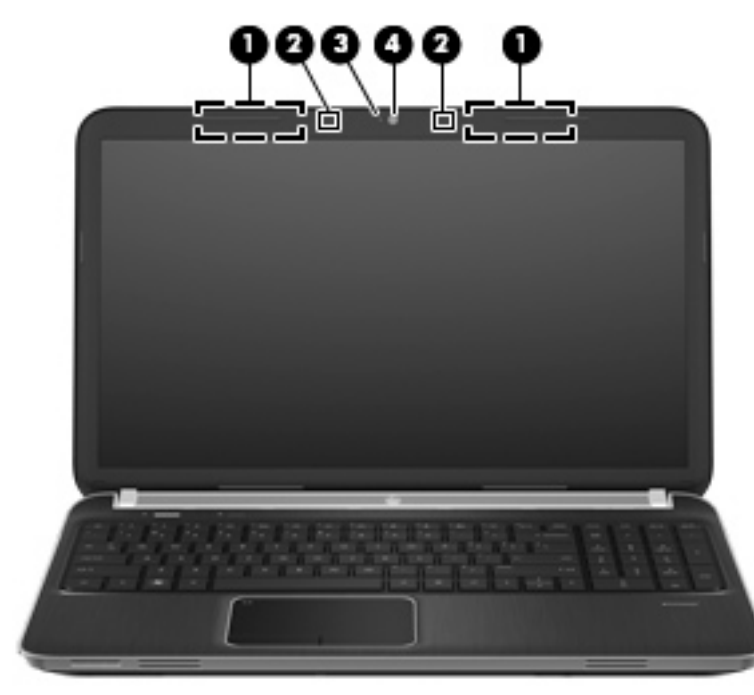

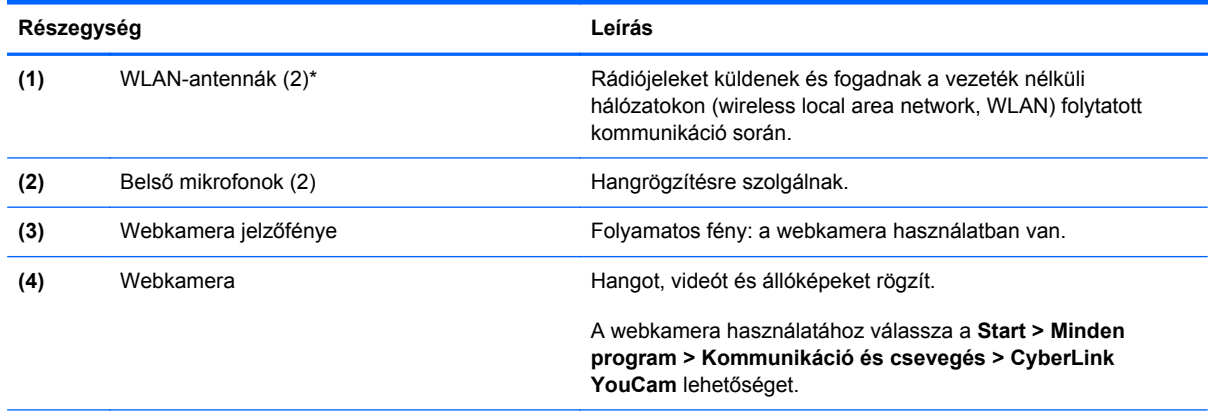

\*Ezek az antennák a számítógépen belül találhatók. Az optimális adatátvitel érdekében hagyja szabadon az antennák közvetlen környezetét. A vezeték nélküli hatósági nyilatkozatok a *Jogi, biztonsági és környezetvédelmi tudnivalók* című útmutatónak az adott országra vagy térségre érvényes részében találhatók meg. A nyilatkozatok a Súgó és támogatás szolgáltatásból érhetők el.

## <span id="page-24-0"></span>**Hátulnézet**

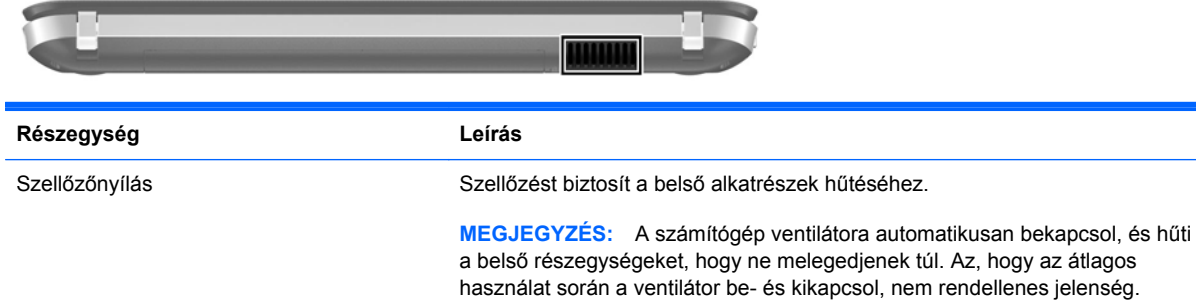

## <span id="page-25-0"></span>**Alulnézet**

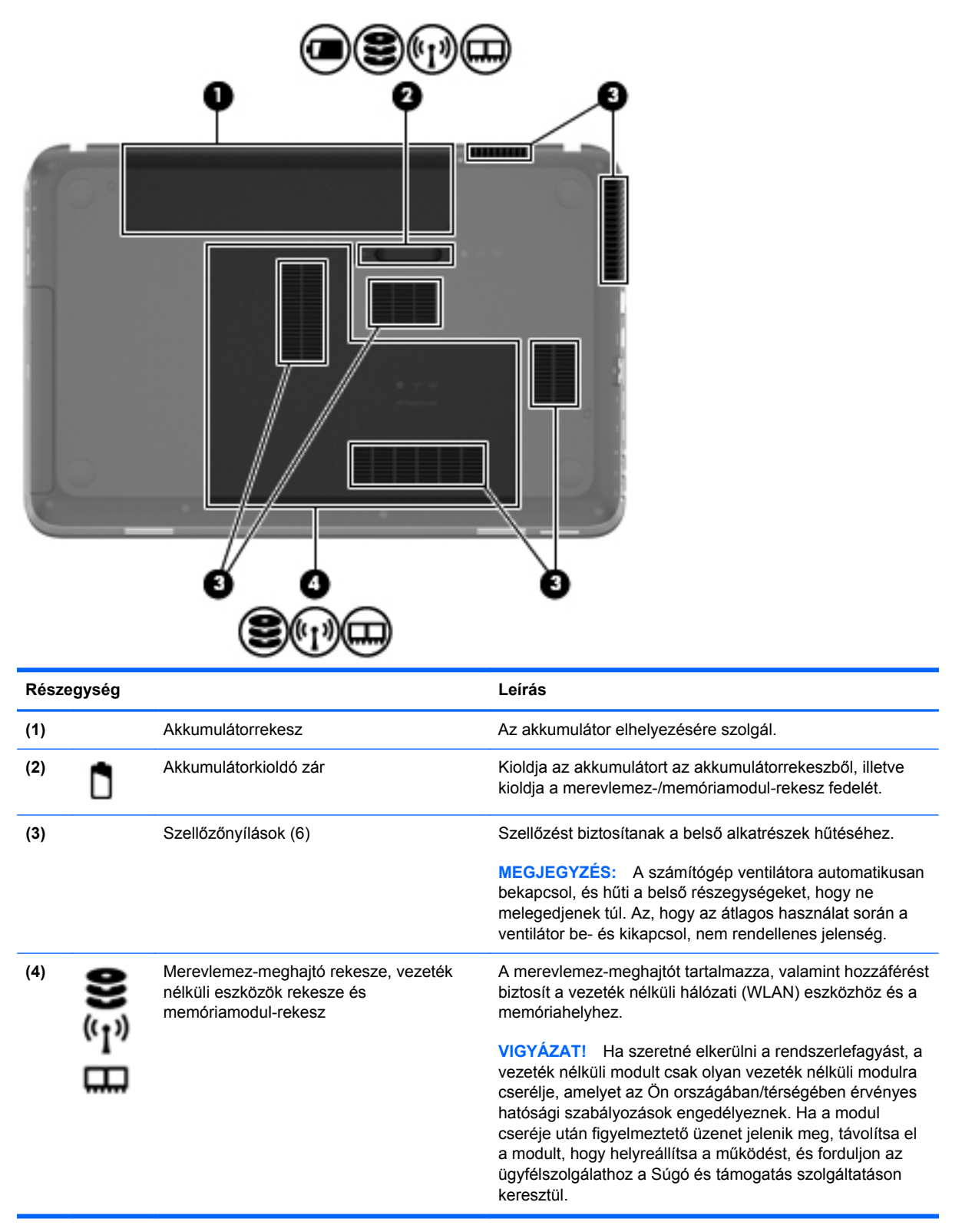

## <span id="page-26-0"></span>**Címkék**

A számítógépen elhelyezett címkék olyan információt tartalmaznak, amely az esetleges rendszerproblémák megoldásában, illetve külföldi utazás során nyújthat segítséget:

Sorozatszámcímke – Fontos információkat tartalmaz, például a következőket:

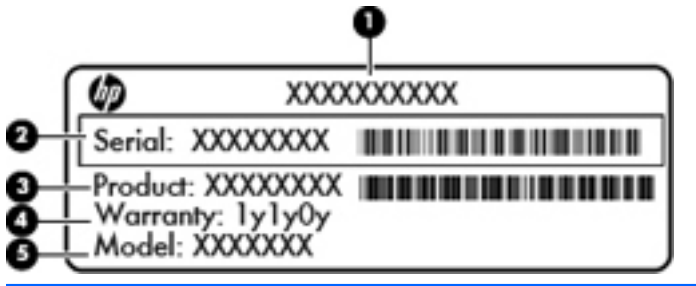

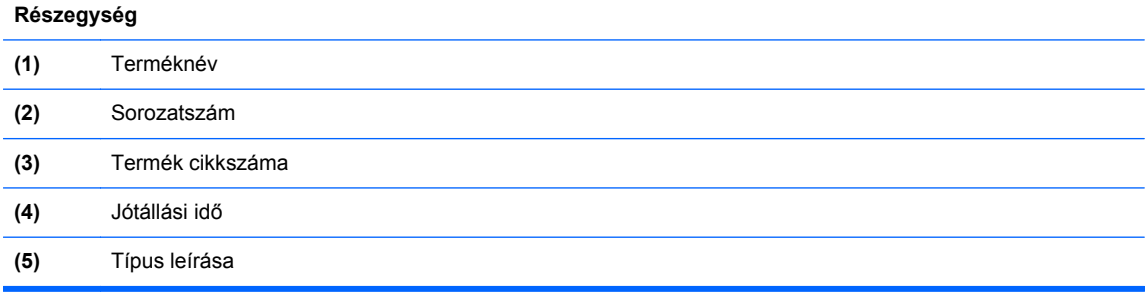

Az ügyfélszolgálattal való kapcsolatfelvételkor szükség lesz ezekre az adatokra. A sorozatszámcímke a számítógép alján található.

- Microsoft® eredetiséget igazoló tanúsítvány A Windows termékazonosító kulcsát tartalmazza. A termékazonosító kulcsra az operációs rendszer frissítésekor és hibáinak elhárításakor lehet szükség. A Microsoft eredetiséget igazoló tanúsítvány a számítógép alján található.
- Hatósági címke Hatósági információkat tartalmaz a számítógépről. A hatósági címke az akkumulátorrekeszben található.
- Vezeték nélküli eszközök tanúsítványcímkéi (csak egyes típusokon) Információkat tartalmaznak az opcionális vezeték nélküli eszközökről, és tartalmazzák azon országok, illetve térségek hatóságainak jóváhagyási jelzéseit, amelyekben az eszköz használatát engedélyezték. Erre az információra külföldi utazás során lehet szükség. Ha a számítógépben van legalább egy vezeték nélküli eszköz, akkor megtalálható rajta legalább egy tanúsítványcímke is. A vezeték nélküli eszközök tanúsítványcímkéi a számítógép alján találhatók.

# <span id="page-27-0"></span>**3 HP QuickWeb (csak egyes típusokon)**

## **Első lépések**

A HP QuickWeb környezettel szórakoztató és lebilincselő módon végezheti számos kedvelt tevékenységét. A számítógépet a QuickWeb elindítását követően néhány másodpercen belül használhatja, és gyorsan elérheti az internetet, a minialkalmazásokat és a kommunikációs programokat. A QuickWeb használatához egyszerűen nyomja meg a QuickWeb gombot, ezután már böngészhet is a weben, kommunikálhat a Skype használatával, valamint más HP QuickWeb programokat is felfedezhet.

A HP QuickWeb kezdőképernyője a következő szolgáltatásokat kínálja:

- Webböngésző: keresés és böngészés az interneten, valamint az Ön kedvenc webhelyeire mutató hivatkozások létrehozása.
- Skype (csak egyes típusokon): A VoIP protokollt használó Skype alkalmazással kommunikálhat. A Skype használatával konferenciahívásokat bonyolíthat le, és videobeszélgetéseket folytathat egyszerre akár több emberrel is. Távolsági hívást is kezdeményezhet vezetékes vonalakra.
- Minialkalmazások: A minialkalmazásokkal híreket olvashat, megtekintheti az időjárást, a tőzsdehíreket, továbbá közösségi hálózatokat, számológépet, jegyzeteket és más eszközöket használhat. A Widget Manager segítségével pedig további minialkalmazásokat adhat a HP QuickWeb kezdőképernyőjéhez.

**MEGJEGYZÉS:** A HP QuickWeb használatáról további információ a HP QuickWeb szoftver súgójában található.

## <span id="page-28-0"></span>**A HP QuickWeb elindítása**

**▲** Ha a számítógép kikapcsolt vagy hibernált állapotban van, a QuickWeb gomb megnyomásával nyithatja meg a QuickWebet.

A következő táblázat bemutatja a QuickWeb gomb különböző funkcióit.

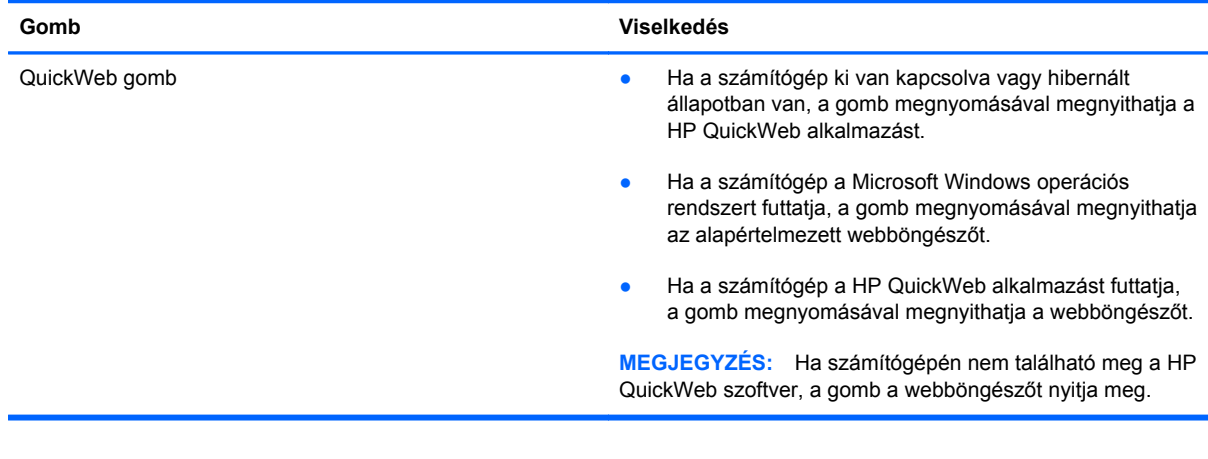

**MEGJEGYZÉS:** További információt a HP QuickWeb szoftver súgójában talál.

# <span id="page-29-0"></span>**4 Hálózatkezelés**

A számítógép kétféle internetkapcsolat létrehozását támogatja:

- **Vezeték nélküli kapcsolat** Lásd: [Vezeték nélküli kapcsolat létrehozása,](#page-30-0) 21. oldal.
- **Vezetékes kapcsolat** Lásd: [Csatlakozás vezetékes hálózathoz,](#page-36-0) 27. oldal.

**MEGJEGYZÉS:** Az internethez történő csatlakozáshoz be kell állítani az internetszolgáltatást.

## **Internetszolgáltató használata**

Az internethez történő csatlakozáshoz egy internetszolgáltatói fiókra van szüksége. Internetszolgáltatás és modem vásárlásához forduljon egy helyi internetszolgáltatóhoz. Az internetszolgáltató segíteni fog a modem beállításában, a vezeték nélküli számítógépet és a modemet összekötő hálózati kábel csatlakoztatásában és az internetszolgáltatás kipróbálásában.

**MEGJEGYZÉS:** Az internetszolgáltató felhasználóazonosítót és jelszót biztosít az internet eléréséhez. Ezeket az adatokat jegyezze fel, és tárolja biztonságos helyen.

Az alábbi szolgáltatások segítenek az új internetfiók beállításában, illetve a számítógép meglévő fiókhoz történő konfigurálásában:

- **Internetszolgáltatások és -ajánlatok (egyes helyeken elérhető)** Ez a segédprogram segítséget nyújt új internet-előfizetés létrehozásához, valamint a számítógép konfigurálásához egy meglévő előfizetés használatára. A segédprogram eléréséhez válassza a **Start > Minden program > Online szolgáltatások > Csatlakozzon a hálózathoz** lehetőséget.
- **Az internetszolgáltató ikonjai (csak egyes helyeken érhető el)** Ezek az ikonok lehetnek az asztalon külön-külön, vagy az asztalon lévő Online szolgáltatások nevű mappába csoportosítva. Új internetfiók beállításához, vagy meglévő internetfiók használatához kattintson duplán egy ikonra, majd kövesse a képernyőn látható utasításokat.
- **Windows Csatlakozás az internethez varázsló** A varázsló a következő helyzetek mindegyikében lehetővé teszi az internethez történő kapcsolódást:
	- Van már fiókja egy internetszolgáltatónál.
	- Nincs internetfiókja, és a varázsló által megjelenített listából szeretne internetszolgáltatót választani. (Az internetszolgáltatók listája nem érhető el minden országban/térségben.)
	- Olyan internetszolgáltatót választott, amely nem szerepel a listán, és az internetszolgáltató megadta a szükséges információkat, például az IP-címet, valamint a POP3- és SMTPbeállításokat.

<span id="page-30-0"></span>A Windows Csatlakozás az internethez varázslója, valamint a használatára vonatkozó utasítások eléréséhez válassza a **Start > Vezérlőpult > Hálózat és internet > Hálózati és megosztási központ** lehetőséget.

**MEGJEGYZÉS:** Ha a varázsló lépéseinek végrehajtása során választania kell a Windows tűzfal engedélyezése és letiltása között, válassza a tűzfal engedélyezését.

## **Vezeték nélküli kapcsolat létrehozása**

A számítógép az alábbi beépített vezeték nélküli eszközöket tartalmazhatja:

- Vezeték nélküli helyi hálózati (WLAN-) eszköz
- HP mobil szélessávú modul (vezeték nélküli nagy távolságú hálózati (WWAN-) eszköz)
- Bluetooth<sup>®</sup>-eszköz

A vezeték nélküli technológiával kapcsolatban további információ a Súgó és támogatás szolgáltatásban, illetve az ott szereplő hivatkozások segítségével található.

### **A vezeték nélküli és vezetékes hálózat állapotikonjainak helye**

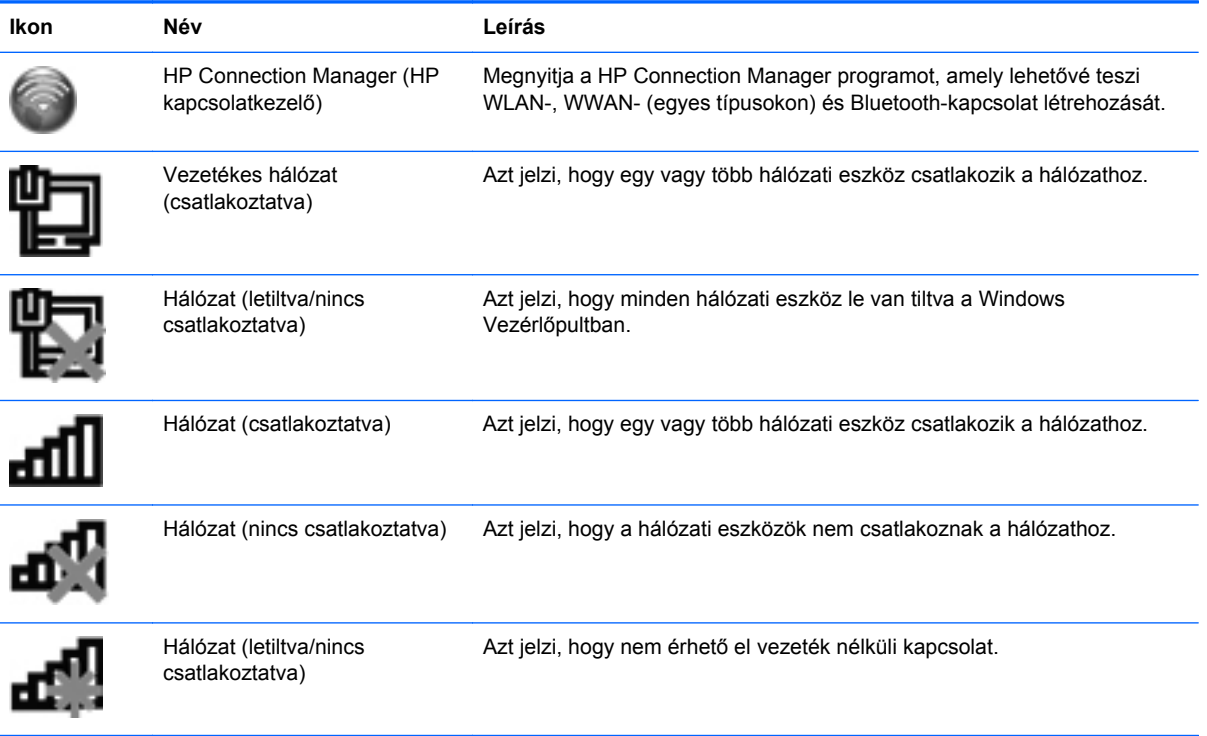

### <span id="page-31-0"></span>**Vezeték nélküli eszközök be- és kikapcsolása**

A vezeték nélküli eszközök be- és kikapcsolásához használhatja a vezeték nélküli billentyűt vagy a HP Connection Manager alkalmazást (csak egyes típusokon). További információ a számítógép vezeték nélküli billentyűjének helyéről: A műveletbillentyű[k használata,](#page-43-0) 34. oldal.

A vezeték nélküli eszközök kikapcsolása a HP Connection Manager programmal:

**▲** Kattintson a jobb gombbal az értesítési területen (a tálca jobb szélén) lévő HP Connection Manager ikonra, majd kattintson a kívánt eszköz melletti bekapcsológombra.

– vagy –

Válassza a **Start > Minden program > HP Súgó és támogatás > HP Connection Manager** parancsot, majd kattintson a kívánt eszköz melletti bekapcsológombra.

### **A HP Connection Manager használata (csak egyes típusokon)**

A HP Connection Manager programban egy helyen kezelheti a vezeték nélküli eszközöket, csatlakozhat az internethez a HP mobil szélessávú modullal, illetve SMS üzeneteket küldhet és fogadhat. A HP Connection Manager a következő eszközök kezelését teszi lehetővé:

- Vezeték nélküli helyi hálózat (WLAN)/Wi-Fi
- Vezeték nélküli nagy távolságú hálózat (WWAN)/HP mobil szélessáv
- **Bluetooth®**

A HP Connection Manager információt és értesítéseket biztosít a kapcsolat állapotáról, a bekapcsoltságról, a SIM-kártyáról és az SMS üzenetekről. Az állapotinformációk és az értesítések a tálca jobb szélén található értesítési területen jelennek meg.

A HP Connection Manager megnyitása:

**▲** Kattintson a tálca jobb szélén található értesítési területen a HP Connection Manager ikonra.

– vagy –

Válassza a **Start > Minden program > HP Súgó és támogatás > HP Connection Manager** lehetőséget.

További információkat a HP Connection Manager szoftver súgójában talál.

### **Az operációs rendszer kezelőelemeinek használata**

A Hálózati és megosztási központban kapcsolatokat és hálózatokat állíthat be, hálózatokhoz csatlakozhat, vezeték nélküli hálózatokat kezelhet, illetve hálózati problémákat diagnosztizálhat és orvosolhat.

Az operációs rendszer kezelőelemeinek használata:

**▲** Válassza a **Start > Vezérlőpult > Hálózat és internet > Hálózati és megosztási központ** lehetőséget.

Ha további információt szeretne, válassza a **Start > Súgó és támogatás** pontot.

## <span id="page-32-0"></span>**A WLAN használata**

A vezeték nélküli kapcsolat a számítógépet egy WiFi- (más néven WLAN-) hálózattal köti össze. A WLAN-hálózat olyan számítógépekből és egyéb eszközökből áll, amelyeket vezeték nélküli útválasztó vagy vezeték nélküli hozzáférési pont köt össze.

### **Csatlakozás meglévő WLAN-hálózathoz**

Csatlakozás meglévő WLAN hálózathoz:

- **1.** Ellenőrizze, hogy be van-e kapcsolva a WLAN-eszköz. (Lásd: [Vezeték nélküli eszközök be- és](#page-31-0) [kikapcsolása,](#page-31-0) 22. oldal.)
- **2.** Kattintson a hálózat ikonjára a tálca jobb oldalán lévő értesítési területen.
- **3.** Válassza ki a vezeték nélküli hálózatot a listából.
- **4.** Kattintson a **Csatlakozás** lehetőségre.

Ha a hálózat biztonságos WLAN-hálózat, akkor meg kell adnia a hálózat biztonsági kódját. Írja be a kódot, majd kattintson az **OK** gombra a kapcsolat létrehozásához.

**MEGJEGYZÉS:** Ha nem látható WLAN-hálózat, akkor nincs hatótávolságon belül vezeték nélküli útválasztó vagy hozzáférési pont.

**MEGJEGYZÉS:** Ha nem látja a kívánt WLAN hálózatot, kattintson a **Hálózati és megosztási központ megnyitása** lehetőségre, majd az **Új kapcsolat vagy hálózat beállítása** lehetőségre. Megjelenik a beállítások listája. Választhat aközött, hogy manuálisan kíván hálózatot keresni és hozzá csatlakozni, vagy új hálózati kapcsolatot kíván létrehozni.

A kapcsolat létrejötte után a kapcsolat nevének és állapotának ellenőrzéséhez mutasson a (tálca jobb szélén található) értesítési területen a hálózat ikonjára.

**MEGJEGYZÉS:** A hatótávolság (azaz, hogy milyen távolra ér el a vezeték nélküli jel) a WLANhálózat megvalósításától, az útválasztó gyártójától, az egyéb elektronikus eszközök által okozott interferenciától, valamint a különböző épületszerkezeti akadályoktól (falaktól, szintektől) is függ.

### <span id="page-33-0"></span>**Új WLAN-hálózat beállítása**

Szükséges eszközök:

- Szélessávú modem (DSL- vagy kábelmodem) **(1)** és internetszolgáltatótól rendelhető nagy sebességű internetszolgáltatás
- Vezeték nélküli útválasztó (külön vásárolható meg) **(2)**
- Az új, vezeték nélküli eszközt tartalmazó számítógép **(3)**

**MEGJEGYZÉS:** Egyes modemek beépített vezeték nélküli útválasztót tartalmaznak. A modem típusának megállapításához forduljon az internetszolgáltatóhoz.

Az alábbi ábra egy kész WLAN-hálózatot mutat be, amely csatlakozik az internethez. A hálózat növekedésével további vezeték nélküli és vezetékes számítógépek csatlakoztathatók a hálózathoz az internet elérésére.

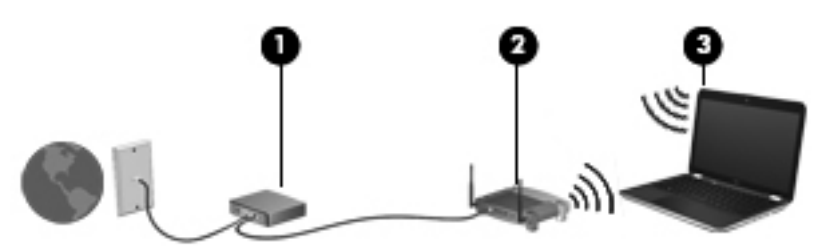

#### **Vezeték nélküli útválasztó konfigurálása**

A WLAN-hálózat beállításában az útválasztó gyártója vagy az internetszolgáltató által biztosított információk lehetnek a segítségére.

A Windows operációs rendszer is tartalmaz olyan eszközöket, amelyek a segítségére lehetnek egy új vezeték nélküli hálózat beállításában. Ha a Windows eszközeit szeretné használni a hálózat beállítására, válassza a **Start > Vezérlőpult > Hálózat és internet > Hálózati és megosztási központ > Új kapcsolat vagy hálózat beállítása > Új hálózat beállítása** lehetőséget. Ezután kövesse a képernyőn megjelenő utasításokat.

**MEGJEGYZÉS:** Az új vezeték nélküli számítógépet és az útválasztót kezdetben érdemes az útválasztóhoz mellékelt hálózati kábellel összekötni. Ha a számítógép sikeresen csatlakozott az internethez, kihúzhatja a kábelt, és a vezeték nélküli hálózaton keresztül kapcsolódhat az internethez.

#### **A WLAN-hálózat védelme**

Amikor WLAN-hálózatot állít fel, illetve meglévő WLAN-hálózathoz fér hozzá, mindig engedélyezze azokat a biztonsági szolgáltatásokat, amelyek a hálózatot az illetéktelen hozzáféréstől védik. A nyilvános helyeken lévő WLAN-hálózatok, azaz például a kávézókban és reptereken található "hotspotok" lehet, hogy semmilyen biztonságot nem nyújtanak. Ha kétségei vannak a hotspot biztonságosságával kapcsolatban, korlátozza a hálózati tevékenységét a nem bizalmas e-mailek kezelésére és a szokásos internetböngészésre.

<span id="page-34-0"></span>Mivel a vezeték nélküli rádióhullámok a hálózaton kívül utaznak, más WLAN-eszközök foghatják a nem védett jelet. Az óvintézkedéseket teheti a WLAN-hálózat védelme érdekében:

- **Tűzfal** A tűzfal ellenőrzi a hálózatra küldött adatokat és adatkéréseket is, és a gyanús elemeket nem engedi át. A tűzfalak lehetnek szoftveres és hardveres megoldások is. Egyes hálózatok e két típus kombinációját alkalmazzák.
- **Vezeték nélküli titkosítás** A számítógép három titkosítási protokollt támogat:
	- Wi-Fi Protected Access (WPA)
	- Wi-Fi Protected Access II (WPA2)
	- Wired Equivalent Privacy (WEP)

**MEGJEGYZÉS:** A HP a WPA2 protokoll használatát javasolja, mely a legfejlettebb a három titkosítási protokoll közül. A WEP titkosítás használata nem javasolt, mivel ez kis erőfeszítéssel feltörhető.

- A WPA és a WPA2 biztonsági szabványok alapján titkosítja és fejti vissza a hálózaton küldött adatokat. Mind a WPA, mind a WPA2 eljárás dinamikusan új kulcsot generál minden csomaghoz, továbbá minden számítógép-hálózathoz más-más kulcskészletet generál. Ezt a következőképp érik el:
	- A WPA az AES (Advanced Encryption Standard) és a TKIP (Temporal Key Integrity Protocol) szabványt használja.
	- A WPA2 a CCMP (Cipher Block Chaining Message Authentication Code Protocol) protokollt használja, mely egy új AES protokoll.
- A WEP (Wired Equivalent Privacy) küldés előtt egy WEP-kulccsal titkosítja az adatokat. A megfelelő kulcs hiányában mások nem lesznek képesek használni a WLAN hálózatot.

#### **Átváltás másik hálózatra**

Amikor a számítógépet egy másik WLAN-hálózat hatótávolságán belülre helyezi, a Windows megpróbál csatlakozni a másik hálózathoz. Ha sikerrel jár, a számítógép automatikusan csatlakozik az új hálózathoz. Ha a Windows nem ismeri fel az új hálózatot, kövesse azokat a lépéseket, amelyekkel az eredeti WLAN-hálózathoz csatlakozott.

## <span id="page-35-0"></span>**Bluetooth vezeték nélküli eszközök használata**

A Bluetooth-eszközök rövid hatótávolságú vezeték nélküli kommunikációt biztosítanak, amellyel kiváltható a hagyományos kábeles összeköttetés például az alábbi elektronikus eszközök között:

- **•** Számítógépek
- **Telefonok**
- Képalkotó eszközök (fényképezőgépek és nyomtatók)
- Hangeszközök
- Egér

A Bluetooth-eszközök egyenrangú hálózati (peer-to-peer) működési képessége lehetővé teszi, hogy az eszközökből személyes hálózatot (PAN-hálózatot) alkosson. A Bluetooth-eszközök konfigurálásával és használatával kapcsolatban tekintse meg a Bluetooth-szoftver súgóját.

### **A Bluetooth és az internetkapcsolat megosztása**

A HP **nem** javasolja, hogy beállítson egy számítógépet Bluetooth-gazdagépnek, és átjáróként használja, amelyen keresztül más számítógépek csatlakoznak az internethez. Ha két vagy több számítógép van Bluetooth-hálózatban összekapcsolva, és az internetkapcsolat megosztása engedélyezve van az egyik számítógépen, akkor előfordulhat, hogy a többi számítógép nem tud csatlakozni az internethez a Bluetooth-hálózaton keresztül.

A Bluetooth erőssége a számítógép és a különböző vezeték nélküli eszközök (mobiltelefonok, nyomtatók, fényképezőgépek és PDA-k) közötti adatszinkronizálás. Az, hogy nem lehet két vagy több számítógép között Bluetooth-kapcsolaton keresztül megosztani az internetet, az a Bluetooth szabvány és a Windows operációs rendszer korlátaiból ered.
# **Csatlakozás vezetékes hálózathoz**

### **Csatlakozás helyi hálózathoz (LAN) (csak egyes típusokon)**

A helyi hálózathoz való csatlakozáshoz egy (külön beszerezhető) nyolcérintkezős RJ-45 hálózati kábel szükséges. Ha a hálózati kábel tartalmaz olyan zajszűrő áramkört **(1)**, amely megakadályozza a televíziós és rádiós vételből eredő interferenciát, a kábel áramkört tartalmazó végét **(2)** dugja a számítógépbe.

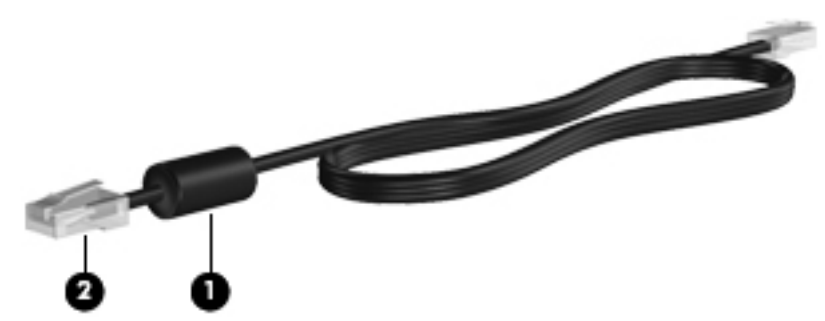

A hálózati kábel csatlakoztatása:

- **1.** Csatlakoztassa a hálózati kábelt a számítógépen lévő hálózati aljzathoz **(1)**.
- **2.** A hálózati kábel másik végét a fali hálózati aljzathoz **(2)** vagy az útválasztóhoz csatlakoztassa.

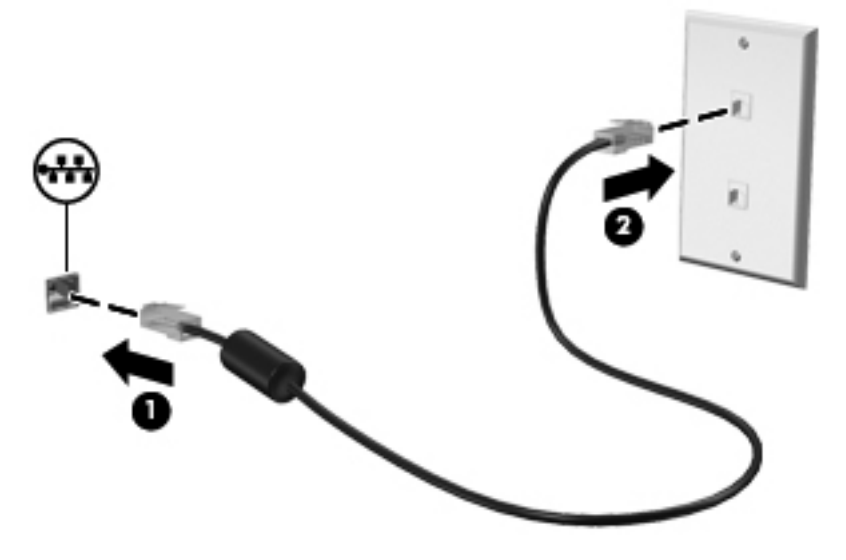

**FIGYELEM!** Az áramütés, a tűz és a meghibásodás veszélyének elkerülése érdekében ne csatlakoztasson modem- vagy telefonkábelt az RJ-45 típusú (hálózati) aljzathoz.

# **5 Mutatóeszközök és billentyűzet**

# **A mutatóeszközök használata**

**MEGJEGYZÉS:** A számítógép mutatóeszközei mellett (külön megvásárolható) külső USB-egeret is használhat, ha csatlakoztatja a számítógép egyik USB-portjához.

### **A mutatóeszközök beállításainak megadása**

A Windows® egérbeállításaival testre szabhatók a mutatóeszközök beállításai, a gombok konfigurációja, a kattintási sebesség és a mutató beállításai.

Az Egér tulajdonságai lap megjelenítéséhez válassza a **Start > Eszközök és nyomtatók** lehetőséget. Ezután kattintson a jobb gombbal a számítógépet jelölő elemre, és válassza az **Egérbeállítások** parancsot.

### **Az érintőtábla használata**

**WEGJEGYZÉS:** Az Ön számítógépén található érintőtábla kismértékben eltérhet az ábrákon bemutatottaktól. Információk az Ön számítógépén található érintőtáblára vonatkozóan: [Ismerkedés a](#page-13-0) [számítógéppel,](#page-13-0) 4. oldal.

A mutató mozgatásához csúsztassa az ujját az érintőtáblán a mutató kívánt mozgásának irányában. Az érintőtábla bal és jobb gombját ugyanúgy használhatja, ahogyan az egér gombjait használná. Az érintőtáblán lévő függőleges görgetőterület használatához húzza végig az ujját a görgetőterületen felfelé vagy lefelé.

**MEGJEGYZÉS:** Ha az érintőtáblát a mutató mozgatására használta, fel kell emelnie az ujját az érintőtábláról, mielőtt a görgetőterületet használná. Ha az ujját az érintőtábláról a görgetőterületre húzza, ezzel még nem aktiválja a görgetőfunkciót.

### **Az érintőtábla be- és kikapcsolása**

Az érintőtábla be- és kikapcsolásához koppintson gyorsan duplán az érintőtábla be- és kikapcsológombjára.

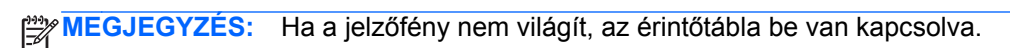

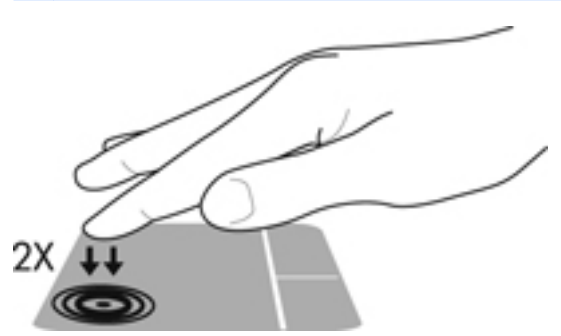

Az érintőtábla jelzőfénye és a képernyőn megjelenő ikonok jelzik az érintőtábla ki- vagy bekapcsolt állapotát. A következő táblázat mutatja be és írja le az érintőtábla kijelzőjének ikonjait.

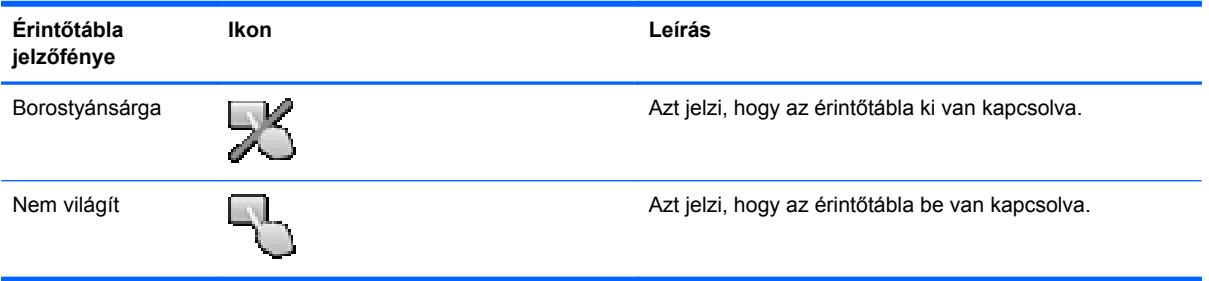

### **Navigálás**

A mutató mozgatásához csúsztassa az ujját az érintőtáblán a mutató kívánt mozgásának irányában.

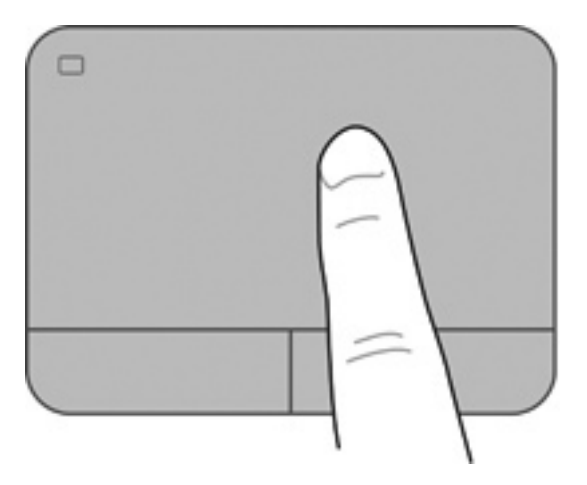

### **Kiválasztás**

Az érintőtábla bal és jobb gombját ugyanúgy használhatja, ahogyan az egér megfelelő gombjait használná.

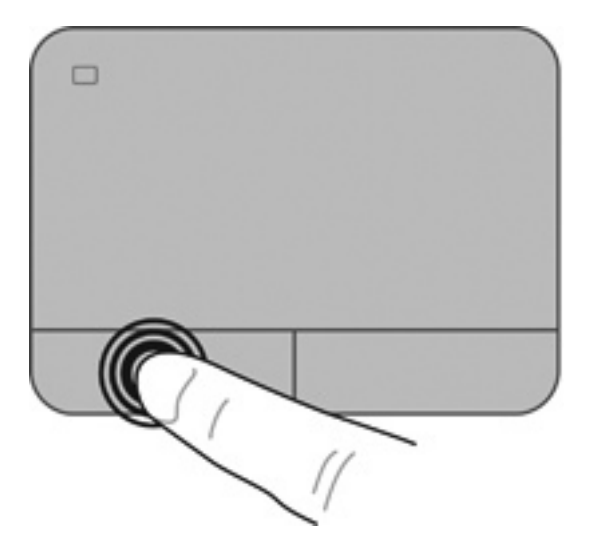

### **Érintőtábla-mozdulatok használata**

Az érintőtábla támogatja a különböző kézmozdulatok használatát. Az érintőtábla-mozdulatok használatához helyezze egyszerre két ujját az érintőtáblára.

**MEGJEGYZÉS:** Egyes érintőtábla-mozdulatokat nem minden program támogat.

Mozdulat bemutatásának megtekintése:

- **1.** Válassza a **Start > Vezérlőpult > Hardver és hang > Synaptics > Beállítások** lehetőséget.
- **2.** Kattintson a Start > Súgó és támogatás pontra.

A mozdulatok be- vagy kikapcsolása:

- **1.** Válassza a **Start > Vezérlőpult > Hardver és hang > Synaptics > Beállítások** lehetőséget.
- **2.** Kattintson a be- vagy kikapcsolni kívánt mozdulat melletti jelölőnégyzetre.
- **3.** Kattintson az **Alkalmaz** gombra, majd az **OK** gombra.

#### **Görgetés**

A görgetés akkor hasznos, ha egy lapon vagy képen fel-le, illetve jobbra-balra szeretne mozogni. A görgetéshez helyezze két ujját az érintőtáblára úgy, hogy legyen egy kis hely köztük, majd húzza őket az érintőtáblán fel-le vagy jobbra-balra.

**MEGJEGYZÉS:** A görgetés sebességét az ujjak mozdításának sebessége határozza meg.

**WEGJEGYZÉS:** A kétujjas görgetés gyárilag engedélyezve van.

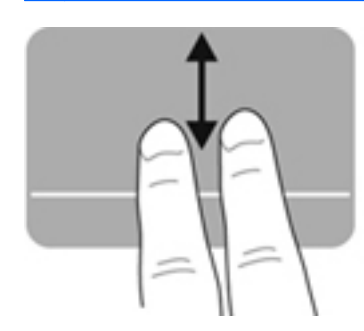

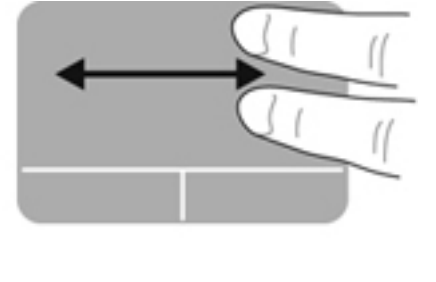

#### **Csippentés/nagyítás-kicsinyítés**

A csippentés lehetővé teszi, hogy képeket és szöveget nagyítson és kicsinyítsen.

- A nagyításhoz helyezze két ujját egymás mellé az érintőtáblán, majd húzza őket szét.
- A kicsinyítéshez helyezze két ujját az érintőtáblára egymástól távol, majd közelítse őket egymáshoz.

**WEGJEGYZÉS:** A csippentés/nagyítás gyárilag engedélyezve van.

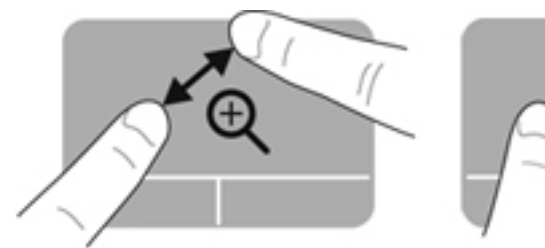

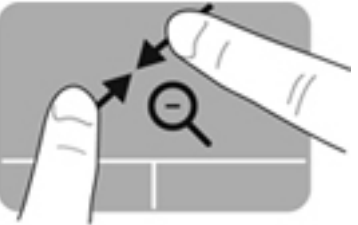

#### **Elforgatás**

Az elforgatás lehetővé teszi, hogy például fényképeket forgasson el. Az elforgatáshoz helyezze a bal mutatóujját az érintőtábla-zónára. Írjon le körívet a jobb mutatóujjával a rögzített ujja köré, 12 órától 3 óráig. A visszaforgatáshoz húzza a jobb mutatóujját a köríven 3 órától 12 óráig.

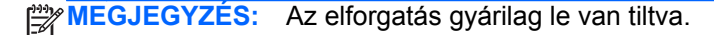

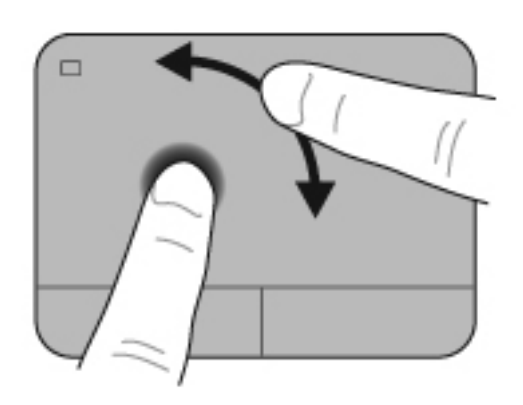

#### **Pöccintés**

A pöccintés segítségével gyorsan görgethet végig a képernyőkön vagy dokumentumokon. A pöccintés használatához három ujjal kell megérintenie az érintőtáblát, és könnyed, gyors húzó mozdulatot kell tennie felfelé, lefelé, jobbra vagy balra.

**MEGJEGYZÉS:** A háromujjas pöccintés gyárilag le van tiltva.

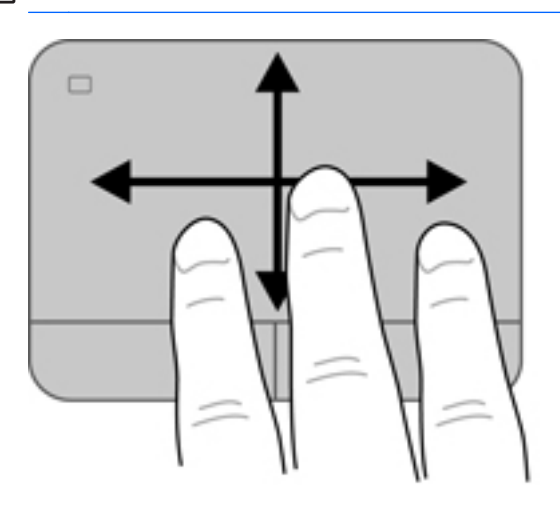

# <span id="page-43-0"></span>**A billentyűzet használata**

### **A műveletbillentyűk használata**

A műveletbillentyűkkel az azokhoz rendelt művelet hajtható végre. Az f1 - f4 és az f6 - f12 billentyűkön látható ikonok az adott billentyűhöz rendelt műveletet jelölik.

A műveletbillentyűhöz rendelt művelet végrehajtásához nyomja meg és tartsa nyomva a műveletbillentyűt.

A műveletbillentyű funkció gyárilag engedélyezve van. Ezt a funkciót letilthatja a beállítási segédprogramban (BIOS), és visszaállíthatja az alapértelmezett működést, amelynek esetén az fn billentyű és a műveletbillentyű együttes megnyomása aktiválja a billentyűhöz rendelt funkciót. További útmutatás a következő helyen található: [A beállítási segédprogram \(BIOS\)](#page-96-0) [használata,](#page-96-0) 87. oldal.

#### **VIGYÁZAT!** A Setup Utility segédprogramban csak fokozott elővigyázatossággal hajtson végre módosításokat. Az esetleges hibák megakadályozhatják a számítógép megfelelő működését.

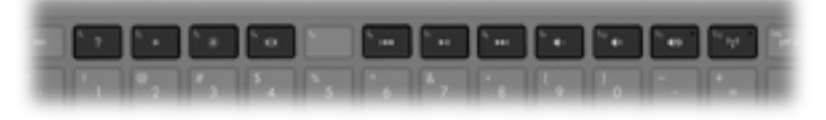

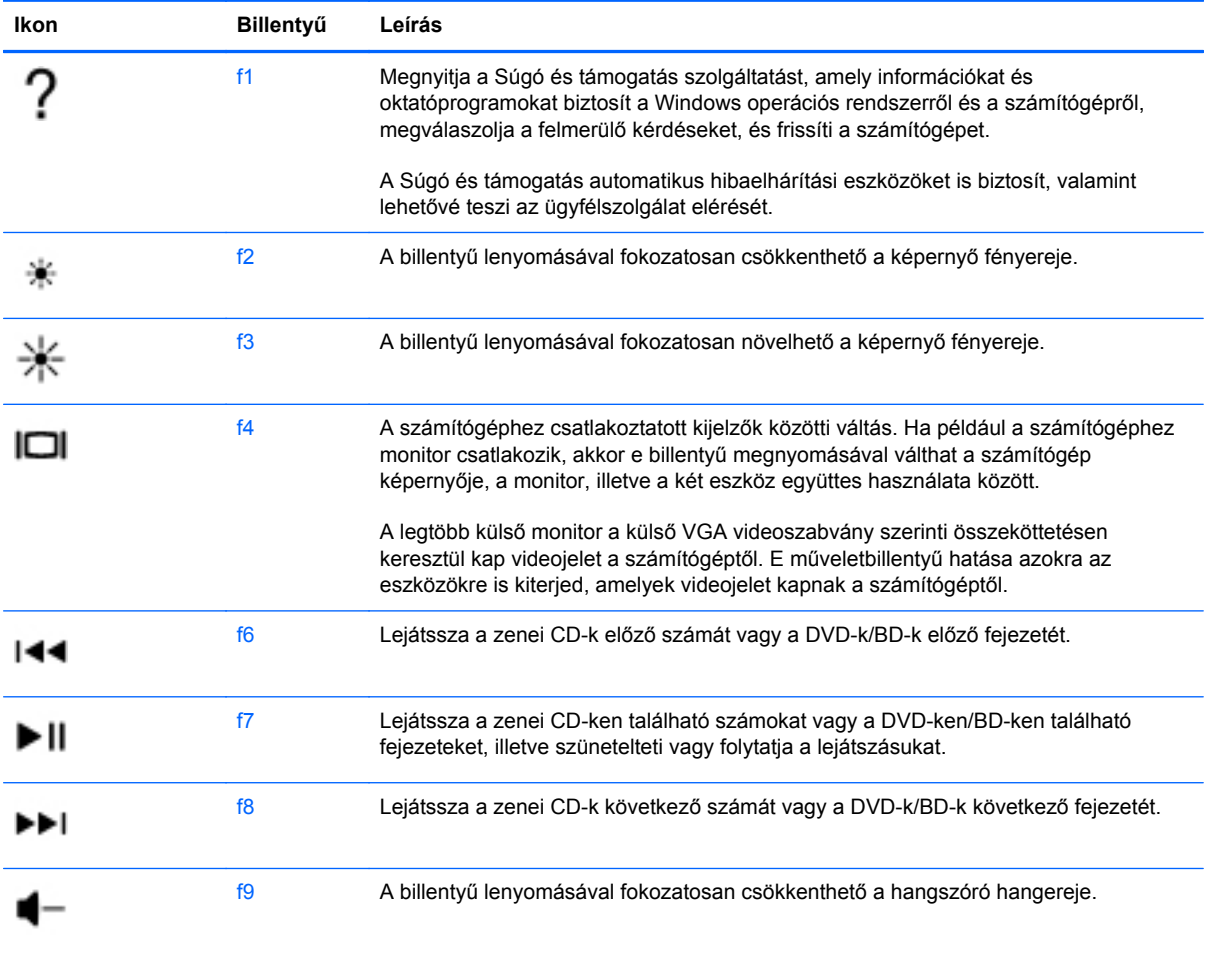

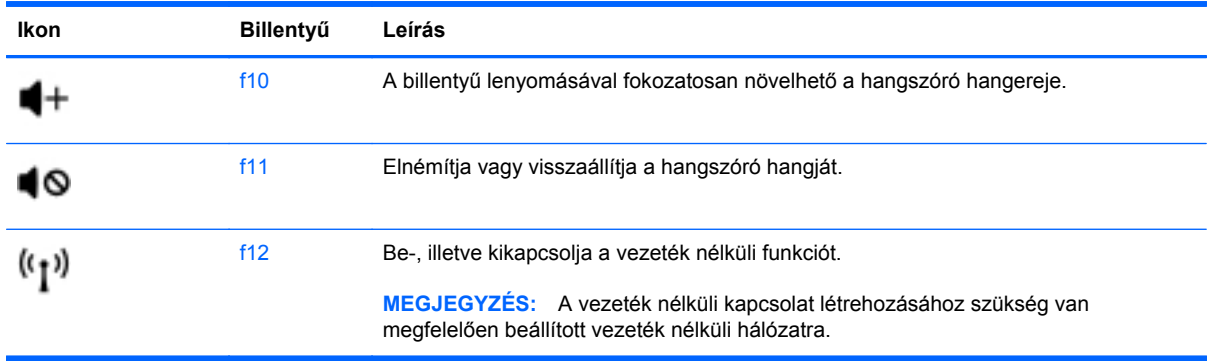

## **A gyorsbillentyűk használata**

Egy gyorsbillentyű az fn billentyű **(1)** és az esc billentyű **(2)**, a b billentyű **(3)** vagy a szóköz billentyű **(4)** kombinációja.

Gyorsbillentyűk használata:

**▲** Röviden nyomja le az fn billentyűt, majd röviden nyomja le a gyorsbillentyű-kombináció másik billentyűjét.

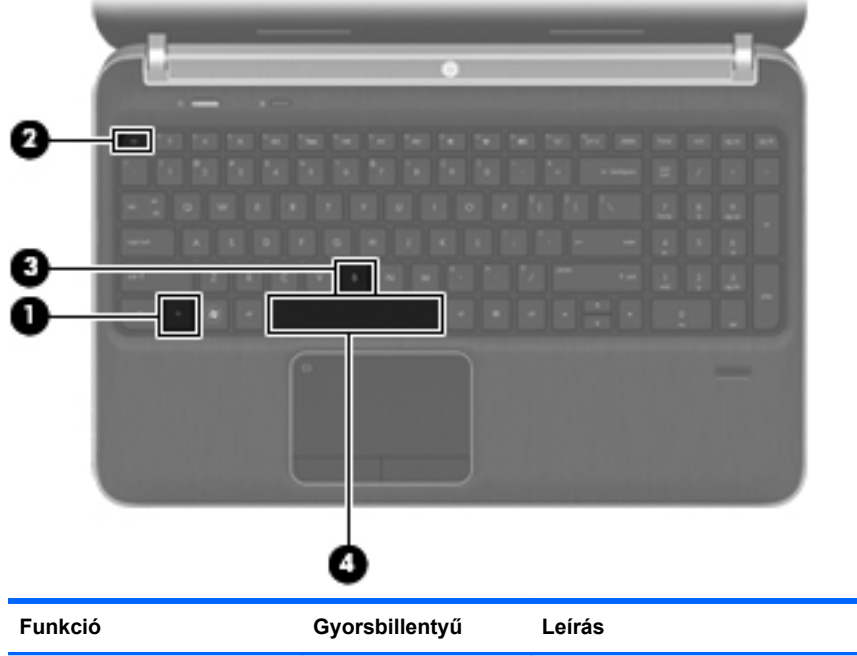

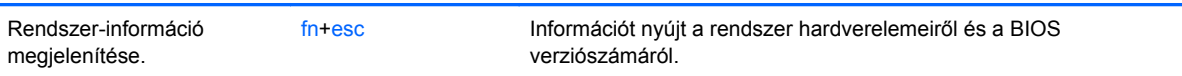

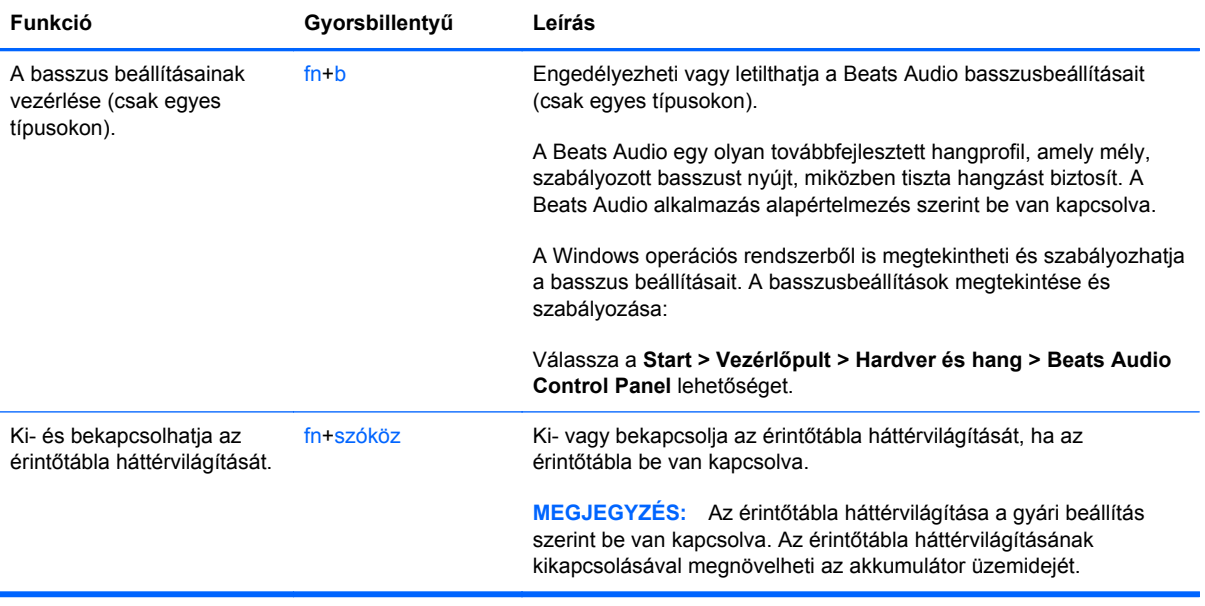

## **A billentyűzet használata**

A számítógép beágyazott vagy beépített számbillentyűzetet tartalmaz. A számítógép opcionális külső számbillentyűzettel, illetve számbillentyűzetet magában foglaló opcionális külső billentyűzettel is használható.A számítógép beágyazott vagy beépített számbillentyűzetet tartalmaz.

### **A beépített számbillentyűzet használata**

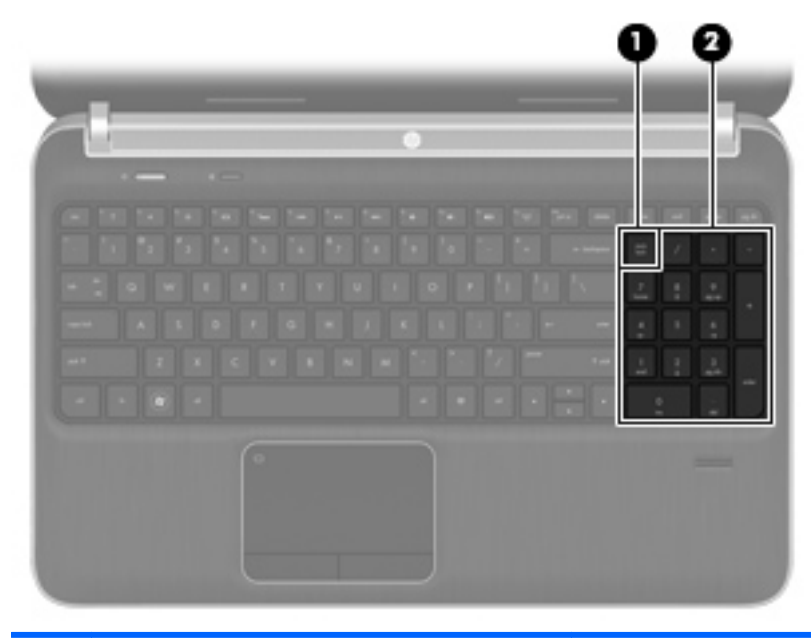

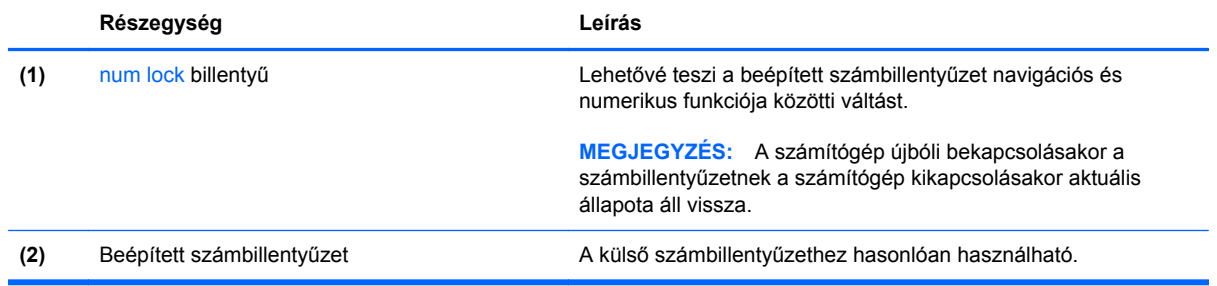

# **6 Multimédiás és egyéb funkciók**

A számítógép a következőket tartalmazza:

- Négy beépített hangszóró és egy mélynyomó
- Kettő beépített mikrofon
- **•** Integrált webkamera
- Előre telepített multimédiás szoftverek
- Multimédia-billentyűk

# **A médiavezérlő kezelőszervek használata**

Számítógépén olyan médiaművelet-billentyűk találhatók, amelyekkel médiafájlokat játszhat le, szüneteltethet, vagy léptethet előre és hátra. Számítógépe médiatevékenység-vezérlőiről további információ: A műveletbillentyű[k használata,](#page-43-0) 34. oldal.

# **Hang**

A számítógép számos hangszolgáltatás használatát teszi lehetővé:

- Zene lejátszása
- Hangrögzítés
- Zeneletöltés az internetről
- Multimédiás bemutatók készítése
- Hang és képek átvitele azonnali üzenetküldő programokkal
- Rádióműsorok sugárzása az interneten
- Zenei CD-k készítése (írása) a számítógépben lévő optikai meghajtóval (csak egyes típusokon) vagy opcionális külső optikai meghajtóval (külön vásárolható meg).

### **A hangerő szabályozása**

A hangerőt a hangerőbillentyűk használatával szabályozhatja. További tudnivalókért lásd: [A](#page-43-0) műveletbillentyű[k használata,](#page-43-0) 34. oldal.

- **FIGYELEM!** A halláskárosodás elkerülése érdekében a hangerőt a fejhallgató, fülhallgató vagy mikrofonos fejhallgató felhelyezése előtt állítsa be. További biztonsági információkat a *Jogi, biztonsági és környezetvédelmi tudnivalók* című részben talál.
- **MEGJEGYZÉS:** A hangerő az operációs rendszeren és különböző programokon keresztül is állítható.

### **A számítógép audiofunkcióinak ellenőrzése**

**MEGJEGYZÉS:** A legjobb eredmény eléréséhez rögzítéskor beszéljen közvetlenül a mikrofonba, és háttérzajmentes környezetben rögzítsen.

A számítógép audiofunkcióit az alábbi lépésekkel ellenőrizheti:

- **1.** Válassza a **Start > Vezérlőpult > Hardver és hang > Hang** lehetőséget.
- **2.** Amikor a Hang ablak megnyílik, kattintson a **Hangok** fülre. A Programesemények csoportban válasszon egy hangeseményt (például hangjelzést vagy riasztást), majd kattintson a **Teszt** gombra.

Ekkor hangot kell hallania a hangszórón vagy a csatlakoztatott fejhallgatón keresztül.

A számítógép hangrögzítő funkcióit az alábbi lépésekkel ellenőrizheti:

- **1.** Válassza a **Start > Minden program > Kellékek > Hangrögzítő** menüpontot.
- **2.** Kattintson a **Felvétel indítása** gombra, és beszéljen a mikrofonba. Mentse a fájlt az asztalra.
- **3.** Nyisson meg egy multimédiás alkalmazást, és játssza le a hangot.

A számítógép hangbeállításainak megerősítéséhez vagy módosításához válassza a **Start > Vezérlőpult > Hardver és hang > Hang** lehetőséget.

# **A Beats Audio használata (csak egyes típusokon)**

A Beats Audio egy továbbfejlesztett hangprofil, amely mély, szabályozott basszust nyújt, miközben tiszta hangzást biztosít. A Beats Audio alkalmazás alapértelmezés szerint be van kapcsolva.

A következőképpen engedélyezheti vagy tilthatja le a Beats Audio basszusbeállításait:

- Nyomja meg egyszerre az fn+b billentyűket.
- vagy –
- Válassza a **Start > Vezérlőpult > Hardver és hang > Beats Audio Control Panel** lehetőséget.

A Beats Audio ikonjait az alábbi táblázat ismerteti.

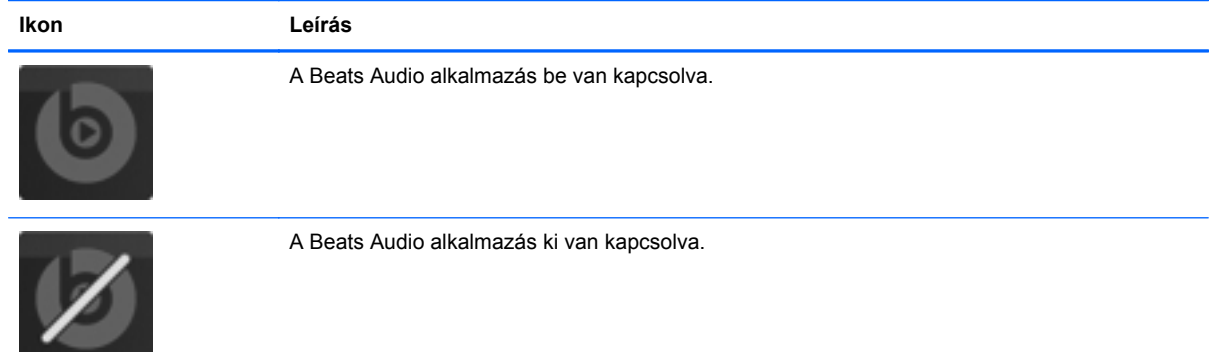

# **Webkamera (csak egyes típusoknál)**

Egyes számítógépeken webkamera van beépítve a kijelző felső részébe. Az előre telepített szoftverrel a webkamerával fényképeket készíthet, illetve videót vehet fel. Megtekintheti a fénykép vagy videofelvétel előnézetét, és elmentheti a felvételt.

A webkamera szoftver az alábbi szolgáltatásokkal való kísérletezésre nyújt lehetőséget:

- Video rögzítése és megosztása
- Videó sugárzása azonnali üzenetküldő szoftverekkel
- Állóképek készítése

A webkamera eléréséhez válassza a **Start > Minden program > Kommunikáció és csevegés > CyberLink YouCam** lehetőséget.

A webkamerák használatáról további információt a **Start > Súgó és támogatás** lehetőségre kattintva érhet el.

# **Videó**

A számítógép a következő külső videoportokkal rendelkezik:

- **VGA**
- **HDMI**

### **VGA**

A monitorport vagy VGA-port egy olyan analóg megjelenítő-illesztőfelület, amellyel külső VGAmegjelenítőeszközt, például külső VGA-monitort vagy VGA-kivetítőt lehet a számítógéphez csatlakoztatni.

**▲** VGA megjelenítőeszköz csatlakoztatásához csatlakoztassa az eszköz kábelét a monitorporthoz.

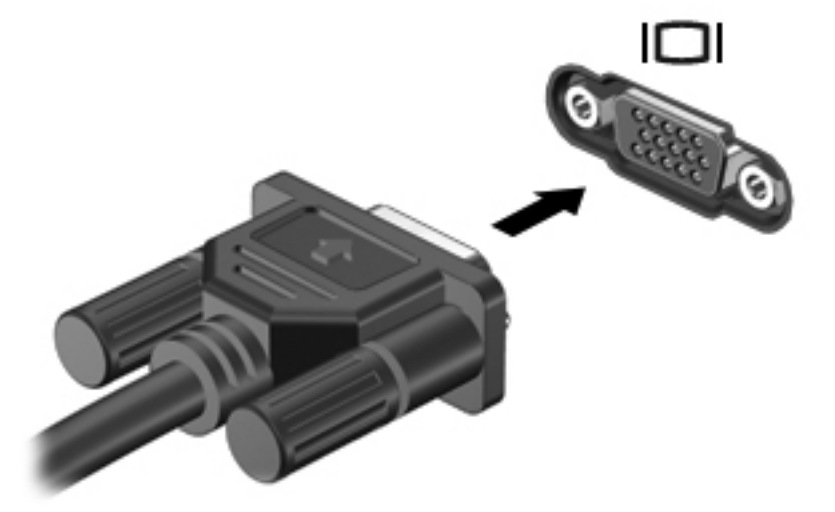

**MEGJEGYZÉS:** További információ a számítógép képernyője és a külső képernyő közötti váltásról: A műveletbillentyű[k használata,](#page-43-0) 34. oldal.

### **HDMI**

A HDMI- (High Definition Multimedia Interface) porttal a számítógép külső video- és audioeszközökhöz, például nagyfelbontású televízióhoz, illetve bármilyen kompatibilis digitális vagy audioeszközhöz csatlakoztatható.

**MEGJEGYZÉS:** A video- és/vagy hangjelek HDMI-porton keresztül történő továbbításához (külön beszerezhető) HDMI-kábelre van szükség.

A számítógép HDMI-portjához egy HDMI-eszköz csatlakoztatható. A számítógépen megjelenített információ egy időben a HDMI-eszközön is megjeleníthető.

A video- vagy audioeszköz csatlakoztatása a HDMI-porthoz:

**1.** Csatlakoztassa a HDMI-kábel egyik végét a számítógép HDMI-portjához.

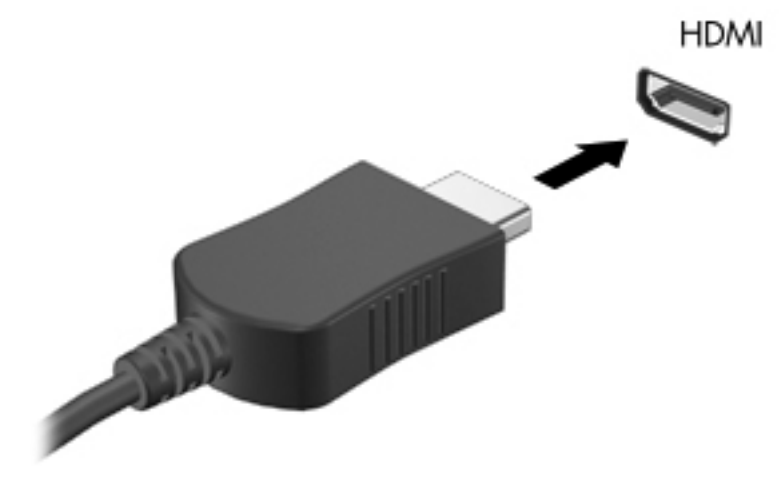

**2.** A kábel másik végét csatlakoztassa a videoeszközhöz, majd kövesse a készülék gyártójának utasításait.

**MEGJEGYZÉS:** További információ a számítógép képernyője és a külső képernyő közötti váltásról: A műveletbillentyű[k használata,](#page-43-0) 34. oldal.

#### **Hang beállítása HDMI-kapcsolathoz**

HDMI-hang beállításához először is csatlakoztasson a számítógép HDMI-portjához egy audio- vagy videoeszközt, például egy nagyfelbontású televíziót. Ezután állítsa be az alapértelmezett hanglejátszó eszközt az alábbiak szerint:

- **1.** Kattintson a jobb gombbal a **Hangszórók** ikonra a tálca jobb szélén lévő értesítési területen, majd kattintson a **Lejátszóeszközök** parancsra.
- **2.** A Lejátszás lapon kattintson a **Digitális kimenet** vagy a **Digitális kimeneti eszköz (HDMI)** lehetőségre.
- **3.** Kattintson az **Alapértelmezett**, majd az **OK** gombra.

A hangnak a számítógép hangszóróján való megszólaltatásához kövesse az alábbi lépéseket:

- **1.** Kattintson a jobb gombbal a **Hangszórók** ikonra a tálca jobb szélén lévő értesítési területen, majd kattintson a **Lejátszóeszközök** parancsra.
- **2.** A Lejátszás lapon kattintson a **Hangszórók** lehetőségre.
- **3.** Kattintson az **Alapértelmezett**, majd az **OK** gombra.

### **Intel Wireless Display (csak egyes típusokon)**

Az Intel® Wireless Display megoldása lehetővé teszi, hogy számítógépes tartalmakat vezeték nélkül jelenítsen meg tv-készülékén. A vezeték nélküli megjelenítéshez vezeték nélküli tv-adapter (külön megvásárolható) és Intel grafikus kártya szükséges. A vezeték nélküli tv-adapter használatáról a gyártó használati utasításában olvashat bővebben.

**MEGJEGYZÉS:** A vezeték nélküli megjelenítés használata előtt ellenőrizze, hogy a számítógépen a vezeték nélküli kapcsolat engedélyezve van-e.

## **A CyberLink PowerDVD használata (csak egyes típusokon)**

A CyberLink PowerDVD valóságos mobil szórakoztató-központtá varázsolja a számítógépét. A CyberLink PowerDVD segítségével meghallgathatja zenei CD-it, illetve DVD- és Blu-ray Disc (BD) filmeket is nézhet. Fényképgyűjteményét is rendezheti és szerkesztheti.

**▲** A CyberLink PowerDVD elindításához válassza a **Start > Minden program > Zene, fotók és videók** lehetőséget, majd kattintson a **CyberLink PowerDVD 10** elemre.

A CyberLink PowerDVD használatáról a szoftver súgójában olvashat.

# <span id="page-52-0"></span>**7 Energiagazdálkodás**

# **Az akkumulátor behelyezése és cseréje**

**MEGJEGYZÉS:** További információ az akkumulátor használatáról: [Üzemeltetés](#page-58-0) [akkumulátorról,](#page-58-0) 49. oldal.

### **Az akkumulátor behelyezése**

- **1.** Fordítsa a hátára a számítógépet egy vízszintes felületen úgy, hogy az akkumulátorrekesz felfelé nézzen.
- **2.** Illessze az akkumulátort **(1)** az akkumulátorrekesz külső széléhez.
- **3.** Forgassa az akkumulátort **(2)** a rekeszbe, amíg a helyére nem kerül. Az akkumulátorkioldó retesz automatikusan rögzíti az akkumulátort.

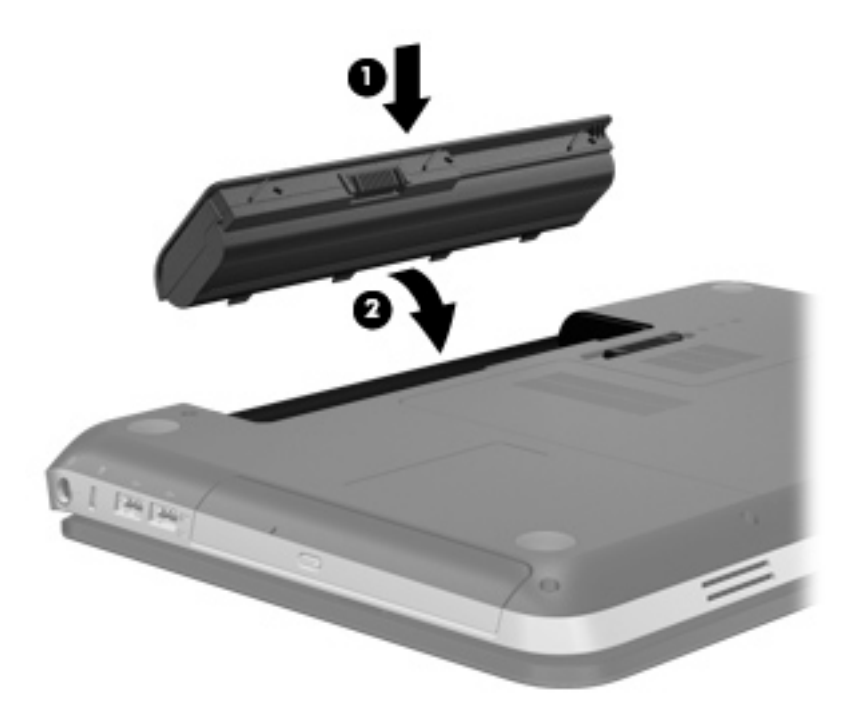

### **Az akkumulátor eltávolítása**

- **VIGYÁZAT!** Ha a számítógép egyetlen áramforrása az akkumulátor, akkor az akkumulátornak a számítógépből való eltávolítása adatvesztést okozhat. Az adatvesztés megelőzése érdekében az akkumulátor eltávolítása előtt mentse munkáját, majd helyezze hibernált állapotba vagy kapcsolja ki a számítógépet a Windows operációs rendszerből.
	- **1.** Fordítsa meg a számítógépet, és helyezze vízszintes felületre.
	- **2.** Az akkumulátorkioldó zár **(1)** húzásával oldja ki az akkumulátort.

**MEGJEGYZÉS:** Az akkumulátorkioldó zár automatikusan az eredeti helyzetébe kerül vissza.

**3.** Forgassa az akkumulátort **(2)** felfelé, és vegye ki a számítógépből **(3)**.

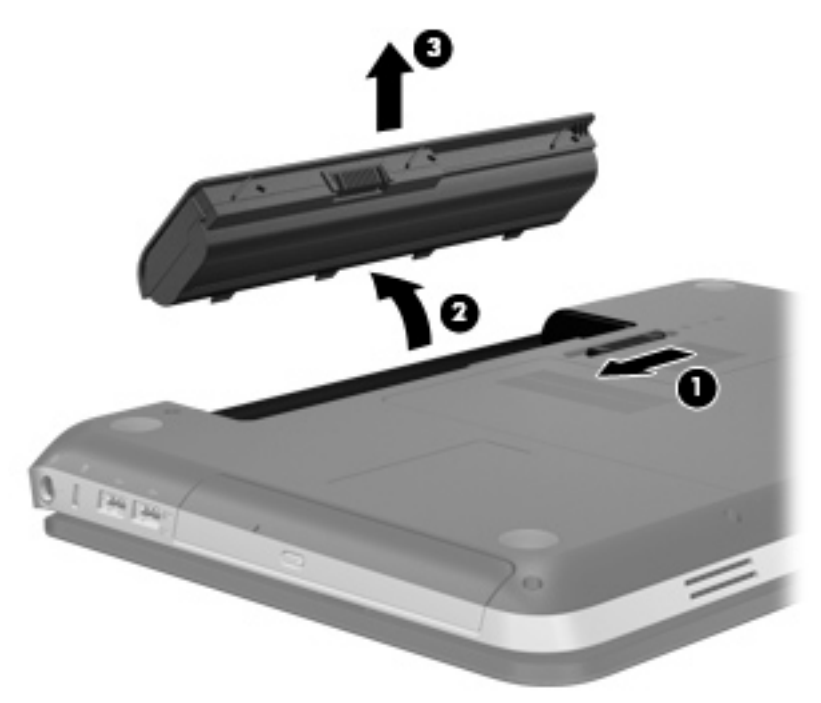

# **A számítógép leállítása**

**VIGYÁZAT!** A számítógép leállításakor a nem mentett adatok elvesznek.

A Leállítás parancs bezárja az összes programot, beleértve az operációs rendszert is, és azután kikapcsolja a képernyőt és a számítógépet.

Állítsa le a számítógépet a következő esetekben:

- Ha cserélnie kell az akkumulátort, vagy hozzá kell férnie a számítógép belső részegységeihez
- Nem USB- vagy videoporthoz csatlakozó külső hardvereszköz csatlakoztatásakor
- Ha a számítógépet nem használja tovább, és hosszabb időre leválasztja a külső áramforrásról

Bár a számítógépet a tápkapcsoló gombbal is ki lehet kapcsolni, az ajánlott eljárás a Windows Leállítás parancsának használata:

**MEGJEGYZÉS:** Ha a számítógép alvó vagy hibernált állapotban van, a számítógép leállításához először meg kell szüntetnie az alvó vagy hibernált állapotot.

- **1.** Mentse el addig végzett munkáját, és zárja be az összes programot.
- **2.** Válassza a **Start > Leállítás** parancsot.

**MEGJEGYZÉS:** Ha be volt jelentkezve egy hálózati tartományba, akkor A számítógép kikapcsolása gomb helyett a Leállítás gomb jelenik meg.

Ha a számítógép nem válaszol, és az előző leállítási eljárásokat nem tudja használni, próbálja meg a következő vészleállító eljárásokat az alábbi sorrendben:

- Nyomja meg egyszerre a ctrl+alt+delete billentyűket, majd kattintson a **Bekapcsolás** gombra.
- Nyomja meg a bekapcsoló gombot, és tartsa benyomva legalább 5 másodpercig.
- Válassza le a számítógépet a külső áramforrásról, és távolítsa el az akkumulátort.

# **Az energiagazdálkodás beállítása**

### **Az energiatakarékos üzemmódok használata**

A számítógépen gyárilag két energiatakarékos üzemmód van engedélyezve: az alvó állapot és a hibernálás.

Az alvó állapot kezdeményezése után a tápfeszültségjelző LED villogni kezd, és a képernyő elsötétül. A számítógép a memóriába menti a félbehagyott munkát, így az alvó állapotból gyorsabban visszatérhet, mint hibernálásból. Ha a számítógép huzamosabb ideig alvó állapotban van, vagy ha az akkumulátor alvó állapotban eléri a kritikus töltöttségi szintet, a számítógép kezdeményezi a hibernálást.

Hibernálás kezdeményezésekor a számítógép a merevlemezen található hibernációs fájlba írja az adatokat, majd kikapcsol.

**VIGYÁZAT!** A hang- és videoszolgáltatások minőségromlásának, illetve elvesztésének, valamint az adatok elvesztésének elkerülése érdekében ne kezdeményezzen alvó vagy hibernált állapotot, miközben lemezről vagy külső memóriakártyáról olvas, illetve amíg azokra ír.

**MEGJEGYZÉS:** Amíg a számítógép alvó vagy hibernált állapotban van, nem kezdeményezhet semmilyen hálózati kapcsolatot, és nem hajthat végre semmilyen műveletet.

#### **Az alvó állapot kezdeményezése és megszüntetése**

A rendszer a gyári beállításoknak megfelelően adott idejű tétlenség után kezdeményezi az alvó állapotot, hálózatról és akkumulátorról működtetve is.

Az energiagazdálkodási beállítások és idők a Windows® Vezérlőpultjának Energiagazdálkodási lehetőségei között módosíthatók.

Ha a számítógép be van kapcsolva, az alvó állapotot a következő módszerek bármelyikével kezdeményezheti:

- Röviden nyomja meg a bekapcsoló gombot.
- Csukja le a képernyőt.
- Kattintson a **Start** gombra, kattintson a Leállítás gomb mellett lévő nyílra, majd kattintson az **Alvó állapot** parancsra.

Az alvó állapot megszüntetése:

- Röviden nyomja meg a bekapcsoló gombot.
- Ha a kijelző le van hajtva, hajtsa fel.
- Nyomjon meg egy billentyűt a billentyűzeten.
- Koppintsa meg az érintőtáblát, vagy húzza végig az ujját rajta.

Amikor a számítógép visszatér az alvó állapotból, a működésjelző LED kigyullad, és a kijelzőn megjelenik az a képernyő, ahol a munkát abbahagyta.

**MEGJEGYZÉS:** Ha az ébresztéshez jelszót állított be, a képernyőhöz történő visszatérés előtt meg kell adnia a Windows jelszavát.

#### **A hibernálás kezdeményezése és megszüntetése**

A rendszer gyárilag úgy van beállítva, hogy hibernálást kezdeményezzen adott idejű tétlenség után, akár akkumulátorról, akár külső áramforrásról működik, illetve ha az akkumulátor töltöttsége kritikus szintre csökken.

Az energiagazdálkodási beállítások és időkorlátok a Windows Vezérlőpultjában módosíthatók.

A hibernálás kezdeményezése:

**▲** Kattintson a **Start** gombra, kattintson a Leállítás gomb mellett lévő nyílra, majd kattintson a **Hibernálás** parancsra.

A hibernálás megszüntetése:

Röviden nyomja meg a bekapcsoló gombot.

A működésjelző LED kigyullad, és a kijelzőn megjelenik az a képernyő, ahol a munkát abbahagyta.

**MEGJEGYZÉS:** Ha az ébresztéshez jelszót állított be, a képernyőhöz történő visszatérés előtt meg kell adnia a Windows jelszavát.

### <span id="page-56-0"></span>**A telepmérő használata**

A telepmérő az értesítési területen, a tálca jobb szélén található. A telepmérő lehetővé teszi az energiagazdálkodási beállítások gyors elérését és a hátralévő akkumulátoros üzemidő megjelenítését.

- Az akkumulátor töltöttségének és az aktuális energiaséma megjelenítéséhez mutasson a telepmérő ikonra.
- Az Energiagazdálkodási lehetőségek megnyitásához vagy az energiaséma megváltoztatásához kattintson a telepmérő ikonra, majd válasszon egy elemet a listából.

A különböző telepmérő ikonok jelzik, hogy a számítógép akkumulátorról vagy külső áramforrásról üzemel-e. Az ikon egy üzenetet is megjelenít, ha az akkumulátor töltöttsége alacsony vagy kritikus szintre csökkent.

### **Az energiasémák használata**

Az energiaséma olyan rendszerbeállítások gyűjteménye, amelyek a számítógép energiafelhasználását szabályozzák. Az energiasémák segítségével energiát takaríthat meg vagy maximalizálhatja a teljesítményt.

#### **Az aktuális energiagazdálkodási séma megtekintése**

Az alábbi módszerek közül választhat:

- Kattintson az értesítési területen (a tálca jobb szélén) található telepmérő ikonra.
- Válassza a **Start > Vezérlőpult > Rendszer és biztonság > Energiagazdálkodási lehetőségek** pontot.

#### **Az energiagazdálkodási séma váltása**

Az alábbi módszerek közül választhat:

- Kattintson a telepmérő ikonra az értesítési területen, majd válasszon egy másik energiasémát a listából.
- Válassza a **Start > Vezérlőpult > Rendszer és biztonság > Energiagazdálkodási lehetőségek** pontot, és válasszon egy elemet a listából.

#### **Az energiagazdálkodási sémák testreszabása**

Energiaséma testreszabása:

**1.** Kattintson a telepmérő ikonra az értesítési területen, majd kattintson a **További energiagazdálkodási beállítások** parancsra.

– vagy –

Válassza a **Start > Vezérlőpult > Rendszer és biztonság > Energiagazdálkodási lehetőségek** lehetőséget.

**2.** Válasszon egy energiagazdálkodási sémát, majd kattintson a **Séma beállításainak módosítása** gombra.

- **3.** Módosítsa a beállításokat az igényeknek megfelelően.
- **4.** További beállítások módosításához kattintson a **Speciális energiaellátási beállítások módosítása** elemre, és végezze el a módosításokat.

### **Jelszavas védelem beállítása az ébresztéshez**

Ha szeretné beállítani, hogy a számítógép jelszót kérjen, amikor visszatér az alvó vagy hibernált állapotból, hajtsa végre a következő lépéseket:

- **1.** Válassza a **Start > Vezérlőpult > Rendszer és biztonság > Energiagazdálkodási lehetőségek** lehetőséget.
- **2.** A bal oldali ablaktáblán kattintson a **Jelszó kérése a felébresztéskor** elemre.
- **3.** Kattintson **A jelenleg nem elérhető beállítások módosítása** lehetőségre.
- **4.** Kattintson a **Kötelező a jelszó (ajánlott)** elemre.
- **MEGJEGYZÉS:** Ha létre kell hoznia egy felhasználói fiókhoz tartozó jelszót, vagy módosítani egy jelenlegi felhasználó jelszavát, kattintson a **Felhasználói fiók jelszavának létrehozása vagy módosítása** elemre, majd kövesse a képernyőn megjelenő utasításokat. Ha nem kell felhasználói fiókhoz tartozó jelszót létrehoznia vagy módosítania, ugorjon az 5. lépésre.
- **5.** Kattintson a **Módosítások mentése** gombra.

# **A HP Power Manager használata (csak egyes típusokon)**

A Power Manager lehetővé teszi, hogy energiaséma kiválasztásával optimalizálja a számítógép energiafogyasztását és az akkumulátor töltöttségét. A következő energiasémák beállítására van lehetőség:

- Energiatakarékos
- A HP által javasolt
- Nagy teljesítményű

A Power Manager elindítása, ha fut a Windows:

**▲** Válassza a **Start > Vezérlőpult > Hardver és hang > HP Power Manager** elemet.

# <span id="page-58-0"></span>**Üzemeltetés akkumulátorról**

Ha a számítógépben feltöltött akkumulátor van, és a számítógép nem csatlakozik külső áramforráshoz, akkor az akkumulátorról működik. Ha a számítógép külső váltakozó áramú áramforráshoz csatlakozik, akkor arról működik.

Ha a számítógép akkumulátora nincs lemerülve, és külső áramforrásról működik, a számítógép akkumulátoros üzemre vált, ha a váltóáramú tápegységet kihúzzák a számítógépből.

**MEGJEGYZÉS:** A váltóáramú tápegység leválasztásakor a képernyő fényereje automatikusan csökken az akkumulátor kímélése érdekében. További információ a képernyő fényerejének növeléséről és csökkentéséről: A műveletbillentyű[k használata,](#page-43-0) 34. oldal.

Az akkumulátort tarthatja a számítógépben, vagy tárolhatja külön is attól függően, hogy hogyan dolgozik. Ha az akkumulátort a külső áramforrásról történő üzemelés közben a számítógépben tartja, azzal tölti az akkumulátort, és megőrizheti adatait egy esetleges áramkimaradás esetén. A számítógépben tartott akkumulátor azonban lassan lemerül, ha a számítógép ki van kapcsolva, és nem csatlakozik külső áramforráshoz.

**FIGYELEM!** A biztonságos használat érdekében csak a HP számítógéphez mellékelt akkumulátort, a HP által biztosított csereakkumulátort vagy a HP által forgalmazott kompatibilis akkumulátort használja.

A számítógép-akkumulátorok üzemideje az energiagazdálkodási beállításoktól, a számítógépen futó programoktól, a kijelző fényerejétől, a számítógéphez csatlakoztatott külső eszközöktől és más tényezőktől függően változik.

### **Akkumulátorinformációk keresése**

A Súgó és támogatás szolgáltatás az alábbi eszközöket és információkat találhatja meg az akkumulátorhoz:

- Akkumulátor-ellenőrző eszköz az akkumulátor teljesítményének teszteléséhez
- Kalibrálással, energiagazdálkodással és a helyes gondozással és tárolással kapcsolatos tudnivalók az akkumulátor élettartamának maximalizálásához
- Egyes akkumulátortípusok adatai, specifikációi, élettartama és kapacitása

Az Akkumulátoradatok rész elérése:

**▲** Válassza a **Start > Súgó és támogatás > Tanulás > Energiasémák: gyakran feltett kérdések** menüpontot.

### **Az Akkumulátor-ellenőrzés használata**

A Súgó és támogatás szolgáltatásból elérhető Akkumulátor-ellenőrzés program információkkal szolgál a számítógépben lévő akkumulátor állapotáról.

Az Akkumulátor-ellenőrzés futtatása:

**1.** Csatlakoztassa a váltóáramú tápegységet a számítógéphez.

**MEGJEGYZÉS:** Az Akkumulátor-ellenőrzés megfelelő működéséhez a számítógépnek külső áramforráshoz kell csatlakoznia.

- **2.** Válassza a **Start > Súgó és támogatás > Hibaelhárítás > Áramellátás, hőmérsékleti és mechanikus tényezők** lehetőséget.
- **3.** Kattintson az **Áramellátás** fülre, majd kattintson az **Akkumulátor-ellenőrzés** lehetőségre.

Az Akkumulátor-ellenőrzés megvizsgálja az akkumulátor és a cellák működését, majd beszámol a vizsgálat eredményeiről.

### **Az akkumulátor töltöttségének megjelenítése**

**▲** Mutasson az értesítési területen, a tálca jobb szélén a telepmérő ikonra.

### **Az akkumulátor üzemidejének maximalizálása**

Az akkumulátor üzemideje a számítógépen használt programoktól függ, amíg a rendszer akkumulátorról működik. Az akkumulátor tárolókapacitásának romlásával a maximális üzemidő fokozatosan csökken.

Ötletek az akkumulátor üzemidejének maximalizálásához:

- Csökkentse a képernyő fényerejét.
- Vegye ki az akkumulátort a számítógépből, ha nem használja vagy nem tölti.
- Az akkumulátort száraz, hűvös helyen kell tartani.
- Az Energiagazdálkodási lehetőségek párbeszédpanelen válassza az **Energiatakarékos** beállítást.

### **Teendők lemerülő akkumulátor esetén**

Ebben a részben a gyárilag beállított riasztásokkal és rendszerválaszokkal kapcsolatos tudnivalók találhatók. Egyes alacsony töltöttségi riasztások és rendszerválaszok módosíthatók a Windows Vezérlőpultjának Energiagazdálkodási lehetőségei között. Az energiagazdálkodási lehetőségek beállításai nem befolyásolják a jelzőfényeket.

#### **A lemerülő akkumulátor azonosítása**

Ha a számítógép egyetlen áramforrásaként szolgáló akkumulátor töltöttsége alacsony vagy kritikus szintre csökken, a számítógép az alábbiak szerint viselkedik:

Az akkumulátor jelzőfénye (csak egyes típusokon) azt jelzi, hogy az akkumulátor töltöttsége alacsony vagy kritikusan alacsony szintre csökkent.

**MEGJEGYZÉS:** További információ az akkumulátor jelzőfényéről: [Ismerkedés a](#page-13-0) [számítógéppel,](#page-13-0) 4. oldal.

– vagy –

Az értesítési területen lévő telepmérő ikon értesítést jelenít meg az alacsony vagy kritikus akkumulátortöltöttségről.

**MEGJEGYZÉS:** További információ a telepmérőről: A telepmérő [használata,](#page-56-0) 47. oldal.

A számítógép a következő műveleteket hajtja végre a kritikus töltöttségi szint esetén:

- Ha a hibernálás engedélyezve van, és a számítógép be van kapcsolva, vagy alvó állapotban van, a számítógép hibernálást kezdeményez.
- Ha a hibernálás nincs engedélyezve, és a számítógép be van kapcsolva, vagy alvó állapotban van, a számítógép rövid ideig alvó állapotban marad, majd leáll, és az el nem mentett adatok elvesznek.

#### **Az alacsony töltöttségi szint megszüntetése**

#### **A kritikus töltöttségi szint megszüntetése, ha rendelkezésre áll külső áramforrás**

- **▲** Csatlakoztassa a számítógépet a következő eszközök egyikéhez:
	- Váltakozó áramú adapter
	- Opcionális dokkolóeszköz vagy bővítőeszköz
	- A HP-től kiegészítőként vásárolt opcionális tápegység

#### **A kritikus töltöttségi szint megszüntetése, ha rendelkezésre áll töltött akkumulátor**

- **1.** Kapcsolja ki a számítógépet, vagy kezdeményezzen hibernálást.
- **2.** Cserélje a lemerült akkumulátort feltöltött akkumulátorra.
- **3.** Kapcsolja be a számítógépet.

#### **A kritikus töltöttségi szint megszüntetése, ha nem áll rendelkezésre áramforrás**

- Kezdeményezze a hibernált állapotot.
- Mentse el addig végzett munkáját, és állítsa le a számítógépet.

#### **A kritikus töltöttségi szint megszüntetése, ha a számítógép nem tud kilépni a hibernálásból**

Ha a számítógép nem rendelkezik elég energiával a hibernálás megszüntetéséhez, hajtsa végre a következő lépéseket:

- **1.** Cserélje a lemerült akkumulátort feltöltött akkumulátorra, vagy csatlakoztassa a váltóáramú tápegységet a számítógéphez és külső áramforráshoz.
- **2.** A bekapcsoló gomb megnyomásával szüntesse meg a hibernált állapotot.

### **Az akkumulátor energiatakarékos használata**

- Válasszon alacsony energiafelvételű beállításokat a Windows Vezérlőpultjának Energiagazdálkodási lehetőségei között.
- Kapcsolja ki a vezeték nélküli és a vezetékes helyi hálózati (LAN-) kapcsolatokat, és lépjen ki a modemes alkalmazásokból, ha nem használja őket.
- Válassza le azokat a nem használt külső eszközöket, amelyek nem csatlakoznak külső áramforráshoz.
- Állítsa/tiltsa le vagy távolítsa el azokat a külső memóriakártyákat, amelyeket nem használ.
- A képernyő fényerejének csökkentése.
- Ha abbahagyja a munkát, helyezze a számítógépet alvó vagy hibernált állapotba, vagy kapcsolja ki a számítógépet.

### **Az akkumulátor tárolása**

**VIGYÁZAT!** Az akkumulátor károsodásának megelőzése érdekében ne tegye ki az akkumulátort hosszabb időn keresztül magas hőmérsékletnek.

Ha a számítógépet előreláthatólag két hétnél hosszabb ideig nem használja, és az nem csatlakozik külső áramforráshoz, vegye ki az akkumulátort a számítógépből, és tárolja külön.

A tárolt akkumulátor töltöttségét tovább fenntarthatja, ha hűvös, száraz helyen tárolja.

**MEGJEGYZÉS:** A tárolt akkumulátort félévente ellenőrizni kell. Ha a kapacitás kevesebb mint 50 százalék, töltse újra az akkumulátort, mielőtt visszajuttatná a raktárba.

Használat előtt kalibrálja az akkumulátort, ha egy hónapnál hosszabb ideig külön tárolta.

### **A használt akkumulátorok kezelése**

**FIGYELEM!** A tűz vagy égés kockázatának csökkentése érdekében az akkumulátort ne szerelje szét, ne törje össze és ne lyukassza ki, ne zárja rövidre a külső csatlakozóit, és ne dobja tűzbe vagy vízbe.

Az akkumulátor ártalmatlanításával kapcsolatos információkat a *Jogi, biztonsági és környezetvédelmi tudnivalók* című dokumentum tartalmazza.

### **Az akkumulátor cseréje**

Windows 7 rendszerben a Súgó és támogatás szolgáltatásból elérhető Akkumulátorellenőrzés program figyelmeztet az akkumulátor cseréjére, amikor az egyik belső cella nem töltődik megfelelően, vagy az akkumulátor kapacitása "gyenge" szintre csökken. Ha az akkumulátorra még kiterjed a HP jótállása, az utasítások a jótállás azonosítószámát is tartalmazzák. Ön üzenetet kap, amelyben hivatkozást talál a HP webhelyére, ahol még többet megtudhat a csereakkumulátor-rendelésről.

## **Külső áramforrás használata**

**MEGJEGYZÉS:** A külső áramforráshoz való csatlakozásról további információ a számítógéphez mellékelt *Üzembe helyezési* poszteren található.

A külső táplálás a HP által jóváhagyott váltóáramú tápegységen és opcionális dokkolóeszközön vagy bővítőeszközön keresztül lehetséges.

**FIGYELEM!** A biztonsági problémák elkerülése érdekében csak a számítógéphez mellékelt tápadaptert, a HP által biztosított csereadaptert, vagy a HP-tól vásárolt kompatibilis tápadaptert használion.

A számítógépet a következő esetekben csatlakoztassa külső áramforráshoz:

#### **FIGYELEM!** Ne töltse a számítógép akkumulátorát, ha repülőgép fedélzetén tartózkodik.

- Akkumulátor töltése vagy kalibrálása közben
- Rendszerszoftver telepítése vagy módosítása közben
- Adatok CD-re, DVD-re vagy (egyes típusokon) BD-re történő írásakor
- A Lemeztöredezettség-mentesítő futtatásakor
- Biztonsági mentés vagy helyreállítás végrehajtása közben

Ha a számítógépet a külső áramforráshoz csatlakoztatja, a következő események történnek:

- Az akkumulátor töltődni kezd.
- Ha a számítógép be van kapcsolva, a telepmérő ikon képe megváltozik az értesítési területen.

Amikor a számítógépet leválasztja a külső áramforrásról, a következő események történnek:

- A számítógép az akkumulátor használatára vált.
- Az akkumulátor működési idejének meghosszabbítása érdekében a képernyő fényereje automatikusan csökken.

### **Váltakozó áramú adapter tesztelése**

Ellenőrizze a váltóáramú tápegységet, ha az alábbi jelenségek valamelyikét tapasztalja a számítógépen, amikor az váltóáramú tápellátásról üzemel:

- A számítógép nem kapcsol be.
- A kijelző nem kapcsol be.
- A tápfeszültségjelző fények nem világítanak.

A váltakozó áramú adapter tesztelése:

- **1.** Kapcsolja ki a számítógépet.
- **2.** Távolítsa el a számítógép akkumulátorát.
- **3.** Csatlakoztassa a váltóáramú adaptert a számítógéphez, majd csatlakoztassa az adaptert egy konnektorhoz.
- **4.** Kapcsolja be a számítógépet.
	- Ha a tápellátásjelző fények *világítanak*, a váltakozó áramú tápegység megfelelően működik.
	- Ha a tápellátásjelző fények *nem világítanak*, ellenőrizze a csatlakozást a tápegység és a számítógép, illetve a tápegység és a hálózati dugaszolóaljzat között.
	- Ha a csatlakozások megfelelőek, és a tápellátásjelző fények *továbbra sem világítanak*, akkor a váltakozó áramú tápegység nem működik, így ki kell cserélni.

Lépjen kapcsolatba az ügyfélszolgálattal, hogy megtudja, hogyan juthat váltóáramú cseretápegységhez.

# **8 Külső kártyák és eszközök**

# **Digitális memóriakártyák használata (csak egyes típusokon)**

A kiegészítő digitális kártyák biztonságos adattárolást és kényelmes adatmegosztást tesznek lehetővé. Ezeket a kártyákat legtöbbször digitális adathordozóval felszerelt fényképezőgépekkel és kéziszámítógépekkel, valamint más számítógépekkel használják.

Információ arról, hogy mely memóriakártya-formátumok támogatottak a számítógépén: [Elölnézet ,](#page-19-0) 10. oldal.

### **Digitális kártya behelyezése**

- **VIGYÁZAT!** Memóriakártya behelyezésekor csak kis erőt fejtsen ki, nehogy megsérüljenek a kártyanyílás érintkezői.
	- **1.** Tartsa a kártyát úgy, hogy a címke felfelé, a csatlakozók pedig a számítógép felé nézzenek.
	- **2.** Helyezze be a kártyát a memóriakártya-nyílásba, és nyomja be ütközésig.

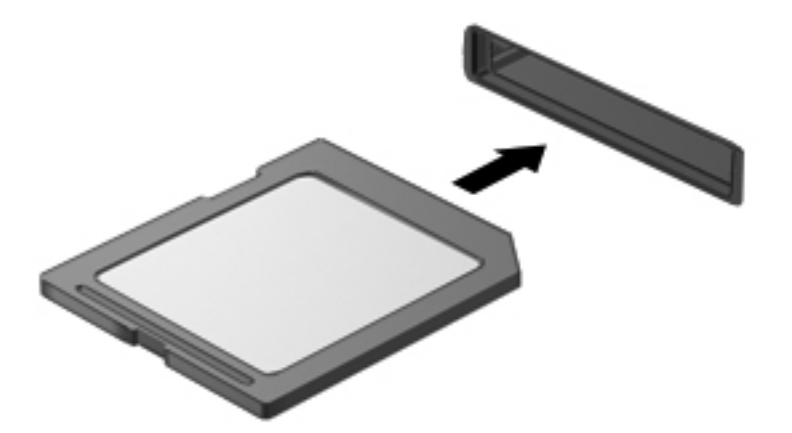

Ha a számítógép észleli az eszközt, egy hangjelzést hall, és a képernyőn megjelenik egy menü, amely felsorolja a választási lehetőségeket.

### **Digitális kártya eltávolítása**

**VIGYÁZAT!** Az adatvesztés és a rendszerlefagyás elkerülése érdekében a következő lépésekkel távolítsa el biztonságosan a memóriakártyát.

- **1.** Mentse az adatait, és zárjon be minden olyan programot, amely a digitális kártyához kapcsolódik.
- **2.** Kattintson az értesítési területen (a tálca jobb szélén) a hardver eltávolítása ikonra. Ezután kövesse a képernyőn megjelenő utasításokat.
- **3.** Nyomja meg a kártyát **(1)**, majd vegye ki a nyílásból **(2)**.

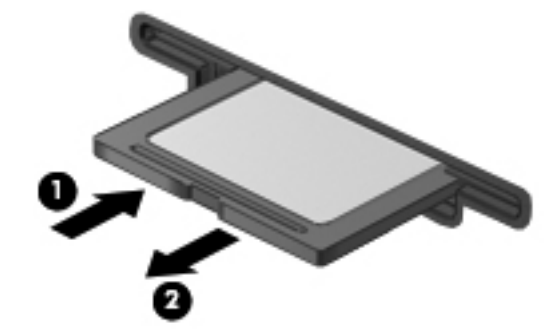

**MEGJEGYZÉS:** Ha a kártya nem ugrik ki, húzza ki a nyílásból.

# **Az USB-eszközök használata**

Az Universal Serial Bus (univerzális soros busz, USB) olyan hardveres illesztőfelület, amelyen keresztül egy kiegészítő külső eszközt, például USB-billentyűzetet, egeret, meghajtót, nyomtatót, lapolvasót vagy hubot lehet csatlakoztatni a számítógéphez.

Egyes USB-eszközökhöz további támogatási szoftver szükséges, amely általában az eszközhöz mellékelve érhető el. Az eszközspecifikus szoftverekkel kapcsolatos további információkért olvassa el a gyártó útmutatóját. Ez a szoftverben, a lemezen, illetve a gyártó honlapján lehet elérhető.

A számítógép 4 USB-porttal van felszerelve, amelyekhez USB 1.0 és USB 2.0 eszközök csatlakoztathatók.

**MEGJEGYZÉS:** Előfordulhat, hogy az adott számítógépmodell rendelkezik 2 db USB 3.0 porttal, amelyekhez opcionális USB 3.0 készülékek csatlakoztathatók, és amelyek továbbfejlesztett USBteljesítményt biztosítanak. Az USB 3.0 portok az USB 1.0 és 2.0 készülékekkel is kompatibilisek.

Az opcionális dokkolóeszköz vagy USB-elosztó további, a számítógéppel használható USB-portokat biztosít.

### **Az USB-eszköz csatlakoztatása**

**VIGYÁZAT!** Az USB-eszköz csatlakoztatásakor csak kis erőt fejtsen ki, nehogy megsérüljön az USB-port.

**▲** Csatlakoztassa az eszköz USB-kábelét az USB-porthoz.

**MEGJEGYZÉS:** Az Ön számítógépének USB-portja kis mértékben eltérhet az ebben a részben látható ábráktól.

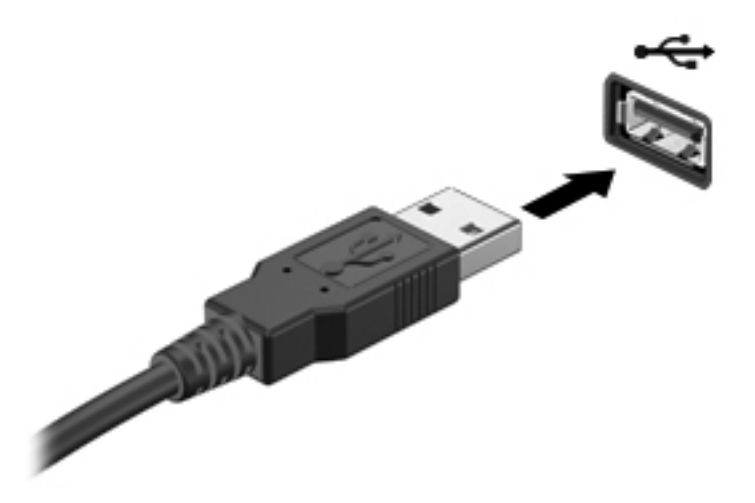

Az eszköz észlelésekor hangjelzést fog hallani.

**MEGJEGYZÉS:** USB-eszköz első csatlakoztatásakor egy üzenet jelenik meg az értesítési területen arról, hogy a számítógép felismerte az eszközt.

### **USB-eszközök eltávolítása**

**VIGYÁZAT!** Az USB-eszköz eltávolításakor ne a kábelt húzza, mert ezzel kárt tehet az USBcsatlakozóban.

**VIGYÁZAT!** Az adatvesztés és a rendszerlefagyás elkerülése érdekében az alábbi módszerrel távolítsa el biztonságosan az USB-eszközöket.

- **1.** Az USB-eszköz eltávolítása előtt mentse az adatokat, és zárjon be minden olyan programot, amely az eszközhöz kapcsolódik.
- **2.** Kattintson az értesítési területen (a tálca jobb szélén) található hardver eltávolítása ikonra, és kövesse a képernyőn megjelenő utasításokat.
- **3.** Távolítsa el az eszközt.

# **A külön megvásárolható külső eszközök használata**

**MEGJEGYZÉS:** A szükséges szoftver és illesztőprogramok tudnivalói, valamint a használandó számítógépes port ismertetése a gyártótól kapott útmutatóban olvasható.

Külső eszköz csatlakoztatása a számítógéphez:

**VIGYÁZAT!** Saját tápellátással rendelkező meghajtó csatlakoztatásakor a károsodás megelőzése érdekében gondoskodjon róla, hogy az eszköz ki legyen kapcsolva, és a tápkábel ki legyen húzva.

- **1.** Csatlakoztassa az eszközt a számítógéphez.
- **2.** Saját áramellátással rendelkező eszköz csatlakoztatásakor az eszköz tápkábelét csatlakoztassa egy földelt konnektorhoz.
- **3.** Kapcsolja be az eszközt.

Saját tápellátással nem rendelkező külső eszköz leválasztásához kapcsolja ki az eszközt, és húzza ki a számítógépből. Saját tápellátással rendelkező külső eszköz leválasztásához kapcsolja ki az eszközt, húzza ki a meghajtót a számítógépből, és húzza ki a tápkábelt.

### **Opcionális külső meghajtók használata**

A cserélhető külső meghajtókkal további lehetősége nyílik adatok tárolására és elérésére. A számítógéphez USB-meghajtót is csatlakoztatni lehet a számítógép USB-portján keresztül.

Az USB-meghajtók a következő típusúak lehetnek:

- 1,44 MB-os hajlékonylemez-meghajtó
- Merevlemez-meghajtó egység (egy merevlemez-meghajtó és egy csatlakozó adapter)
- Külső optikai meghajtó (CD, DVD és Blu-ray)
- MultiBay-eszköz

# **9 Meghajtók**

# **A meghajtók kezelése**

**VIGYÁZAT!** A meghajtók a számítógép törékeny részegységei, ezért elővigyázatosan kell velük bánni. A meghajtók kezelésénél tartsa be az alábbi óvintézkedéseket. Az egyes eljárásokkal kapcsolatos további figyelmeztetések az adott eljárás ismertetésénél találhatók.

Tartsa be az alábbi óvintézkedéseket:

- Egy külső merevlemezhez csatlakoztatott számítógép áthelyezése előtt helyezze alvó állapotba a rendszert, és várja meg, amíg a képernyő elsötétül, vagy a megfelelő módon húzza ki a külső merevlemezt.
- A meghajtó kezelése előtt süsse ki a sztatikus elektromosságot a meghajtó festetlen fémfelületének megérintésével.
- Ne érjen hozzá a cserélhető meghajtón és a számítógépen lévő csatlakozók tüskéihez.
- Vigyázzon a meghajtóra: ne ejtse le és ne helyezzen rá semmit.
- Meghajtó behelyezése vagy eltávolítása előtt kapcsolja ki a számítógépet. Ha nem tudja biztosan, hogy a számítógép kikapcsolt, alvó vagy hibernált állapotban van-e, kapcsolja be, majd állítsa le a gépet az operációs rendszeren keresztül.
- Ne erőltesse a meghajtót a merevlemezrekeszbe helyezéskor.
- Ne írjon semmit a billentyűzeten, és ne mozgassa a számítógépet, miközben az optikai meghajtó lemezre ír. Az írás érzékeny a rezgésekre.
- Ha az akkumulátor a számítógép egyedüli áramforrása, adathordozóra történő írás előtt győződjön meg arról, hogy az akkumulátor töltöttségi szintje megfelelő-e.
- Ne tegye ki a meghajtót szélsőséges hőhatásnak vagy túlzott páratartalomnak.
- A meghajtót ne érje nedvesség vagy folyadék. Ne permetezzen rá tisztítószert.
- Mielőtt eltávolítaná a meghajtót a meghajtórekeszből, illetve utazást, szállítást vagy a meghajtó tárolását megelőzően vegye ki az adathordozót a meghajtóból.
- Ha a meghajtót postai úton kell elküldenie, csomagolja buborékfóliás vagy egyéb megfelelő védőcsomagba, és írja rá a "Törékeny" (angolul Fragile) szót.
- A meghajtót ne tegye ki mágneses mező hatásának. A mágneseses mezővel működő biztonsági berendezések közé tartoznak például a reptéri biztonsági kapuk és botok. A repülőtéri szállítószalagok és a kézipoggyászt átvizsgáló hasonló biztonsági berendezések mágneses tér helyett röntgensugárral működnek, ami nem tesz kárt a meghajtókban.

# **Merevlemez-meghajtók használata**

### **A merevlemez-meghajtók teljesítményének javítása**

### **A Lemeztöredezettség-mentesítő használata**

A számítógép használata során a merevlemezen található fájlok töredezetté válnak. A Lemeztöredezettség-mentesítő szoftver összevonja a fájl- és mappatöredékeket a merevlemezmeghajtón, így a rendszer hatékonyabban tud működni.

**MEGJEGYZÉS:** Félvezető alapú meghajtókon nem szükséges futtatni a Lemeztöredezettségmentesítőt.

A lemeztöredezettség-mentesítő elindítása után felügyelet nélkül működik. A merevlemez méretétől és a töredezett fájlok számától függően a lemeztöredezettség-mentesítő több mint egy órát is igényelhet a befejezéshez. Célszerű úgy beállítani, hogy éjszaka vagy olyankor fusson, amikor nincs szüksége a számítógépre.

A HP azt javasolja, hogy legalább havonta egyszer végezze el a töredezettségmentesítést. A Lemeztöredezettség-mentesítőt ütemezheti úgy, hogy havonta egyszer fusson, de a merevlemezt manuálisan is bármikor töredezettségmentesítheti.

A Lemeztöredezettség-mentesítő futtatása:

- **1.** Csatlakoztassa a számítógépet külső váltóáramú áramforráshoz.
- **2.** Válassza a **Start > Minden program > Kellékek > Rendszereszközök > Lemeztöredezettség-mentesítő** lehetőséget.
- **3.** Kattintson a **Lemez töredezettségmentesítése** gombra.

**MEGJEGYZÉS:** A Windows rendszer Felhasználói fiókok beállításai szolgáltatásával tovább javíthatja a számítógép biztonságát. A szoftvertelepítéshez, a segédprogramok futtatásához vagy a Windows beállításainak módosításához hasonló feladatok teljesítéséhez a számítógép engedélyt vagy jelszót kérhet. További tudnivalókat a Súgó és támogatás részben talál.

További tudnivalókat a Lemeztöredezettség-mentesítő segédprogram súgója tartalmaz.

#### **A Lemezkarbantartó szoftver használata**

A Lemezkarbantartó szoftver megkeresi a merevlemez-meghajtón a fölösleges fájlokat, amelyek a lemezterület felszabadítása és a számítógép hatékonyabb működése érdekében nyugodtan törölhetők.

A Lemezkarbantartó segédprogram futtatása:

- **1.** Válassza a **Start > Minden program > Kellékek > Rendszereszközök > Lemezkarbantartó** lehetőséget.
- **2.** Kövesse a képernyőn megjelenő utasításokat.

### **A HP 3D DriveGuard használata (csak egyes típusokon)**

Az alábbi felsorolt esetekben a HP 3D DriveGuard a meghajtó parkolásával és az adatokra irányuló kérelmek leállításával védi a merevlemez-meghajtót:

- Ha elejti a számítógépet.
- Ha megmozdítja a számítógépet, miközben akkumulátorról üzemel és a képernyője le van hajtva.

Röviddel az események bekövetkezte után a HP 3D DriveGuard visszaállítja a merevlemez-meghajtó rendes működését.

**MEGJEGYZÉS:** Mivel a tartós állapotú meghajtók (SSD-k) nem tartalmaznak mozgó alkatrészeket, a HP 3D DriveGuard alkalmazásra nincs szükség.

**MEGJEGYZÉS:** Az elsődleges, illetve a másodlagos merevlemezrekeszben tárolt merevlemezeket a HP 3D DriveGuard alkalmazás védi. Az USB-portokhoz csatlakoztatott merevlemez-meghajtókra nem vonatkozik a HP 3D DriveGuard alkalmazás.

További tudnivalókat a HP 3D DriveGuard szoftver súgójában talál.

#### **A HP 3D DriveGuard állapotának meghatározása**

A meghajtó jelzőfénye színváltással jelzi, hogy az elsődleges vagy (egyes típusokon) a másodlagos merevlemezrekeszben lévő merevlemezt parkolták. Annak meghatározásához, hogy a merevlemezek éppen védettek-e, illetve hogy parkolta-e a rendszer valamelyik merevlemezt, válassza a **Start > Vezérlőpult > Hardver és hang > Windows mobilközpont** lehetőséget:

- Ha a HP 3D DriveGuard alkalmazás engedélyezve van, egy zöld pipa jel látható a merevlemezmeghajtó ikonja felett.
- Ha a HP 3D DriveGuard le van tiltva, egy piros X jel látható a merevlemez-meghajtó ikonja felett.
- Ha egy meghajtó parkolva van, egy sárga hold jel látható a merevlemez-meghajtó ikonja felett.

A Windows Mobilközpontban látható ikon nem biztos, hogy a meghajtó aktuális állapotát mutatja. Ha az állapot változását azonnal látni szeretné, engedélyezze az értesítési terület ikonjának megjelenítését.

Az értesítési terület ikonjának engedélyezése:

**1.** Válassza a **Start > Vezérlőpult > Hardver és hang > HP 3D DriveGuard** elemet.

**MEGJEGYZÉS:** Ha a Felhasználói fiókok felügyelete szolgáltatás kéri, kattintson az **Igen** gombra.

- **2.** Az **Icon in System Tray** (Ikon a tálcán) soron kattintson a **Show** (Megjelenítés) lehetőségre.
- **3.** Kattintson az **OK** gombra.

#### **Tápellátás parkolt merevlemez esetén**

Ha a HP 3D DriveGuard parkolta a meghajtót, a számítógép a következő módon viselkedik:

- A számítógép nem áll le.
- A számítógép nem kezdeményez alvó vagy hibernált állapotot, kivéve az alább leírt esetekben.

**MEGJEGYZÉS:** Ha a számítógép akkumulátorról üzemel, és kritikus töltöttségi szintet ér el, a HP 3D DriveGuard engedélyezi a hibernált állapotot a számítógép számára.

A HP javasolja, hogy a számítógép mozdítása előtt vagy állítsa le a számítógépet, vagy kezdeményezze az alvó állapotot vagy hibernálást.

#### **A HP 3D DriveGuard szoftver használata**

A HP 3D DriveGuard szoftvert a rendszergazda engedélyezheti vagy tilthatja le.

**MEGJEGYZÉS:** A felhasználói engedélyektől függően előfordulhat, hogy nem engedélyezheti és nem tilthatja le a HP 3D DriveGuard szolgáltatást. A nem rendszergazdai felhasználók jogosultságait a rendszergazda csoport tagjai módosíthatják.

Az alábbi lépésekkel elindíthatja a programot és módosíthatja a beállításokat:

**1.** A Windows Mobilközpontban kattintson a merevlemez ikonjára a HP 3D DriveGuard megnyitásához.

– vagy –

Válassza a **Start > Vezérlőpult > Hardver és hang > HP 3D DriveGuard** elemet.

- **MEGJEGYZÉS:** Ha a Felhasználói fiókok felügyelete szolgáltatás kéri, kattintson az **Igen** gombra.
- **2.** A beállítások módosításához kattintson a megfelelő gombra.
- **3.** Kattintson az **OK** gombra.

## **Merevlemez-meghajtó hozzáadása vagy cseréje**

**VIGYÁZAT!** Az adatvesztés és a rendszerlefagyás megelőzése érdekében:

Mielőtt kivenné a merevlemezt a merevlemezrekeszből, kapcsolja ki a számítógépet. Ne távolítsa el a merevlemezt, ha a számítógép bekapcsolt, alvó vagy hibernált állapotban van.

Ha nem tudja biztosan, hogy a számítógép ki van-e kapcsolva vagy hibernált állapotban van-e, kapcsolja be a tápkapcsoló gomb megnyomásával. Ezután állítsa le a számítógépet az operációs rendszerből.

#### **A merevlemez eltávolítása**

- **1.** Mentse addig végzett munkáját, és állítsa le a számítógépet.
- **2.** Válassza le a számítógéphez csatlakozó összes külső eszközt.
- **3.** Húzza ki a tápkábelt a váltóáramú aljzatból.
- **4.** Fordítsa meg a számítógépet, és helyezze vízszintes felületre.
- **5.** Távolítsa el a számítógép akkumulátorát.

**MEGJEGYZÉS:** További információ: [Az akkumulátor behelyezése és cseréje,](#page-52-0) 43. oldal.

**6.** Húzza el az akkumulátorkioldó zárat **(1)**, amíg a fedél ki nem oldódik, majd emelje meg és távolítsa el a fedelet **(2)**.

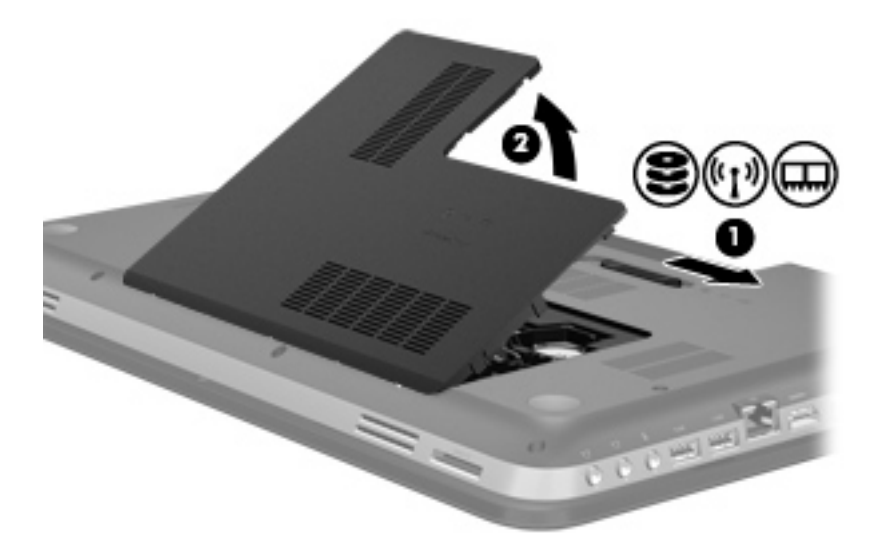

- **7.** Húzza ki a merevlemez kábelét **(1)** a számítógépből.
- **8.** Távolítsa el a merevlemez mind a négy csavarját **(2)**.
- **9.** Emelje ki a merevlemezt **(3)** a merevlemezrekeszből.

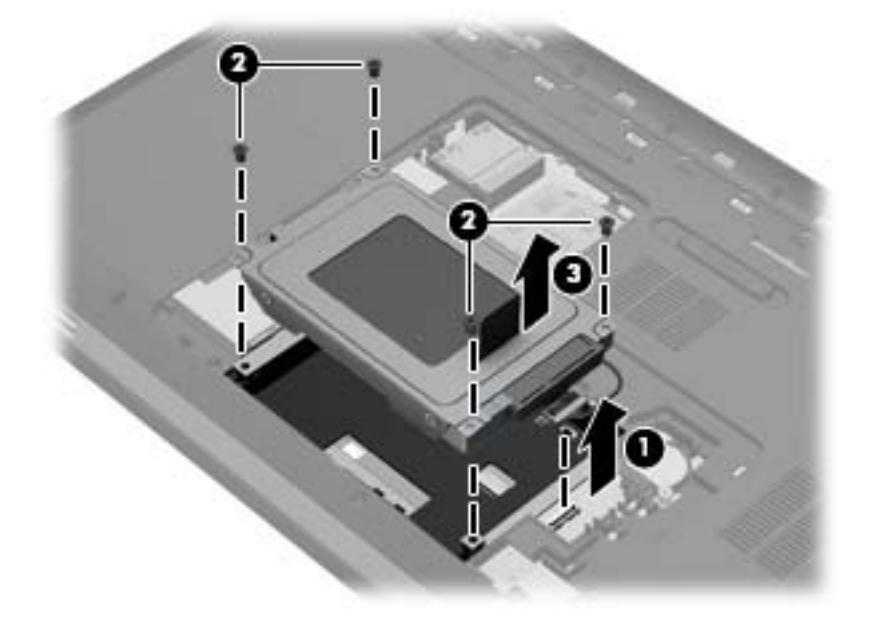
## **Merevlemez beszerelése**

- **1.** Helyezze a merevlemezt **(1)** a merevlemezrekeszbe.
- **2.** Helyezze vissza a merevlemezt rögzítő 4 csavart **(2)**.
- **3.** Csatlakoztassa a merevlemez kábelét **(3)** a számítógéphez.

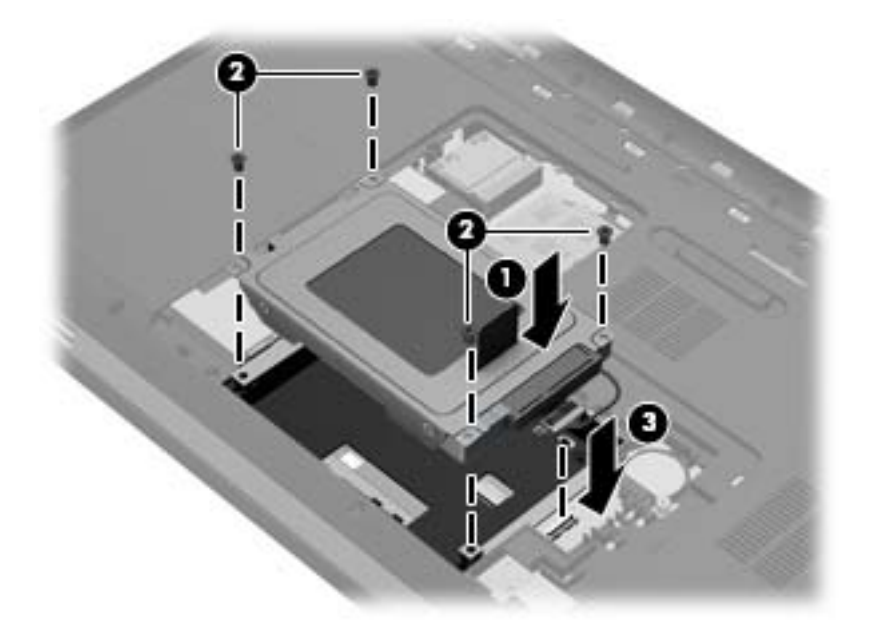

- **4.** Helyezze vissza a merevlemezrekesz fedelét:
	- **a.** Fordítsa a merevlemezrekeszt maga felé, majd annak fedelét **(1)** állítsa 45°-os szögbe a számítógép felületéhez képest úgy, hogy a fedél alsó felülete illeszkedjen a számítógép megfelelő nyílásaiba.
	- **b.** Óvatosan nyomja le a merevlemezrekesz fedelét **(2)** a jobb és bal szélén egyforma erőt kifejtve úgy, hogy az a helyére pattanjon.

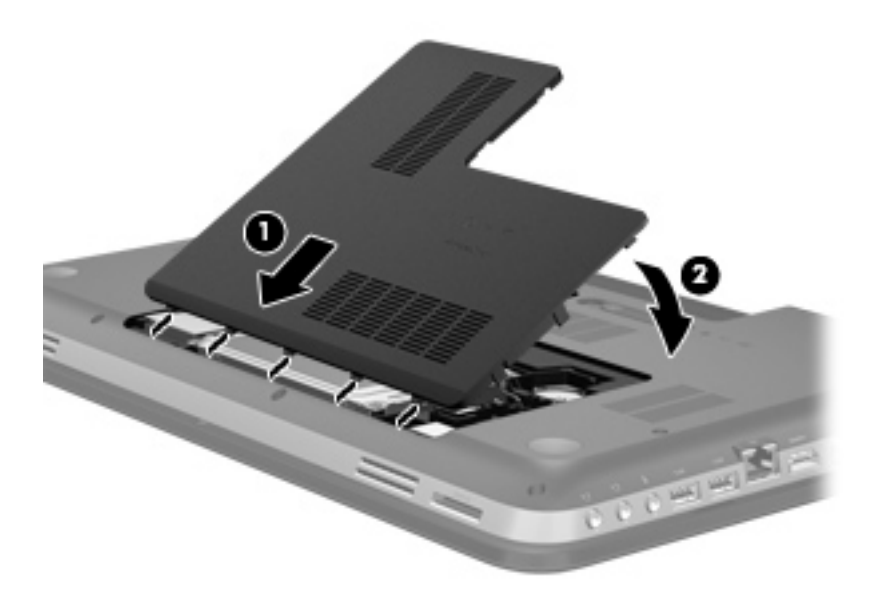

- **5.** Tegye vissza az akkumulátort.
- **6.** Fordítsa a számítógépet a jobb oldalával felfelé, és csatlakoztassa újra a külső áramforrást és a külső eszközöket.
- **7.** Kapcsolja be a számítógépet.

# **Optikai meghajtó használata (csak egyes típusokon)**

Az alábbi optikai meghajtók léteznek:

- CD
- DVD
- Blu-ray (BD)

## **Az optikai meghajtó azonosítása**

**▲** Válassza a **Start > Számítógép** parancsot.

Megjelenik a számítógépben lévő összes telepített eszközt tartalmazó lista, beleértve az optikai meghajtókat is.

### **Optikai lemez behelyezése**

- **1.** Kapcsolja be a számítógépet.
- **2.** Nyomja meg a meghajtó előlapján lévő kiadó gombot **(1)** a lemeztálca kiadásához.
- **3.** Húzza ki a tálcát **(2)**.
- **4.** Tartsa a lemezt a széleinél fogva, ügyelve, hogy ne érintse meg a felületét, és címkével felfelé helyezze a tálca orsójára.
- **MEGJEGYZÉS:** Ha nem szabad a tálca teljes felülete, óvatosan billentse meg a lemezt, és úgy helyezze az orsó fölé.
- **5.** Óvatosan nyomja a lemezt **(3)** a tálca orsójára, amíg a helyére nem kattan.

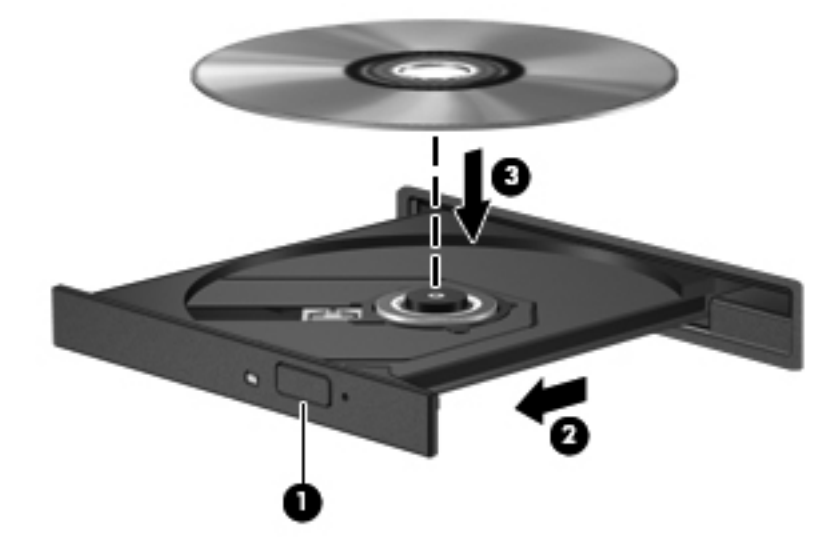

**6.** Zárja vissza tálcát.

**MEGJEGYZÉS:** A lemez behelyezése után nem rendellenes, ha rövid szünetet tapasztal. Ha nem választotta ki a médialejátszót, megjelenik az automatikus lejátszási párbeszédpanel. A párbeszédpanel rákérdez, hogy mivel kívánja lejátszani a lemez tartalmát.

## **Optikai lemez kivétele**

A lemezt kétféleképpen távolíthatja el, attól függően, hogy a tálca megfelelően kinyílik-e.

### **Ha a lemeztartó tálca a szokásos eljárással kinyitható**

- **1.** Nyomja meg a meghajtó előlapján lévő kiadó gombot **(1)**, majd finoman húzza ki a tálcát **(2)** ütközésig.
- **2.** Az orsót óvatosan lenyomva a lemezt **(3)** a széleinél fogva emelje le a tálcáról. A lemezt a széleinél fogva tartsa, hogy elkerülje az adathordozó felület megérintését.

**MEGJEGYZÉS:** Ha a tálca nem férhető hozzá teljesen, óvatosan döntse meg a lemezt, és úgy vegye ki.

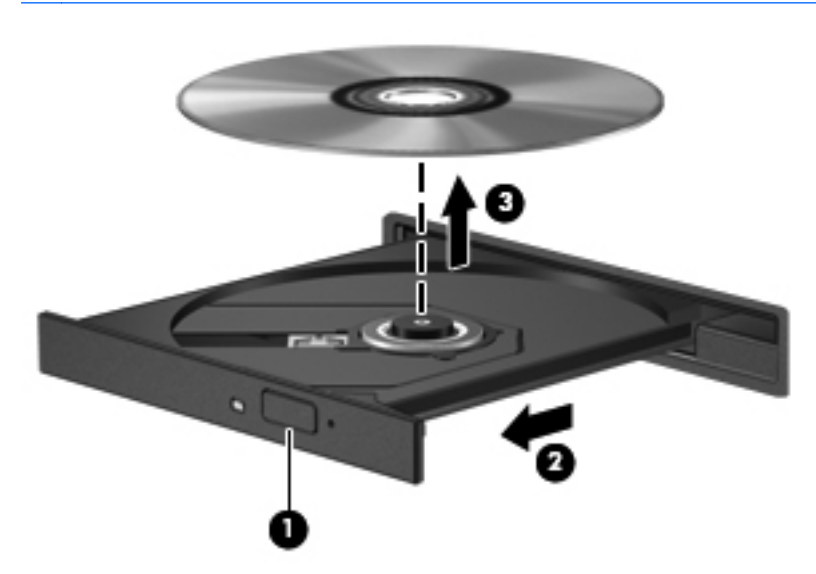

**3.** Zárja vissza a lemeztartó tálcát, és tegye a lemezt védőtokba.

### **Ha a tálca nem nyílik ki**

- **1.** Dugja egy iratkapocs **(1)** végét a meghajtó előlapján lévő kioldónyílásba.
- **2.** Óvatosan nyomja be az iratkapcsot, amíg a tálca ki nem nyílik, majd húzza ki a tálcát **(2)** ütközésig.

**3.** Az orsót óvatosan lenyomva a lemezt **(3)** a széleinél fogva emelje le a tálcáról. A lemezt a széleinél fogva tartsa, hogy elkerülje az adathordozó felület megérintését.

**MEGJEGYZÉS:** Ha a tálca nem férhető hozzá teljesen, óvatosan döntse meg a lemezt, és úgy vegye ki.

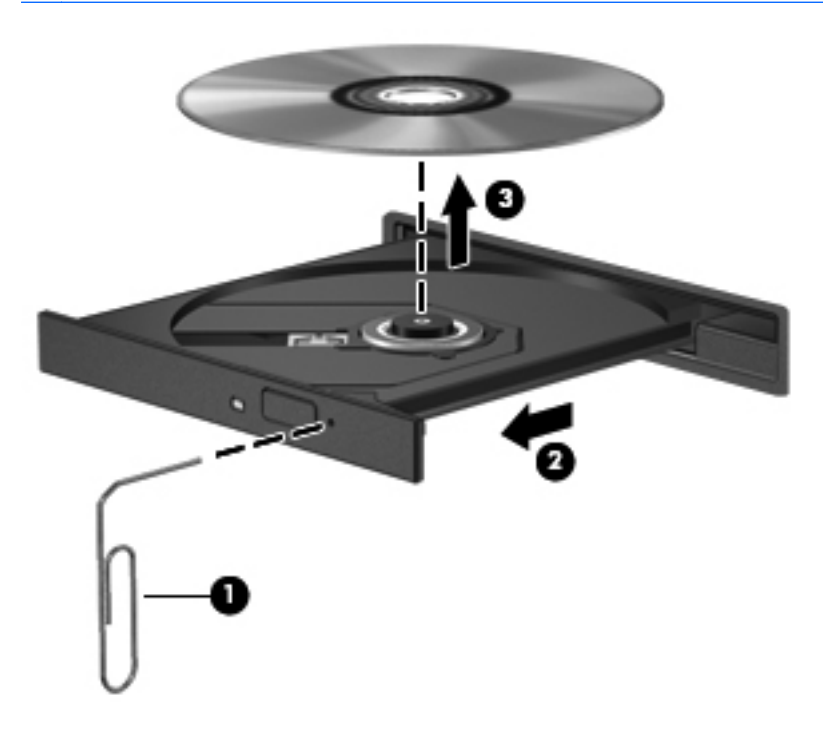

**4.** Zárja vissza a lemeztartó tálcát, és tegye a lemezt védőtokba.

## **Optikai meghajtók megosztása**

Ha a számítógépben nincs optikai meghajtó, a hálózaton egy másik számítógép optikai meghajtójának megosztásával férhet hozzá a lemezen lévő szoftverekhez és adatokhoz, illetve telepíthet alkalmazásokat. A meghajtómegosztás a Windows operációs rendszer egy olyan funkciója, amely lehetővé teszi, hogy egy számítógép optikai meghajtójához a hálózaton lévő többi számítógép hozzáférjen.

**MEGJEGYZÉS:** Optikai meghajtó megosztásához először fel kell állítani egy hálózatot. Erről további információ itt található: [Hálózatkezelés,](#page-29-0) 20. oldal.

**MEGJEGYZÉS:** Egyes lemezek, például DVD-filmek és játéklemezek másolásvédelmet tartalmazhatnak, és ezért nem lehet őket DVD- vagy CD-meghajtó megosztással használni.

Optikai meghajtó megosztása:

- **1.** A számítógépen, amelyen a megosztani kívánt optikai meghajtó található, válassza a **Start > Számítógép** lehetőséget.
- **2.** Kattintson a jobb gombbal a megosztani kívánt optikai meghajtóra, majd kattintson a **Tulajdonságok** pontra.
- **3.** Válassza a **Megosztás** fül **> Speciális megosztás** lehetőséget.
- **4.** Jelölje be **A mappa megosztása** jelölőnégyzetet.
- **5.** Adjon meg egy nevet az optikai meghajtónak a Megosztás neve mezőben.
- **6.** Kattintson az **Alkalmaz** gombra, majd az **OK** gombra.
- **7.** A megosztott optikai meghajtó megtekintése:

Válassza a **Start > Vezérlőpult > Hálózat és internet > Hálózati és megosztási központ** lehetőséget.

# **10 Memóriamodulok**

# **Memóriamodulok hozzáadása vagy cseréje**

A számítógép két memóriamodul-bővítőhelyet tartalmaz. A memóriamodul-nyílás a számítógép alján, a merevlemezrekesz-fedél alatt található. A számítógép memóriakapacitásának megnövelése memóriamodul hozzáadásával vagy az egyik memóriahelyen lévő memóriamodul nagyobbra cserélésével valósítható meg.

**FIGYELEM!** Az áramütés és az eszközök károsodásának elkerülése érdekében a memóriamodul behelyezése előtt mindig húzza ki a tápkábelt, és távolítsa el az akkumulátorokat.

**VIGYÁZAT!** Az elektrosztatikus kisülések károsíthatják az elektronikus alkatrészeket. Mielőtt bármilyen műveletbe kezdene, érintsen meg egy földelt fémtárgyat, hogy levezesse a testében esetleg felgyülemlett sztatikus elektromosságot.

**MEGJEGYZÉS:** Ha egy második memóriamodullal kétcsatornás működést szeretne, gondoskodjon róla, hogy a két memóriamodul ugyanolyan legyen.

Memóriamodul hozzáadása vagy cseréje:

**VIGYÁZAT!** Az adatvesztés és a rendszerlefagyás megelőzése érdekében:

Memóriamodulok hozzáadása vagy cseréje előtt kapcsolja ki a számítógépet. Ne távolítsa el a memóriamodult, ha a számítógép bekapcsolt, alvó vagy hibernált állapotban van.

Ha nem tudja biztosan, hogy a számítógép ki van-e kapcsolva vagy hibernált állapotban van-e, kapcsolja be a tápkapcsoló gomb megnyomásával. Ezután állítsa le a számítógépet az operációs rendszerből.

- **1.** Mentse addig végzett munkáját, és állítsa le a számítógépet.
- **2.** Válassza le a számítógéphez csatlakozó összes külső eszközt.
- **3.** Húzza ki a tápkábelt a váltóáramú aljzatból.
- **4.** Fordítsa meg a számítógépet, és helyezze vízszintes felületre.
- **5.** Távolítsa el a számítógép akkumulátorát.

**MEGJEGYZÉS:** További információ: [Az akkumulátor behelyezése és cseréje,](#page-52-0) 43. oldal.

**6.** Húzza el az akkumulátorkioldó zárat **(1)**, amíg a fedél ki nem oldódik, majd emelje meg és távolítsa el a fedelet **(2)**.

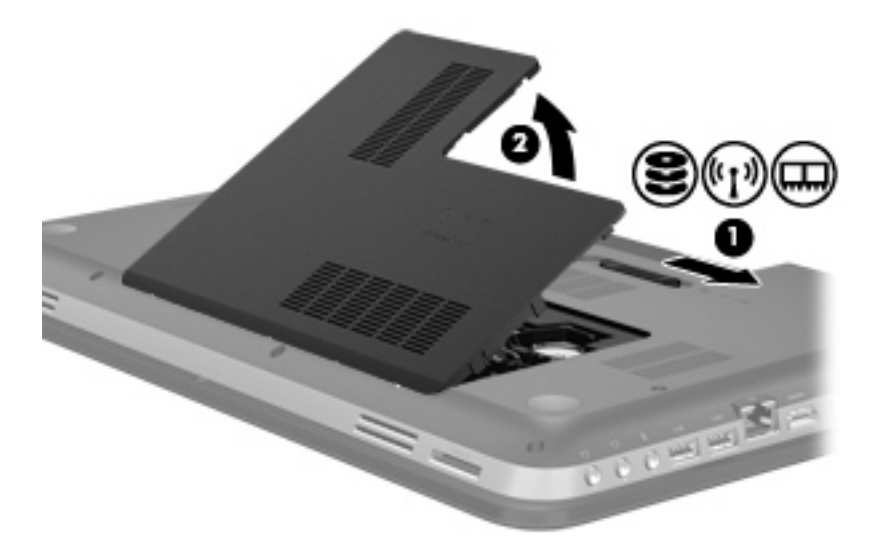

- **7.** Memóriamodul cseréjekor távolítsa el a meglévő memóriamodult:
	- **a.** Húzza el a memóriamodul két oldalán található rögzítőkapcsokat **(1)**.

A memóriamodul ekkor elmozdul felfelé.

- **b.** Fogja meg a memóriamodul szélét **(2)**, majd finoman húzza ki a memóriamodult a memóriahelyről.
	- **VIGYÁZAT!** A memóriamodult a sérülések elkerülése érdekében csak a szélénél fogja meg. Ne érintse a memóriamodulon található alkatrészeket.

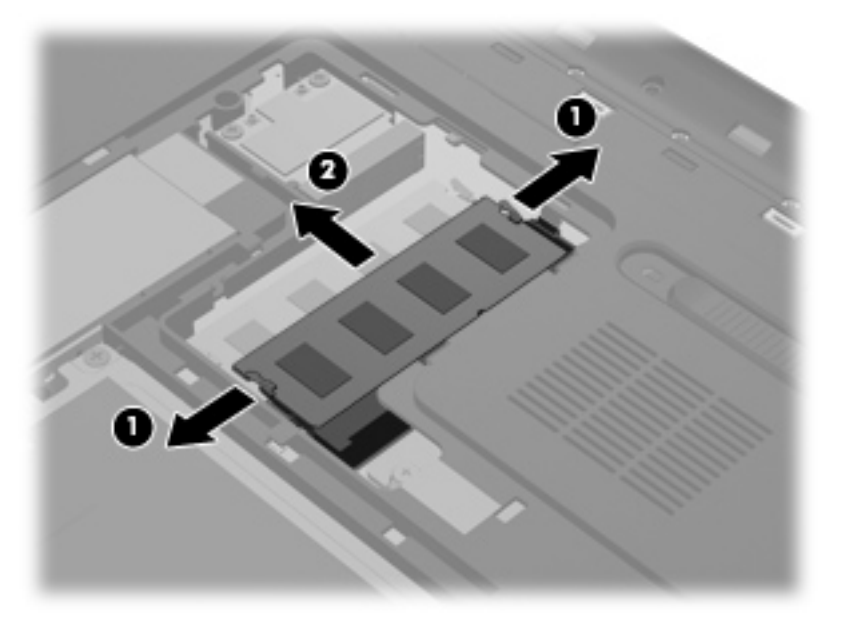

A memóriamodult eltávolítás után helyezze antisztatikus védőtokba.

**8.** Helyezze be az új memóriamodult:

**VIGYÁZAT!** A memóriamodult a sérülések elkerülése érdekében csak a szélénél fogja meg. Ne érintse a memóriamodulon található alkatrészeket.

- **a.** A memóriamodul bevágással ellátott szélét **(1)** igazítsa a bővítőhely megjelölt részéhez.
- **b.** Miközben a memóriamodul 45 fokos szöget zár be a memóriamodul rekeszének síkjával, nyomja be a modult **(2)** a memóriahelyre úgy, hogy az a helyére kerüljön.
- **c.** Óvatosan nyomja le a memóriamodult **(3)** a jobb és bal oldalán egyaránt, hogy a rögzítőkapcsok a helyükre pattanjanak.

**VIGYÁZAT!** Soha ne hajlítsa meg a memóriamodult, mert kárt tehet benne.

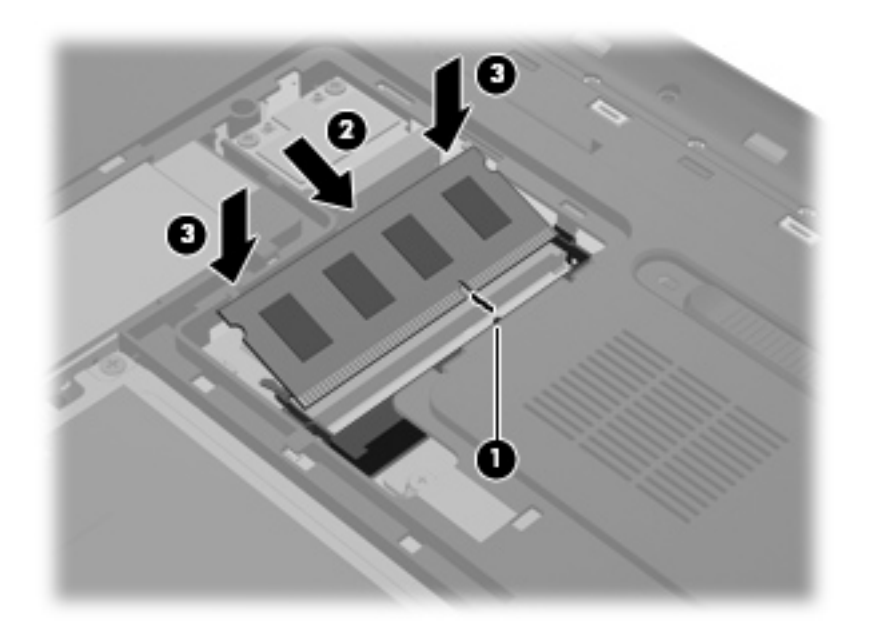

- **9.** Helyezze vissza a memóriamodul-rekesz fedelét:
	- **a.** Fordítsa a merevlemezrekeszt maga felé, a memóriamodul-rekesz fedelét **(1)** állítsa 45°-os szögbe a számítógép felületéhez képest úgy, hogy a fedél alsó felülete illeszkedjen a számítógép megfelelő nyílásaiba.

**b.** Óvatosan nyomja le a fedelet **(2)** a jobb és bal szélén egyforma erőt kifejtve úgy, hogy az a helyére pattanjon.

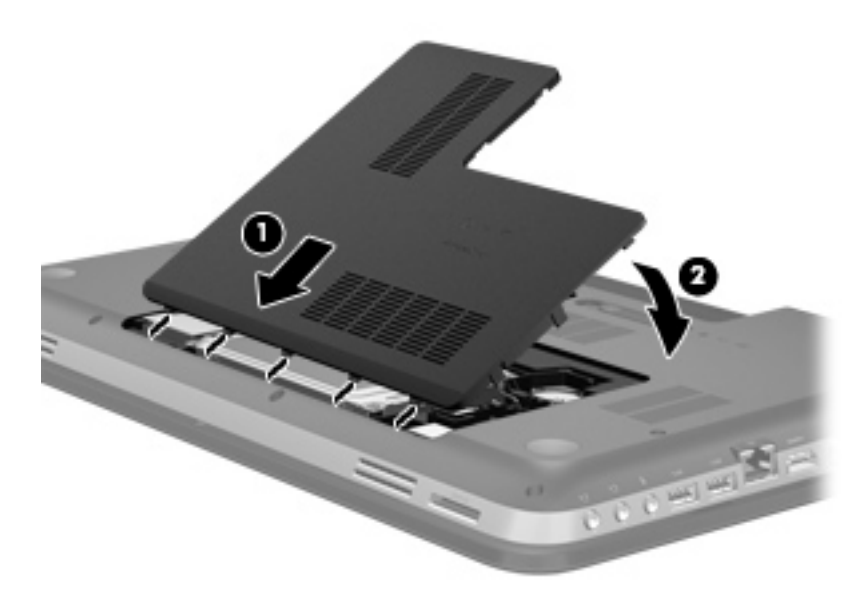

- **10.** Tegye vissza az akkumulátort.
- **11.** Fordítsa a számítógépet a jobb oldalával felfelé, és csatlakoztassa újra a külső áramforrást és a külső eszközöket.
- **12.** Kapcsolja be a számítógépet.

# **11 Biztonság**

# **A számítógép védelme**

A Windows® operációs rendszer és a Windows rendszertől független beállítási segédprogram (BIOS) biztonsági funkciói segítségével különböző veszélyektől óvhatja meg személyes beállításait és adatait.

**MEGJEGYZÉS:** A biztonsági megoldások elrettentő jellegűek, és nem tudják kizárni a szoftveres támadásokat vagy megelőzni a számítógép illetéktelen használatát, rongálását vagy ellopását.

**MEGJEGYZÉS:** Mielőtt szervizbe adja a számítógépet, készítsen biztonsági mentést, törölje a bizalmas fájlokat, és távolítsa el a jelszavas védelmeket.

**MEGJEGYZÉS:** Előfordulhat, hogy nem minden funkció érhető el a számítógépen a fejezetben ismertetettek közül.

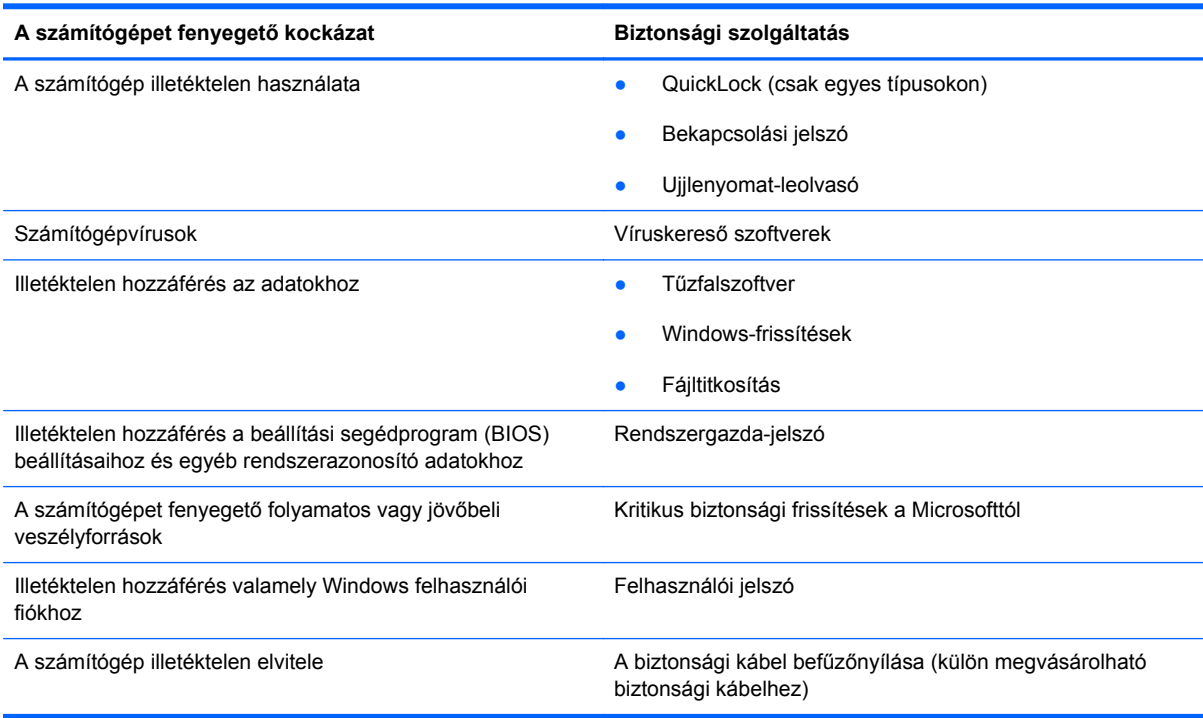

# **Jelszavak használata**

A jelszó egy karaktersorozat, amellyel levédhetők a számítógépen tárolt információk. Többféle jelszót állíthat be, attól függően, hogy milyen módokon kívánja szabályozni az adatokhoz való hozzáférést. Jelszavakat állíthat be a Windows operációs rendszerben vagy a nem a Windows rendszerhez tartozó beállítási segédprogramban (BIOS), amely a számítógépre előre telepítve van.

**MEGJEGYZÉS:** Jegyezze fel a jelszavakat és tárolja őket biztonságos helyen, mert nélkülük nem fogja tudni használni a készüléket.

A beállítási segédprogram (BIOS) szolgáltatásaihoz használhatja ugyanazt a jelszót, mint a Windows biztonsági szolgáltatásaihoz. Ugyanazt a jelszót használhatja a beállítási segédprogram (BIOS) több szolgáltatásához is.

Ha a Windows-jelszavakról, például a képernyőkímélőben beállítható jelszóról kíván többet megtudni, válassza a **Start > Súgó és támogatás** pontot.

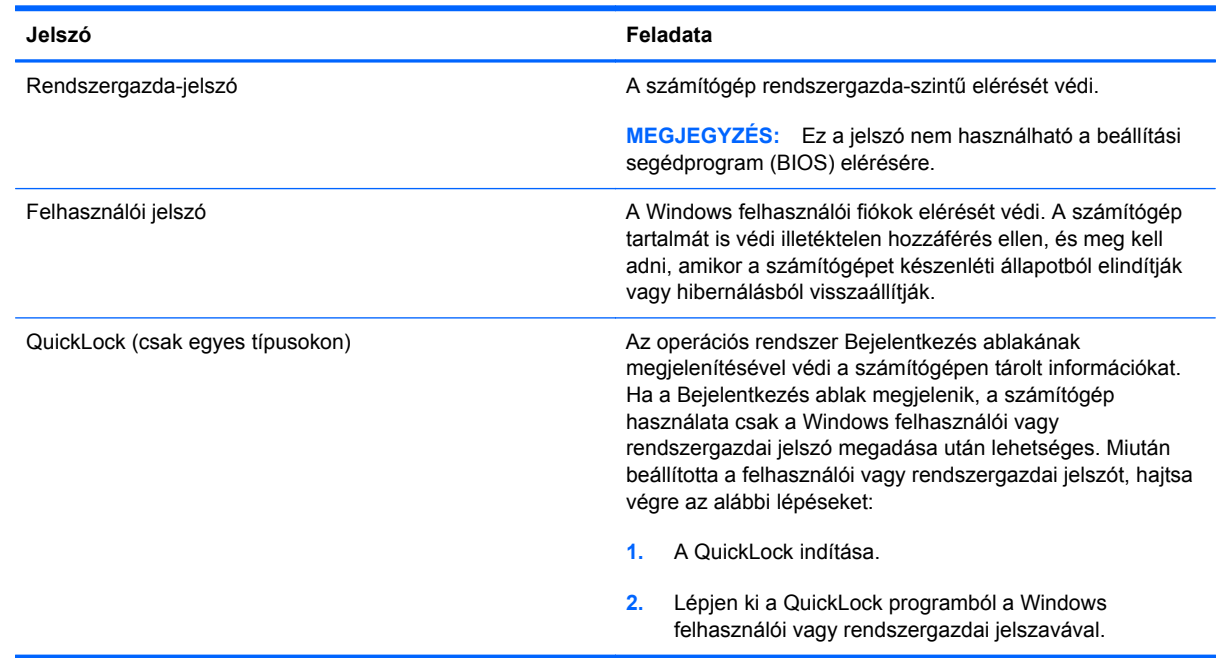

### **Windows-jelszavak beállítása**

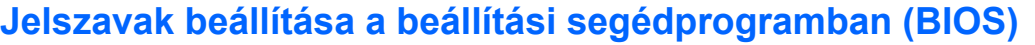

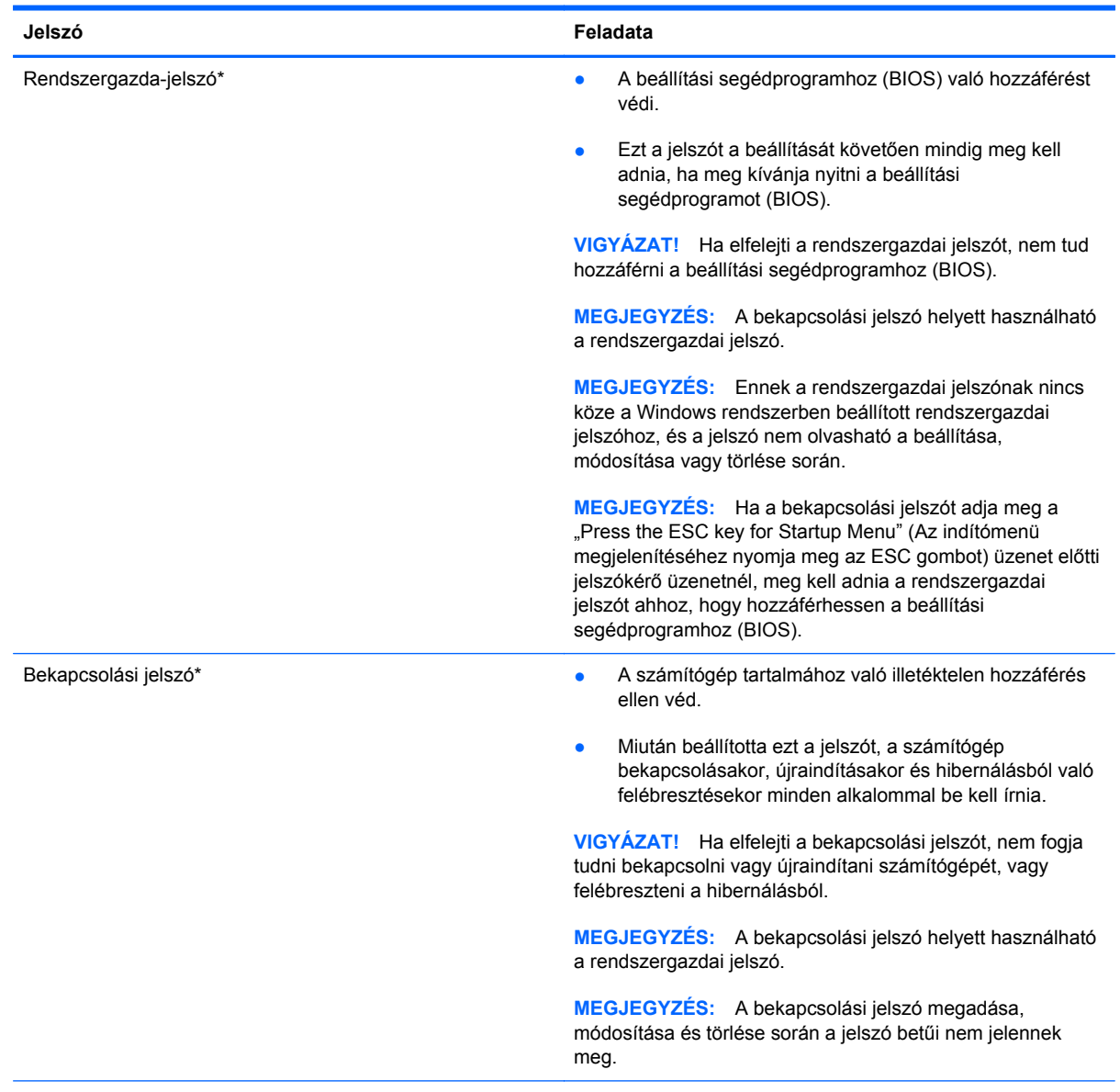

\*A következő témakörökben részletesebb tájékoztatást talál a fenti jelszavakról.

### **A rendszergazdai jelszó kezelése**

A jelszót az alábbi lépésekkel lehet beállítani, módosítani vagy törölni:

- **1.** A beállítási segédprogram (BIOS) megnyitásához kapcsolja be vagy indítsa újra a számítógépet. Amikor a képernyő bal alsó sarkában megjelenik a "Press the ESC key for Startup Menu" (Az indítómenü megjelenítéséhez nyomja meg az ESC gombot) üzenet, nyomja meg az esc gombot. Az indítómenü megjelenésekor nyomja meg az f10 billentyűt.
- **2.** A nyílbillentyűkkel válassza a **Security** (Biztonság) **> Administrator Password** (Rendszergazdai jelszó) elemet, majd nyomja meg az enter billentyűt.
	- A rendszergazdai jelszó beállításához írja be a jelszót az **Enter New Password** (Új jelszó) és a **Confirm New Password** (Jelszó megerősítése) mezőbe, majd nyomja meg az enter billentyűt.
	- A rendszergazdai jelszó módosításához írja be a jelenlegi jelszót az **Enter Current Password** (Jelenlegi jelszó) mezőbe, majd írja be az új jelszót az **Enter New Password** (Új jelszó) és a **Confirm New Password** (Jelszó megerősítése) mezőbe, majd nyomja meg az enter billentyűt.
	- A rendszergazdai jelszó törléséhez írja be a jelenlegi jelszót az **Enter Password** (Jelszó) mezőbe, majd nyomja meg négyszer az enter billentyűt.
- **3.** A módosítások mentéséhez és a beállítási segédprogramból (BIOS) való kilépéshez a nyílbillentyűkkel válassza az **Exit** (Kilépés) **> Exit Saving Changes** (Kilépés a módosítások mentésével) lehetőséget.

A változtatások a számítógép újraindításakor lépnek életbe.

#### **Rendszergazdai jelszó megadása**

Írja be a rendszergazdai jelszót az **Enter Password** (Jelszó) mezőbe, majd nyomja meg az enter billentyűt. Ha harmadszorra sem nem sikerül helyesen megadnia a rendszergazdai jelszót, újra kell indítania a számítógépet, és újból kell próbálkoznia.

### <span id="page-86-0"></span>**A bekapcsolási jelszó kezelése**

A jelszót az alábbi lépésekkel lehet beállítani, módosítani vagy törölni:

- **1.** A beállítási segédprogram (BIOS) megnyitásához kapcsolja be vagy indítsa újra a számítógépet. Amikor a képernyő bal alsó sarkában megjelenik a "Press the ESC key for Startup Menu" (Az indítómenü megjelenítéséhez nyomja meg az ESC gombot) üzenet, nyomja meg az esc gombot. Az indítómenü megjelenésekor nyomja meg az f10 billentyűt.
- **2.** A nyílbillentyűkkel válassza a **Security** (Biztonság) **> Power-On Password** (Bekapcsolási jelszó) elemet, majd nyomja meg az enter billentyűt.
	- A bekapcsolási jelszó beállításához írja be a jelszót az **Enter New Password** (Új jelszó) és a **Confirm New Password** (Jelszó megerősítése) mezőbe, majd nyomja le az enter billentyűt.
	- A bekapcsolási jelszó módosításához írja be a jelenlegi jelszót az **Enter Current Password** (Jelenlegi jelszó) mezőbe, majd írja be az új jelszót az **Enter New Password** (Új jelszó) és a **Confirm New Password** (Jelszó megerősítése) mezőbe, majd nyomja le az enter billentyűt.
	- A bekapcsolási jelszó törléséhez írja be a jelenlegi jelszót az **Enter Current Password** (Jelenlegi jelszó) mezőbe, majd nyomja meg négyszer az enter billentyűt.
- **3.** A módosítások mentéséhez és a beállítási segédprogramból (BIOS) való kilépéshez a nyílbillentyűkkel válassza az **Exit** (Kilépés) **> Exit Saving Changes** (Kilépés a módosítások mentésével) lehetőséget.

A változtatások a számítógép újraindításakor lépnek életbe.

### **Bekapcsolási jelszó megadása**

Írja be a jelszót az **Enter Password** (Jelszó) mezőbe, majd nyomja meg az enter billentyűt. Ha harmadszorra sem sikerül helyesen megadnia a jelszót, újra kell indítania a számítógépet, és újból kell próbálkoznia.

## **Vírusirtó szoftver használata**

Amikor a számítógéppel e-mailekhez, hálózatokhoz vagy az internethez fér hozzá, a számítógépet potenciálisan vírusoknak teszi ki. A számítógépvírusok kiiktathatják az operációs rendszert, a programokat és a segédprogramokat, illetve abnormális működést okozhatnak.

A víruskereső szoftverek észlelik a vírusok többségét, megsemmisítik őket, és a legtöbb esetben helyreállítják az okozott károkat. A felbukkant új vírusokkal szembeni folyamatos védelem érdekében a vírusirtó szoftvernek naprakésznek kell lennie.

Előfordulhat, hogy a számítógépen telepítve van valamilyen víruskereső program, vagy annak próbaváltozata. A számítógép teljes mértékű védelme érdekében feltétlenül javasoljuk, hogy bővítse a próbaváltozatot, vagy vásárolja meg az Önnek szimpatikus víruskereső programot.

A számítógépvírusokkal kapcsolatos további tudnivalókért írja be a viruses (vírusok) szót a Súgó és támogatás szolgáltatás Keresés mezőjébe.

# **Tűzfalszoftver használata**

A tűzfalak megvédik a rendszert és a hálózatot az illetéktelen hozzáféréstől. A tűzfal lehet a számítógépre és/vagy a hálózatra telepített szoftver, illetve lehet hibrid hardveres-szoftveres megoldás is.

Kétféle típusú tűzfal létezik:

- Gazdagép alapú tűzfal Csak azt a számítógépet védi, amelyre telepítve van.
- Hálózati tűzfal A DSL- vagy kábelmodem és az otthoni hálózat között van telepítve, és a hálózat összes számítógépét védi.

Ha tűzfal van telepítve a rendszeren, a tűzfal az összes, a rendszerre és a rendszerről küldött adatot figyeli, és összehasonlítja a felhasználó által beállított biztonsági feltételekkel. A tűzfal blokkol minden olyan adatot, amely nem felel meg ezeknek a feltételeknek.

Előfordulhat, hogy a számítógépen vagy a hálózati berendezésen már van tűzfal telepítve. Ha nincs, számos szoftveres tűzfalmegoldás elérhető.

**MEGJEGYZÉS:** Bizonyos körülmények között a tűzfal blokkolhatja a hozzáférést az internetes játékokhoz, problémákat okozhat a hálózati nyomtatási és a fájlmegosztási szolgáltatások működésében vagy blokkolhatja a jogosultsággal bíró levélmellékleteket. Átmeneti megoldásként kapcsolja ki a tűzfalat, hajtsa végre a kívánt feladatot, majd kapcsolja be újra a tűzfalat. Végleges megoldásként módosítsa a tűzfal beállításait.

# **A kritikus biztonsági frissítések telepítése**

**VIGYÁZAT!** A Microsoft értesítést küld a kritikus frissítésekről. A biztonsági résekkel és a számítógépvírusokkal szembeni védelem érdekében telepítsen minden kritikus Microsoft-frissítést, amint értesítést kap róla.

A számítógép gyártása óta frissítések jelenhettek meg az operációs rendszerhez és egyéb szoftverekhez. Annak érdekében, hogy az elérhető frissítések mindig telepítve legyenek a számítógépen, tartsa be az alábbi tanácsokat:

- Számítógépe beállítása után azonnal futtassa le a Windows Update funkciót. A frissítési ugrópont a **Start > Minden program > Windows Update** útvonalon érhető el.
- Ezt követően havonta futtassa le a Windows Update funkciót.
- A Windows és Microsoft® programokhoz a frissítéseket a Microsoft webhelyéről, illetve a Súgó és támogatás szolgáltatás frissítési ugrópontjának használatával gyűjtheti be.

# **Az opcionális biztonsági kábel üzembe helyezése**

- **MEGJEGYZÉS:** A biztonsági kábel funkciója az elriasztás nem feltétlenül képes megakadályozni a számítógép illetéktelen használatát, rongálását vagy ellopását.
- **WEGJEGYZÉS:** A biztonsági kábel a számítógépén található befűzőnyílása kismértékben eltérhet az e szakasz illusztrációiban bemutatottaktól. További információ a biztonsági kábel befűzőnyílásának helyéről: [Ismerkedés a számítógéppel,](#page-13-0) 4. oldal.
	- **1.** Hurkolja a biztonsági kábelt egy rögzített tárgy köré.
	- **2.** Helyezze be a kulcsot **(1)** a kábelzárba **(2)**.

**3.** Helyezze a kábelzárat a számítógépen a biztonsági kábel befűzőnyílásába **(3)**, és zárja be a zárat a kulccsal.

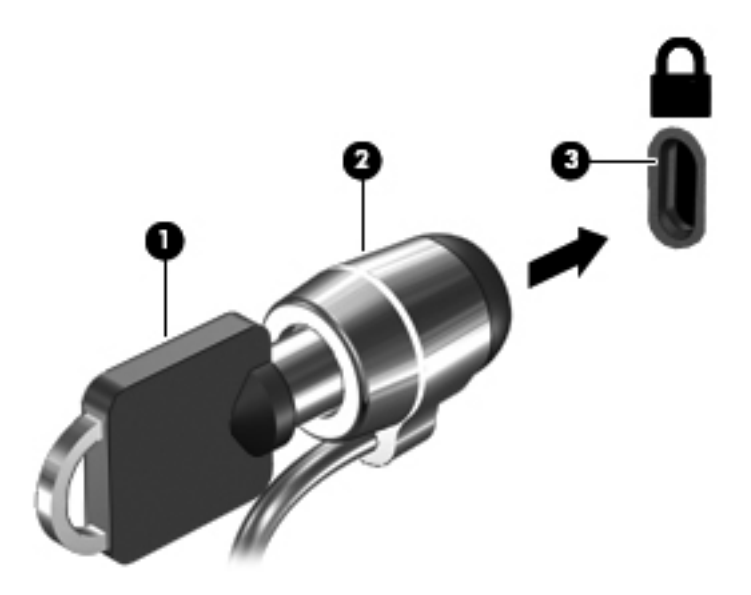

**4.** Vegye ki a kulcsot, és tartsa biztos helyen.

## **Az ujjlenyomat-olvasó használata (csak egyes típusokon)**

Egyes számítógépmodelleken integrált ujjlenyomat-olvasó érhető el. Az ujjlenyomat-olvasó használatához létre kell hozni egy jelszóval védett felhasználói fiókot a számítógépen. Ennek a fióknak köszönhetően elég egy ujjmozdulat a bejelentkezéshez. Az ujjlenyomat-olvasó használatával kitöltheti a jelszómezőket a weboldalakon és olyan programokban, amelyek használatához be kell jelentkezni. Útmutatást az ujjlenyomat-olvasó szoftverének súgójában talál.

Ujjlenyomat-identitásának létrehozása után beállíthat egy olyan Egyszeri bejelentkezés szolgáltatást, mely lehetővé teszi, hogy az ujjlenyomat-olvasó használatával hitelesítő adatokat hozzon létre, amelyekkel bejelentkezhet az olyan alkalmazásokba, ahol felhasználónevet és jelszót kell megadni.

További információ az ujjlenyomat-olvasó helyéről: **Ismerkedés a számítógéppel**, 4. oldal.

# **12 Biztonsági mentés és helyreállítás**

A számítógép olyan, az operációs rendszer és a HP által biztosított eszközöket tartalmaz, amelyekkel megvédheti adatait, és visszaállíthatja őket, ha szükség lenne rájuk.

Ez a fejezet az alábbi témakörökről tartalmaz információkat:

- Helyreállítólemez-készlet vagy helyreállító flash meghajtó létrehozása (a HP Recovery Manager szolgáltatása)
- A rendszer helyreállítása (a helyreállítási partícióról, illetve helyreállító lemezekről vagy flash meghajtóról)
- Biztonsági másolat készítése az adatokról
- Program vagy illesztőprogram helyreállítása

# **A rendszer visszaállítása**

A merevlemez meghibásodása esetén a rendszernek a gyári rendszerképre való visszaállításához helyreállító lemezekre vagy helyreállítási flash meghajtóra van szükség. Ideális esetben közvetlenül a szoftvertelepítés után a HP Recovery Manager használatával már létrehozta ezeket az eszközöket.

Ha a merevlemez-meghajtó nem hibásodott meg, de egyéb okból vissza kell állítani a rendszert a gyári állapotába, akkor ezt a helyreállító lemezek vagy a helyreállítási flash meghajtó helyett a HP helyreállítási partícióval (csak egyes típusokon) is megteheti. Ha ellenőrizni szeretné, hogy van-e helyreállítási partíció a számítógépen, kattintson a **Start** gombra, kattintson a jobb gombbal a **Számítógép** pontra, majd kattintson a **Kezelés**, végül pedig a **Lemezkezelés** parancsra. Ha a helyreállítási partíció elérhető, az ablakban megjelenik egy helyreállítási ("Recovery") meghajtó.

**VIGYÁZAT!** A HP Recovery Manager (partíció vagy lemezek/flash meghajtó) csak a gyárilag telepített szoftvereket állítja vissza. A nem a számítógéppel kapott programokat manuálisan újra kell telepíteni.

## **Helyreállító adathordozók létrehozása**

A HP azt javasolja, hogy készítsen helyreállító lemezeket vagy flash meghajtót, hogy vissza tudja állítani a számítógépet az eredeti gyári állapotába, ha a merevlemez esetleg meghibásodik, illetve ha bármilyen okból nem tudja visszaállítani a számítógépet a helyreállítási partíció segítségével. A számítógép üzembe helyezése után készítse el ezeket a lemezeket vagy a flash meghajtót.

**MEGJEGYZÉS:** A HP Recovery Manager csak egy készletnyi helyreállító lemez, illetve egy helyreállítási flash meghajtó létrehozását teszi lehetővé. Vigyázzon a helyreállítási eszközökre, és tartsa azokat biztonságos helyen.

**MEGJEGYZÉS:** Ha a számítógépben nincs beépített optikai meghajtó, használhat egy opcionális külső optikai meghajtót (külön vásárolható meg) a helyreállító lemezek létrehozásához, illetve a HP webhelyéről megvásárolhatja a helyreállító lemezeket a számítógéphez. Ha külső optikai meghajtót használ, azt közvetlenül a számítógépen lévő USB-porthoz, nem pedig egy külső eszköz, például USB-elosztó USB-portjához kell csatlakoztatnia.

Irányelvek:

Jó minőségű DVD-R, DVD+R, DVD-R DL vagy DVD+R DL lemezeket vásároljon.

**MEGJEGYZÉS:** Az újraírható lemezek, például a CD-RW, a DVD±RW, a kétrétegű DVD±RW és BD-RE (újraírható Blu-ray) lemezek nem kompatibilisek a HP Recovery Manager szoftverrel.

- A művelet végrehajtása során a számítógépnek külső áramforráshoz kell csatlakoznia.
- Számítógépenként csak egy készletnyi helyreállító lemezt, illetve egy helyreállító flash meghajtót lehet készíteni.

**MEGJEGYZÉS:** A helyreállító lemezek készítésekor számozza meg a lemezeket, mielőtt behelyezné azokat az optikai meghajtóba.

Szükség esetén a helyreállító lemezek vagy a flash meghajtó elkészítésének befejezése előtt is kiléphet a programból. A HP Recovery Manager következő indításakor a program arra kéri majd, hogy folytassa a biztonsági mentési folyamatot.

Helyreállító lemezek vagy flash meghajtó készítése:

- **1.** Válassza a **Start > Minden program > Biztonság és védelem > HP Recovery Manager > HP helyreállítási adathordozók létrehozása** lehetőséget.
- **2.** Kövesse a képernyőn megjelenő utasításokat.

# **A rendszer helyreállítása**

A HP Recovery Manager program lehetővé teszi, hogy megjavítsa a rendszert, illetve visszaállítsa az eredeti gyári állapotába. A HP Recovery Manager a merevlemez egy erre a célra kijelölt helyreállító partíciójáról (csak egyes típusokon), a létrehozott helyreállító lemezekről vagy a helyreállító flash meghajtóról működik.

**MEGJEGYZÉS:** Rendszer-visszaállítást kell végezni, ha a számítógép merevlemeze meghibásodott, vagy ha a számítógép működési hibáinak javítására irányuló kísérletek közül egyik sem jár sikerrel. A rendszer visszaállítása a számítógéppel kapcsolatos problémák javításának legvégső eszköze.

A rendszer visszaállításakor ne feledje az alábbiakat:

- Csak a rendszer azon részeit tudja visszaállítani, amelyekről korábban biztonsági másolatot készített. A HP javasolja, hogy a számítógép üzembe helyezése után mihamarabb készítsen helyreállító lemezeket vagy helyreállító flash meghajtót a HP Recovery Manager programmal.
- A Windows olyan saját beépített javítási szolgáltatásokat tartalmaz, mint a Rendszervisszaállítás. Ha még nem próbálta ki ezeket a szolgáltatásokat, tegye meg, mielőtt a HP Recovery Manager használatával a rendszert visszaállítaná.
- A HP Recovery Manager csak a gyárilag telepített szoftvereket állítja helyre. A nem a számítógéphez mellékelt szoftvereket le kell tölteni a gyártó webhelyéről, vagy újra kell telepíteni a gyártó által biztosított lemezről.

### **A kijelölt helyreállítási partíció használata (csak egyes típusokon)**

A kijelölt helyreállítási partíció használatakor lehetőség van a képek, a zenék és egyéb hangfájlok, a videók és filmek, a felvett tv-műsorok, a dokumentumok, táblázatok és bemutatók, az e-mailek, a kedvenc webhelyek, valamint a beállítások mentésére.

A számítógép az alábbi lépésekkel állítható vissza a helyreállítási partícióról:

- **1.** Indítsa el a HP Recovery Manager programot az alábbi módszerek egyikével:
	- Válassza a **Start > Minden program > Biztonság és védelem > HP Recovery Manager > HP Recovery Manager** lehetőséget.

– vagy –

- Kapcsolja be vagy indítsa újra a számítógépet, és nyomja meg az esc billentyűt, miközben a "Press the ESC key for Startup Menu" (Nyomja meg az ESC billentyűt az indítómenühöz) üzenet látható a képernyő alján. Ezután nyomja meg az f11 billentyűt, miközben az "F11 (System Recovery)" üzenet látható a képernyőn.
- **2.** A **HP Recovery Manager** ablakban kattintson a **Rendszer-helyreállítás** parancsra.
- **3.** Kövesse a képernyőn megjelenő utasításokat.

## **Visszaállítás visszaállítási adathordozó segítségével**

- **1.** Lehetőség szerint minden személyes fájlról készítsen biztonsági másolatot.
- **2.** Helyezze az első helyreállító lemezt a számítógép optikai meghajtójába vagy egy opcionális külső optikai meghajtóba, és indítsa újra a számítógépet.

– vagy –

Csatlakoztassa a helyreállítási flash meghajtót a számítógép valamelyik USB-portjába, majd indítsa újra a számítógépet.

**MEGJEGYZÉS:** Ha a számítógép nem indul újra automatikusan a HP Recovery Manager használatával, a számítógép rendszerbetöltési sorrendjét meg kell változtatni.

- **3.** Nyomja meg az f9 billentyűt a rendszer indításakor.
- **4.** Válassza ki az optikai meghajtót vagy a flash meghajtót.
- **5.** Kövesse a képernyőn megjelenő utasításokat.

### **A számítógép rendszerindítási sorrendjének módosítása**

A rendszerindítási sorrend módosítása helyreállító lemezek esetén:

- **1.** Indítsa újra a számítógépet.
- **2.** Nyomja meg az esc billentyűt a számítógép újraindítása során, majd nyomja meg az f9 billentyűt a rendszerindítási beállítások eléréséhez.
- **3.** Válassza az **Internal CD/DVD ROM Drive** (Belső CD-/DVD ROM-meghajtó) lehetőséget a rendszerindítási beállítások ablakában.

A rendszerbetöltési sorrend módosítása helyreállító flash meghajtóhoz:

- **1.** Helyezze be a flash meghajtót egy USB-portba.
- **2.** Indítsa újra a számítógépet.
- **3.** Nyomja meg az esc billentyűt a számítógép újraindítása során, majd nyomja meg az f9 billentyűt a rendszerindítási beállítások eléréséhez.
- **4.** Válassza a flash meghajtót a rendszerindítási lehetőségek ablakában.

## **Adatok biztonsági mentése és visszaállítása**

Nagyon fontos, hogy biztonsági mentést készítsen a fájlokról, és hogy az új szoftvereket biztonságos helyen tartsa. Ajánlott az új szoftverek és fájlok telepítését követően rendszeresen biztonsági másolatokat készítenie.

Az, hogy mennyire teljesen tudja helyreállítani a rendszert, a legutóbbi biztonsági másolat frissességétől függ.

**MEGJEGYZÉS:** A rendszert a legutóbbi biztonsági mentésből kell helyreállítani, ha a számítógépet vírus támadja meg, vagy a rendszer valamelyik fontosabb összetevője meghibásodik. A számítógépes problémák javításához először a helyreállítással érdemes próbálkozni a rendszer visszaállítása előtt.

Az adatokat opcionális külső merevlemezre, hálózati meghajtóra vagy lemezekre is mentheti. A biztonsági mentések készítésének javasolt ideje:

Előre beállított időközönként

**TIPP:** Állítson be emlékeztetőket, amelyek rendszeresen figyelmeztetik a biztonsági mentésre.

- A számítógép javítása vagy visszaállítása előtt
- Új szoftver vagy hardver hozzáadásakor, vagy a meglévők módosításakor

Irányelvek:

- Hozzon létre rendszer-visszaállítási pontokat a Windows® Rendszer-visszaállítás szolgáltatásával, és rendszeresen másolja őket optikai lemezre vagy külső merevlemezre. A rendszer-visszaállítási pontok használatáról további információ a következő helyen található: [A](#page-95-0) [Windows rendszer-visszaállítási pontjainak használata,](#page-95-0) 86. oldal.
- Személyes fájljait tárolja a Dokumentumok mappában, és a mappáról rendszeresen készítsen biztonsági másolatot.
- Készítsen képernyőképeket az egyes ablakok, eszköztárak és menük testreszabott beállításairól. A képernyőképekkel sok időt takaríthat meg, ha a beállításokat újra meg kell adnia.

Képernyőkép létrehozása:

- **1.** Jelenítse meg a menteni kívánt képernyőt.
- **2.** Másolja a vágólapra a képernyő képét:

Az aktív ablak másolásához nyomja meg az alt+prt sc billentyűkombinációt.

A teljes képernyő lemásolásához nyomja meg a prt sc billentyűt.

- **3.** Nyisson meg egy dokumentumot egy szövegszerkesztőben, majd válassza a **Szerkesztés > Beillesztés** parancsot. A képernyőről készült kép megjelenik a dokumentumban.
- **4.** Mentse és nyomtassa ki a dokumentumot.

## **A Windows Biztonsági mentés és visszaállítás szolgáltatásának használata**

Irányelvek:

- A biztonsági mentés megkezdése előtt győződjön meg róla, hogy a számítógép hálózati áramforráshoz csatlakozik-e.
- Hagyjon elég időt a biztonsági mentés végrehajtására. A fájlméretektől függően ez akár több mint egy óráig is tarthat.

Biztonsági mentés készítése:

- **1.** Válassza a **Start > Vezérlőpult > Rendszer és biztonság > Biztonsági mentés és visszaállítás** lehetőséget.
- **2.** A biztonsági mentés ütemezéséhez és a másolat létrehozásához kövesse a képernyőn megjelenő utasításokat.

**MEGJEGYZÉS:** A Windows® Felhasználói fiókok felügyelete szolgáltatásával növelhető a számítógép biztonsága. A rendszer bizonyos feladatok végrehajtásához, például programok telepítéséhez, alkalmazások futtatásához vagy a Windows beállításainak módosításához kérheti az Ön engedélyét vagy jelszavát is. További információk a Súgó és támogatás szolgáltatásban találhatók.

## <span id="page-95-0"></span>**A Windows rendszer-visszaállítási pontjainak használata**

A rendszer-visszaállítási pontok segítségével pillanatképet menthet a merevlemez egy adott pillanatban érvényes állapotáról. Ezután a későbbi változtatásokat visszavonhatja ennek a pontnak a helyreállításával.

**MEGJEGYZÉS:** A korábbi visszaállítási pontra történő helyreállítás nem befolyásolja a legutóbbi visszaállítási pont óta létrehozott adatfájlokat és e-mail üzeneteket.

Létrehozhat további visszaállítási pontokat is a fájlok és a beállítások jobb védelme érdekében.

#### **Mikor érdemes visszaállítási pontokat létrehozni**

- Új szoftver vagy hardver hozzáadásakor, illetve a meglévők módosításakor
- Bizonyos időközönként, amikor a számítógép kifogástalanul működik

**MEGJEGYZÉS:** Ha visszaáll egy visszaállítási pontra, majd meggondolja magát, vissza tudja állítani a korábbi állapotot.

#### **Rendszer-visszaállítási pont létrehozása**

- **1.** Válassza a **Start > Vezérlőpult > Rendszer és biztonság > Rendszer** lehetőséget.
- **2.** A bal oldali ablaktáblán kattintson a **Rendszervédelem** elemre.
- **3.** Kattintson a **Rendszervédelem** fülre.
- **4.** Kövesse a képernyőn megjelenő utasításokat.

#### **Visszaállás korábbi időpontra**

Az alábbi lépésekkel állhat vissza egy olyan (korábbi időpontban létrehozott) visszaállítási pontra, amikor a számítógép még megfelelően működött:

- **1.** Válassza a **Start > Vezérlőpult > Rendszer és biztonság > Rendszer** lehetőséget.
- **2.** A bal oldalon kattintson a **Rendszervédelem** lehetőségre.
- **3.** Kattintson a **Rendszervédelem** fülre.
- **4.** Kattintson a **Rendszer-visszaállítás** lehetőségre.
- **5.** Kövesse a képernyőn megjelenő utasításokat.

# **13 A beállítási segédprogram (BIOS) és a System Diagnostics alkalmazás**

# **A beállítási segédprogram (BIOS) használata**

A beállítási segédprogram, más néven a BIOS vezérli az összes kommunikációt a rendszer bemeneti és kimeneti eszközei (pl. lemezmeghajtók, képernyő, billentyűzet, egér, nyomtató) között. A beállítási segédprogram (BIOS) beállításokat tartalmaz a telepített eszköztípusokkal és a számítógép rendszerindítási sorrendjével kapcsolatban, valamint információval szolgál a rendszer- és bővített memória mennyiségéről.

**MEGJEGYZÉS:** A beállítási segédprogramban (BIOS) csak fokozott elővigyázatossággal hajtson végre módosításokat. Az esetleges hibák megakadályozhatják a számítógép megfelelő működését.

## **A beállítási segédprogram (BIOS) elindítása**

A beállítási segédprogram (BIOS) elindításához kövesse az alábbi lépéseket:

- **1.** Kapcsolja be vagy indítsa újra a számítógépet, és nyomja le az esc billentyűt, amíg a "Press the ESC key for Startup Menu" (Nyomja meg az ESC billentyűt az indító menü megjelenítéséhez) üzenet meg nem jelenik a képernyő alján.
- **2.** Nyomja meg az f10 billentyűt a beállítási segédprogramba (BIOS) történő belépéshez.

### **A beállítási segédprogram (BIOS) nyelvének módosítása**

- **1.** Indítsa el a beállítási segédprogramot (BIOS).
- **2.** A nyílbillentyűkkel válassza a **Rendszerkonfiguráció > Nyelv** elemet, majd nyomja meg az enter billentyűt.
- **3.** A nyílbillentyűkkel válassza ki a nyelvet, majd nyomja le az enter billentyűt.
- **4.** Az adott nyelvű megerősítéskérő üzenet megjelenésekor nyomja le az enter billentyűt.
- **5.** A módosítások mentéséhez és a beállítási segédprogramból (BIOS) való kilépéshez a nyílbillentyűkkel válassza az **Exit** (Kilépés) **> Exit Saving Changes** (Kilépés a módosítások mentésével) lehetőséget, majd nyomja meg az enter billentyűt.

A módosítás azonnal életbe lép.

## **Navigálás és kiválasztás a beállítási segédprogramban (BIOS)**

A beállítási segédprogramban (BIOS) az alábbi lépésekkel tud navigálni és menüpontot választani:

- **1.** Kapcsolja be vagy indítsa újra a számítógépet, és nyomja le az esc billentyűt, amíg a "Press the ESC key for Startup Menu" (Nyomja meg az ESC billentyűt az indító menü megjelenítéséhez) üzenet meg nem jelenik a képernyő alján.
	- Menü vagy menüpont kiválasztásához használja a tab billentyűt és a billentyűzet nyílbillentyűit, majd nyomja meg az enter billentyűt.
	- A felfelé és lefelé görgetéshez használja a fel-le nyílbillentyűket.
	- A megnyitott párbeszédpanelek bezárásához és a beállítási segédprogram (BIOS) főképernyőjére való visszatéréshez nyomja le az esc billentyűt, majd kövesse a képernyőn megjelenő utasításokat.
- **2.** Nyomja meg az f10 billentyűt a beállítási segédprogramba (BIOS) történő belépéshez.

A beállítási segédprogram (BIOS) menürendszeréből az alábbi módszerekkel lehet kilépni:

● A módosítások elhagyásához és a beállítási segédprogram (BIOS) menüjéből való kilépéshez nyomja meg az esc billentyűt, és kövesse a képernyőn megjelenő utasításokat.

– vagy –

A nyílbillentyűkkel válassza az **Exit** (Kilépés) **> Exit Discarding Changes** (Kilépés a módosítások mentése nélkül) elemet, majd nyomja meg az enter billentyűt.

– vagy –

● A beállítások mentéséhez és a beállítási segédprogram (BIOS) menüjéből való kilépéshez nyomja meg az f10 billentyűt, és kövesse a képernyőn megjelenő utasításokat.

– vagy –

A nyílbillentyűkkel válassza az **Exit** (Kilépés) **> Exit Saving Changes** (Kilépés a módosítások mentésével) elemet, majd nyomja meg az enter billentyűt.

A változtatások a számítógép újraindításakor lépnek életbe.

### **Rendszer-információk megjelenítése**

- **1.** Indítsa el a beállítási segédprogramot (BIOS).
- **2.** Válassza a **Fő** menüt. Megjelennek a rendszer-információk, például a pontos idő és dátum, illetve a számítógép azonosító adatai.
- **3.** A módosítások elhagyásához és a beállítási segédprogramból (BIOS) való kilépéshez a nyílbillentyűkkel válassza az **Exit** (Kilépés) **> Exit Discarding Changes** (Kilépés a módosítások mentése nélkül) lehetőséget, majd nyomja meg az enter billentyűt.

## **A gyári beállítások visszaállítása a beállítási segédprogramban (BIOS)**

**MEGJEGYZÉS:** Az alapértelmezett értékek visszaállítása nem változtatja meg a merevlemez üzemmódját.

Az alábbi lépésekkel tudja a beállítási segédprogram (BIOS) összes beállítását a gyári alapértékre visszaállítani:

- 1. Kapcsolja be vagy indítsa újra a számítógépet, és nyomja le az esc billentyűt, amíg a "Press the ESC key for Startup Menu" (Nyomja meg az ESC billentyűt az indító menü megjelenítéséhez) üzenet meg nem jelenik a képernyő alján.
- **2.** Nyomja meg az f10 billentyűt a beállítási segédprogramba (BIOS) történő belépéshez.
- **3.** A nyílgombokkal válassza az **Exit** (Kilépés) **> Load Setup Defaults** (A gyári alapbeállítások betöltése) elemet.
- **4.** Kövesse a képernyőn megjelenő utasításokat.
- **5.** A beállítások mentéséhez és a kilépéshez nyomja meg az f10 billentyűt, és kövesse a képernyőn megjelenő utasításokat.

– vagy –

A nyílbillentyűkkel válassza az **Exit** (Kilépés) **> Exit Saving Changes** (Kilépés a módosítások mentésével) elemet, majd nyomja meg az enter billentyűt.

A változtatások a számítógép újraindításakor lépnek életbe.

**MEGJEGYZÉS:** A gyári beállítások visszaállításakor a jelszóbeállítások és a biztonsági beállítások nem változnak meg.

## **Kilépés a beállítási segédprogramból (BIOS)**

● Kilépés a beállítási segédprogramból (BIOS) és az aktuális munkamenetben végrehajtott módosítások mentése:

Ha a beállítási segédprogram menüi nem láthatók, lépjen vissza a menükhöz az esc billentyűvel. Ezután a nyílbillentyűkkel válassza az **Exit** (Kilépés) **> Exit Saving Changes** (Kilépés a módosítások mentésével) elemet, majd nyomja meg az enter billentyűt.

Ha a módosítások elvetésével szeretne kilépni a beállítási segédprogramból (BIOS):

Ha a beállítási segédprogram menüi nem láthatók, lépjen vissza a menükhöz az esc billentyűvel. Ezután a nyílbillentyűkkel válassza az **Exit** (Kilépés) **> Exit Discarding Changes** (Kilépés a módosítások elvetésével) elemet, majd nyomja meg az enter billentyűt.

### **A BIOS frissítése**

A számítógéphez kapott szoftver frissített verziói elérhetők lehetnek a HP webhelyén keresztül.

A HP webhelyén elérhető legtöbb szoftver- és BIOS-frissítés úgynevezett *SoftPaq* csomagokba van tömörítve.

A letölthető csomagok általában tartalmaznak egy Readme.txt nevű fájlt, amely a telepítésre és a hibaelhárításra vonatkozó tudnivalókat ismerteti.

#### **A BIOS verziójának megállapítása**

A frissítés keresése előtt meg kell határozni a jelenleg telepített BIOS verzióját. Ez alapján lehet eldönteni, hogy a telepíteni kívánt BIOS-frissítés tartalmaz-e frissítéseket az aktuális BIOS-hoz képest.

A BIOS verziójára vonatkozó adat (más néven *ROM-dátum* vagy *rendszer BIOS*) az fn+esc billentyűkombináció megnyomásával (ha már belépett a Windows rendszerbe), illetve a Setup Utility (BIOS) segédprogramban jeleníthető meg.

- **1.** Indítsa el a beállítási segédprogramot (BIOS).
- **2.** A nyílbillentyűkkel válassza a **Main** (Fő) lehetőséget.
- **3.** A módosítások elhagyásához és a beállítási segédprogramból (BIOS) való kilépéshez a tabulátor billentyűvel és a nyílbillentyűkkel válassza az **Exit** (Kilépés) **> Exit Discarding Changes** (Kilépés a módosítások mentése nélkül) lehetőséget, majd nyomja meg az enter billentyűt.

### **BIOS-frissítés letöltése**

**VIGYÁZAT!** A számítógép károsodásának és a sikertelen telepítésnek a megelőzése érdekében olyankor töltse le és telepítse a BIOS-frissítést, amikor a számítógép megbízható külső áramforráshoz van csatlakoztatva a váltóáramú tápegységgel. Ne töltsön le és ne telepítsen BIOSfrissítést, miközben a számítógép akkumulátorról üzemel, külön vásárolt dokkolóeszközben dokkol, vagy külön vásárolt áramforráshoz csatlakozik. A letöltés és a telepítés során tartsa be az alábbi utasításokat:

Ne húzza ki a tápkábelt a váltakozó áramú aljzatból vagy a számítógépből.

Ne állítsa le a számítógépet, illetve ne kezdeményezzen alvó állapotot vagy hibernálást.

Ne helyezzen be, ne vegyen ki és ne csatlakoztasson vagy válasszon le semmilyen eszközt, kábelt vagy vezetéket.

- **1.** Válassza a **Start > Súgó és támogatás > Karbantartás** lehetőséget.
- **2.** A számítógép azonosításához és a letölteni kívánt BIOS-frissítés eléréséhez kövesse a képernyőn megjelenő utasításokat.
- **3.** A letöltési oldalon tegye a következőket:
	- **a.** Keressen olyan BIOS-frissítést, amely újabb, mint a számítógépre jelenleg telepített BIOSverzió. Jegyezze le a dátumot, a nevet vagy valamilyen egyéb azonosítót. Erre később lehet majd szüksége, amikor meg kell keresnie a merevlemezre letöltött frissítést.
	- **b.** A kiválasztott tétel letöltéséhez kövesse a képernyőn megjelenő utasításokat.

Jegyezze fel annak a helynek az elérési útját a merevlemezen, ahová a BIOS-frissítést letölti. Szükség lesz erre az elérési útra, amikor telepíteni kívánja a frissítést.

**MEGJEGYZÉS:** Ha a számítógép hálózathoz csatlakozik, a telepítés – különösen a BIOSfrissítés – megkezdése előtt forduljon a hálózat rendszergazdájához.

A BIOS telepítési eljárásai eltérőek. Ha a letöltés befejeztével a képernyőn utasítások jelennek meg, kövesse azokat. Ha nem jelennek meg utasítások, tegye a következőket:

- **1.** Nyissa meg a Windows Intézőt a **Start > Számítógép** lehetőségre kattintva.
- **2.** Kattintson duplán a merevlemez-meghajtó jelére. A merevlemez-meghajtó neve általában Helyi lemez (C:).
- **3.** A korábban felírt elérési utat követve nyissa meg a merevlemez-meghajtó azon mappáját, amely a frissítést tartalmazza.

**4.** Kattintson duplán az .exe kiterjesztésű fájlra (például *fájlnév*.exe).

Megkezdődik a BIOS telepítése.

**5.** A telepítés végrehajtásához kövesse a képernyőn megjelenő utasításokat.

**MEGJEGYZÉS:** Ha a képernyőn megjelenő üzenet a telepítés sikerességéről tájékoztat, a merevlemezről törölheti a letöltött fájlt.

# **A System Diagnostics használata**

A System Diagnostics alkalmazás lehetővé teszi, hogy diagnosztikai teszteket futtasson annak megállapítására, hogy a számítógép hardvere megfelelően működik-e. A számítógéptől függően a következő diagnosztikai tesztek lehetnek elérhetők a System Diagnostics programban:

- Elindulási teszt Ez a teszt a számítógép elindításához szükséges fő rendszerösszetevőket vizsgálja.
- Bejáratási teszt Ez a teszt megismétli az elindulási tesztet, és ellenőrzi azokat az időszakos problémákat, amelyeket az elindulási teszt nem észlelt.
- Merevlemezteszt Ez a teszt elemzi a merevlemez fizikai állapotát, majd ellenőrzi a merevlemez összes szektorának összes adatát. Ha a teszt sérült szektort észlel, megpróbálja az adatokat jó szektorba áthelyezni.
- Memóriateszt Ez a teszt a memóriamodulok fizikai állapotát vizsgálja. Ha a teszt hibát jelent, azonnal cserélje a memóriamodulokat.
- Akkumulátorteszt Ez a teszt az akkumulátor állapotát elemzi. Ha az akkumulátor nem felel meg a teszten, vegye fel a kapcsolatot az ügyfélszolgálattal a probléma bejelentése és csereakkumulátor vásárlása érdekében.

A System Diagnostics ablakban rendszerinformációkat és hibanaplókat is megtekinthet.

A System Diagnostics elindítása:

- **1.** Kapcsolja be vagy indítsa újra a számítógépet. Amikor a képernyő bal alsó sarkában megjelenik a "Press the ESC key for Startup Menu" (Az indítómenü megjelenítéséhez nyomja meg az ESC billentyűt) üzenet, nyomja meg az esc billentyűt. Az indítómenü megjelenésekor nyomja meg az f2 billentyűt.
- **2.** Kattintson a futtatni kívánt diagnosztikai tesztre, majd kövesse a képernyőn megjelenő utasításokat.

**MEGJEGYZÉS:** Ha le szeretné állítani az éppen futó diagnosztikai tesztet, nyomja meg az esc billentyűt.

# **A Hibaelhárítás és támogatás**

# **Hibaelhárítás**

## **A számítógép nem indul el**

Ha a számítógép a tápkapcsoló gomb megnyomására sem kapcsol be, a következő módszerekkel állapíthatja meg az elindulás meghiúsulásának okát:

Ha a számítógép váltóáramú hálózati alizathoz csatlakozik, egy másik elektromos eszközt csatlakoztatva ellenőrizze, hogy az aljzat megfelelően működik-e.

```
MEGJEGYZÉS: Csak a számítógéphez kapott tápegységet vagy más, a HP által jóváhagyott
tápegységet használjon a számítógéphez.
```
Ha a számítógép akkumulátorról vagy külső áramforrásról, de nem a váltakozó áramú elektromos hálózatról működik, akkor a tápegység segítségével csatlakoztassa váltóáramú hálózati aljzathoz. Ellenőrizze, hogy a hálózati tápvezeték és a váltóáramú tápegység megfelelően csatlakozik-e.

## **A számítógép képernyője üres**

Ha a képernyő üres, de a számítógép be van kapcsolva, és a tápfeszültségjelző fény is világít, lehetséges, hogy a számítógép nincs beállítva a kép képernyőn történő megjelenítésére. A kép a számítógép képernyőjén való megjelenítéséhez nyomja meg az f4 műveletbillentyűt.

### **A szoftvereszköz nem működik megfelelően**

Ha a szoftver nem vagy nem megfelelően reagál:

● Indítsa újra a számítógépet a **Start > Leállítás > Újraindítás** lehetőség kiválasztásával.

Ha a fent leírt módon nem lehet újraindítani a számítógépet, tekintse át a következő szakaszt:[A](#page-102-0) [számítógép be van kapcsolva, de nem válaszol,](#page-102-0) 93. oldal.

● Futtassa a víruskereső programot. További információ a számítógépen megtalálható víruskereső szoftverekről: [Vírusirtó szoftver használata,](#page-86-0) 77. oldal.

## <span id="page-102-0"></span>**A számítógép be van kapcsolva, de nem válaszol**

Ha a számítógép be van kapcsolva, de nem reagál a szoftver- vagy billentyűparancsokra, kövesse a vészleállítási eljárást a megadott sorrendben:

**VIGYÁZAT!** A vészleállítási eljárások használata a nem mentett adatok elvesztésével jár.

- Nyomja meg egyszerre a ctrl+alt+delete billentyűket, majd kattintson a **Bekapcsolás** gombra.
- Nyomja le a tápkapcsoló gombot, és tartsa lenyomva legalább 5 másodpercig.
- Válassza le a számítógépet a külső áramforrásról, majd távolítsa el az akkumulátort.

### **A számítógép szokatlanul meleg**

Teljesen normális jelenség, hogy a számítógép használat közben felmelegszik. Ha azonban a felmelegedés *szokatlan* mértékű, valamelyik szellőzőnyílás valószínűleg le van takarva. Ha azt gyanítja, hogy a számítógép túlmelegedett, akkor hagyja szobahőmérsékletűre hűlni. Ezek után győződjön meg róla, hogy minden szellőzőnyílás szabadon marad a számítógép használata közben.

**FIGYELEM!** A számítógép túlmelegedése vagy az egyéb hőhatás miatt bekövetkező károk veszélyének csökkentése érdekében ne helyezze a számítógépet az ölébe, és ne takarja el a szellőzőnyílásokat. A számítógépet csak kemény, lapos felületen használja. Ügyeljen rá, hogy sem valamilyen szilárd tárgy, például a készülék mellett lévő nyomtató, sem puha tárgy, például párna, szőnyeg vagy ruha ne akadályozza a légáramlást. Ne hagyja továbbá, hogy a váltakozó áramú tápegység működés közben a bőréhez vagy más puha felülethez, például párnához, szőnyeghez vagy ruhához érjen. A számítógép és a váltakozó áramú tápegység eleget tesz a felhasználó által elérhető felületek hőmérséklethatárára vonatkozó, IEC 60950 jelzésű, az informatikai eszközök biztonságára vonatkozó nemzetközi szabványban rögzített előírásoknak.

**MEGJEGYZÉS:** A számítógép ventilátora automatikusan elindul a belső részegységek lehűtése és a túlmelegedés megelőzése céljából. Az, hogy használat során a ventilátor be- és kikapcsol, nem rendellenes jelenség.

## **Egy külső eszköz nem működik**

Ha valamelyik külső eszköz nem működik megfelelően, tegye a következőket:

- Kapcsolja be az eszközt a gyártó utasításai szerint.
- Győződjön meg arról, hogy minden eszköz megfelelően csatlakozik.
- Győződjön meg arról, hogy az eszköz áramellátása megfelelő.
- Győződjön meg arról, hogy az eszköz, különösen ha régi, kompatibilis az operációs rendszerrel.
- Győződjön meg arról, hogy a megfelelő, legfrissebb illesztőprogramok vannak telepítve.

### **A vezeték nélküli hálózati kapcsolat nem működik**

Ha a vezeték nélküli hálózati kapcsolat nem megfelelően működik, tegye a következőket:

- Ellenőrizze, hogy a számítógépen világít-e a vezeték nélküli kapcsolat (fehér színű) jelzőfénye. Ha a vezeték nélküli eszközök jelzőfénye nem világít, kapcsolja be az f12 műveletbillentyű megnyomásával.
- Ellenőrizze, hogy a készülék antennái nincsenek-e leárnyékolva.
- Győződjön meg arról, hogy a kábel- vagy DSL-modem és a hozzá tartozó tápkábel megfelelően csatlakozik, és a jelzőfények világítanak.
- Győződjön meg arról, hogy a vezeték nélküli útválasztó vagy hozzáférési pont megfelelően csatlakozik a saját tápegységéhez és a DSL- vagy kábelmodemhez, és hogy a jelzőfények világítanak.
- Válasszon le, majd csatlakoztasson újra minden kábelt, és kapcsolja be újra az eszközt.

### **Az optikai meghajtó tálcája nem nyílik ki, amikor lemezt szeretne eltávolítani**

- **1.** Dugja egy iratkapocs végét a meghajtó előlapján található kioldónyílásba **(1)**.
- **2.** Óvatosan nyomja be az iratkapcsot, amíg a tálca ki nem nyílik, majd húzza ki a tálcát ütközésig **(2)**.
- **3.** Távolítsa el a lemezt a tálcából úgy, hogy finoman lenyomja az orsót, miközben megemeli a lemez széleit **(3)**. A lemezt mindig a széleken fogja, és ne érintse meg az adathordozó felületet.

**MEGJEGYZÉS:** Ha a tálca nem férhető hozzá teljesen, óvatosan döntse meg a lemezt, és úgy vegye ki.

**4.** Tolja vissza a lemeztartó tálcát, és tegye a lemezt védőtokba.

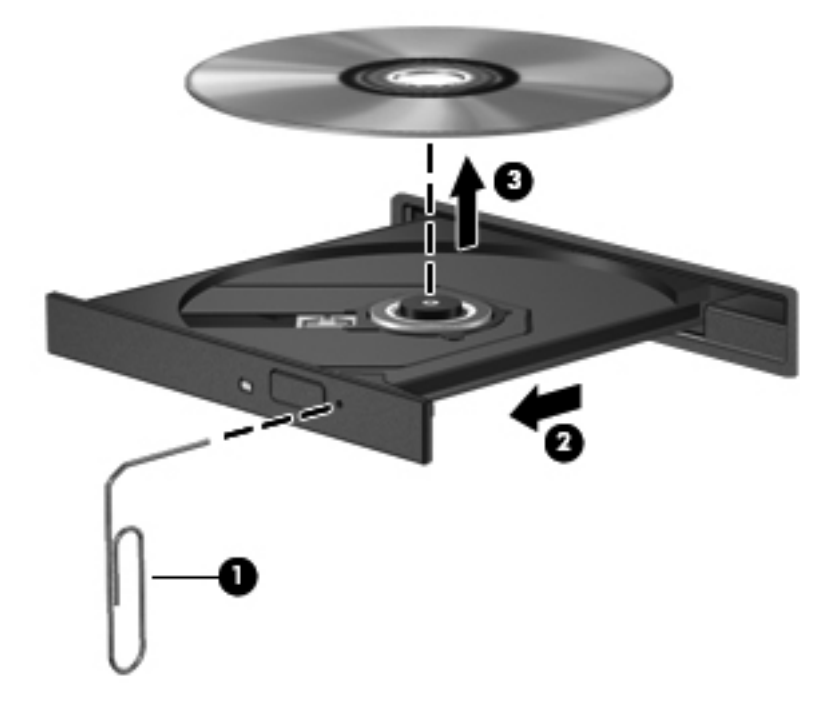

**MEGJEGYZÉS:** A vezeték nélküli technológiákról a vonatkozó súgótémakörökben és a súgóban található hivatkozásokra kattintva olvashat részletesebben.

**MEGJEGYZÉS:** A szélessávú mobilszolgáltatás (csak egyes típusokon) aktiválásáról a mobilhálózat-szolgáltatónak a számítógéphez mellékelt tájékoztatójában olvashat bővebben.

## **A számítógép nem észleli a lemezmeghajtót**

Ha a Windows nem ismeri fel a telepített eszközt, előfordulhat, hogy az eszköz illesztőprogramja hiányzik vagy meghibásodott. Ha az a gyanúja, hogy az optikai meghajtót nem ismerte fel a rendszer, ellenőrizze, hogy a meghajtó szerepel-e az Eszközkezelő segédprogram listájában:

- **1.** Távolítsa el a lemezeket az optikai meghajtóból.
- **2.** Válassza a **Start > Vezérlőpult > Rendszer és biztonság** lehetőséget.
- **3.** A **Rendszer** területen kattintson az **Eszközkezelő** elemre.
- **4.** Az Eszközkezelő ablakában kattintson a DVD/CD-ROM meghajtók elem mellett lévő nyílra a lista kibontásához és az összes telepített meghajtó megjelenítéséhez.
- **5.** Kattintson a jobb gombbal az optikai eszközök listájára, majd végezze el az alábbi műveleteket:
	- Az illesztőprogram frissítése
	- Letiltás
	- Eltávolítás
	- Hardvermódosítások keresése. Ennek során a Windows telepített hardvereket keres a rendszerben, és telepíti a szükséges illesztőprogramokat
	- Az eszköz működésének ellenőrzéséhez kattintson a **Tulajdonságok** elemre
		- A Tulajdonságok ablak részletes tájékoztatást nyújt az eszközről a hibaelhárításhoz
		- Az eszköz illesztőprogramjainak frissítéséhez, letiltásához vagy eltávolításához kattintson az **Illesztőprogram** fülre

### **Egy lemezt nem sikerül lejátszani**

CD, DVD vagy BD lejátszása:

- Lemez lejátszása előtt mentse addig végzett munkáját, és zárja be az összes programot.
- A lemez lejátszása előtt szakítsa meg az internetkapcsolatot.
- Ellenőrizze, hogy megfelelően teszi-e be a lemezt.
- Ellenőrizze, hogy a lemez tiszta-e. Szükség esetén tisztítsa meg a lemezt szűrt vízzel és egy szöszmentes ruhával. Törölje át a lemezt a közepe felől a széle felé haladva.
- Keressen karcolásokat a lemezen. Ha talál karcolásokat, akkor kezelje a lemezt optikailemezjavító készlettel, amelyet számos elektronikai üzletben beszerezhet.
- A lemez lejátszása előtt tiltsa le az alvó állapotot.

A lemez lejátszása közben ne kezdeményezzen alvó vagy hibernált állapotot. Ha mégis megteszi, megjelenik egy figyelmeztető üzenet arra vonatkozóan, hogy folytatni szeretné-e. Ha

ilyen üzenetet lát, kattintson a **Nem** lehetőségre. Miután a Nem gombra kattintott, a számítógépen a következő történhet:

- Folytatódhat a lejátszás.
- Bezáródhat a lejátszóablak a multimédiás programban. Ha újra szeretné indítani a lemezt, kattintson a multimédiás program **Lejátszás** gombjára. Néha a program bezárására és újraindítására is szükség lehet.
- Növelje a rendszer erőforrásait.
	- Kapcsolja ki a nyomtatókat és a lapolvasókat, és távolítsa el a fényképezőgépeket és a hordozható eszközöket. Az ilyen Plug and Play eszközök eltávolítása értékes erőforrásokat szabadít fel, és ezzel javítja a lejátszás teljesítményét.
	- Módosítsa az asztal színtulajdonságait. Mivel az emberi szem 16 bites színmélységnél részletesebben már nehezen érzékeli a színek közötti különbségeket, a filmek 16 bites színmélységgel való lejátszásakor általában nem tapasztalható minőségromlás:

1. A jobb gombbal kattintson az asztal egy üres területére, és válassza a **Képernyőfelbontás** parancsot.

- 2. Válassza a **Speciális beállítások > Monitor** lapot.
- 3. Ha még nincs beállított érték, válassza a **Nagy (16 bites)** elemet.
- 4. Kattintson az **OK** gombra.

### **A lemezírási művelet nem indul el, vagy a befejezés előtt leáll**

- Győződjön meg róla, hogy minden más program be van zárva.
- Tiltsa le a hibernálást és az alvó állapotot.
- Ellenőrizze, hogy a meghajtóhoz való megfelelő típusú lemezt használja-e.
- Ellenőrizze, hogy megfelelően teszi-e be a lemezt.
- Válasszon kisebb sebességet, és próbálja újra.
- Lemez másolása esetén mentse a forráslemez adatait a merevlemezre, mielőtt megpróbálná felírni a tartalmat egy új lemezre, majd a merevlemezről írjon.
- Telepítse újra a lemezíró illesztőprogramját az Eszközkezelő DVD/CD-ROM-meghajtók kategóriájában.

# **Kapcsolatfelvétel az ügyfélszolgálattal**

Ha a ebben a felhasználói útmutatóban vagy a Súgó és támogatás szolgáltatásban található információk nem adnak választ kérdéseire, a következő címen léphet kapcsolatba az ügyfélszolgálattal:

<http://www.hp.com/go/contactHP>

**MEGJEGYZÉS:** Az egyes országok kapcsolatfelvételi oldalának eléréséhez kattintson a lap bal oldalán a **Contact HP worldwide** (Kapcsolatfelvétel a HP-vel a világ országaiban) hivatkozásra, vagy keresse fel a [http://welcome.hp.com/country/us/en/wwcontact\\_us.html](http://welcome.hp.com/country/us/en/wwcontact_us.html) weblapot.

Itt a következő lehetőségek közül választhat:

Online cseveghet egy HP technikussal.

**MEGJEGYZÉS:** Ha a műszaki támogatással az adott nyelven nem folytatható csevegés, úgy angolul kell írnia.

- E-mailt írhat az ügyfélszolgálatnak.
- Megkeresheti az ügyfélszolgálatnak a világ különböző országaiban hívható telefonszámait.
- Kereshet egy HP szervizközpontot.

# **B A számítógép megtisztítása**

# **A képernyő tisztítása**

Finoman törölje le a képernyőt egy *alkoholmentes* üvegtisztító szerrel megnedvesített, puha, szöszmentes ruhával. Ellenőrizze, hogy a képernyő száraz-e, mielőtt a számítógépet összecsukná.

# **Az oldalsó részek és a borítás megtisztítása**

Az oldalsó részek és a borítás megtisztításához és fertőtlenítéséhez *alkoholmentes* üvegtisztító szerrel megnedvesített puha, mikroszálas tisztítókendőt vagy antisztatikus, zsiradékmentes kendőt (például szarvasbőrt), illetve egy megfelelő eldobható fertőtlenítő törlőkendőt használjon.

**MEGJEGYZÉS:** A számítógép fedelét körkörös mozdulatokkal tisztítsa meg, hogy eltávolítsa róla a szennyeződéseket és a lerakódásokat.

# **A billentyűzet és az érintőtábla tisztítása**

**VIGYÁZAT!** Az érintőtábla és a billentyűzet megtisztítása során ne hagyja, hogy folyadék kerüljön a billentyűzetre. Ez véglegesen károsíthatja a belső alkatrészeket.

- Az érintőtábla és a billentyűzet megtisztításához és fertőtlenítéséhez *alkoholmentes* üvegtisztító szerrel megnedvesített puha, mikroszálas tisztítókendőt vagy antisztatikus, zsiradékmentes kendőt (például szarvasbőrt), illetve egy megfelelő eldobható fertőtlenítő törlőkendőt használjon.
- Egy fúvócsővel felszerelt sűrített levegős flakon segítségével megelőzheti a billentyűk beragadását, valamint eltávolíthatja a billentyűk alá került port, rostszálakat és szennyeződéseket.
- **FIGYELEM!** Az elektromos áramütés és a belső alkatrészek károsodásának elkerülése érdekében ne használjon porszívót a billentyűzet tisztításához. A porszívóból szennyeződés rakódhat le a billentyűzet felületére.
# <span id="page-108-0"></span>**C Utazás a számítógéppel**

A legjobb eredmény elérése érdekében tartsa be az utazással és szállítással kapcsolatos alábbi tippeket:

- A számítógép előkészítése utazáshoz vagy szállításhoz:
	- Készítsen biztonsági másolatot az adatokról.
	- Vegye ki a számítógépből az összes lemezt és külső kártyaeszközt (pl. memóriakártya).
		- **VIGYÁZAT!** A számítógép és a meghajtók károsodása, valamint az adatvesztés megelőzése érdekében távolítsa el az adathordozót a meghajtóból, mielőtt a meghajtót kivenné a meghajtórekeszből, illetve szállítás, tárolás vagy utazás előtt.
	- Kapcsolja ki, majd válassza le a külső eszközöket.
	- Kapcsolja ki a számítógépet.
- Vigyen magával biztonsági másolatot adatairól. Tartsa a biztonsági másolatot külön a számítógéptől.
- Repülőgépen való utazáskor a számítógépet kézipoggyászként vigye, ne adja fel a csomagjaival.
- **VIGYÁZAT!** A meghajtót ne tegye ki mágneses mező hatásának. A mágneseses mezővel működő biztonsági berendezések közé tartoznak például a reptéri biztonsági kapuk és botok. A repülőtéri szállítószalagok és a kézipoggyászt átvizsgáló hasonló biztonsági berendezések mágneses tér helyett röntgensugárral működnek, ami nem tesz kárt a meghajtókban.
- A repülés közbeni számítógép-használatot a légitársaság saját belátása szerint engedélyezheti. Ha repülés közben szeretné használni a számítógépét, előbb egyeztessen a légitársasággal.
- Ha a számítógépet legalább két hétig nem használja, és nem csatlakoztatja külső áramforráshoz legalább két hétig, vegye ki az akkumulátort, és tárolja külön helyen.
- A számítógép vagy egy meghajtó feladásakor használjon megfelelő csomagolóanyagot, és a csomagra írja rá, hogy "TÖRÉKENY".
- Ha a számítógépben vezeték nélküli eszköz vagy HP mobil szélessávú modul van (802.11b/g eszköz, GSM-eszköz, GPRS-eszköz), vegye figyelembe, hogy ezen eszközök használata bizonyos helyeken korlátozva lehet. Korlátozások lehetnek érvényben repülőgép fedélzetén,

kórházban, robbanóanyagok közelében és egyéb veszélyes helyeken. Ha nem biztos egy adott eszközre vonatkozó rendszabályokban, bekapcsolás előtt kérjen engedélyt a használatra.

- Ha külföldre utazik, fogadja meg a következő tanácsokat:
	- Az útitervében szereplő összes országban/térségben ellenőrizze a számítógépekkel kapcsolatos vámszabályokat.
	- Ellenőrizze, hogy milyen előírások vonatkoznak a tápkábelre és a tápegységre azon a helyen, ahol a számítógépet használni tervezi. A feszültség, a frekvencia és a csatlakozó jellemzői eltérőek lehetnek.

**FIGYELEM!** Az elektromos áramütés, tűz, illetve a készülék károsodásának megelőzése érdekében ne használja a számítógépet háztartási gépekhez készült feszültségátalakítóval.

# **D Az alkalmazások és illesztőprogramok frissítése**

A HP azt javasolja, hogy programjait és illesztőprogramjait rendszeresen frissítse a legújabb verzióra. A legújabb verziók letöltéséhez látogasson el a következő címre: <http://www.hp.com/support>. Regisztrálhat arra is, hogy a frissítések megjelenésekor automatikus értesítést kapjon róluk.

# <span id="page-111-0"></span>**E Elektrosztatikus kisülés**

Az elektrosztatikus kisülés során statikus elektromosság szabadul fel két tárgy érintkezésekor, például amikor a szőnyegen végigsétálva megérint egy fém kilincset.

Az Ön ujjából vagy egyéb vezetőből meginduló kisülés kárt tehet az elektronikus alkatrészekben. A számítógép és a meghajtók károsodását, valamint az adatvesztést megelőzendő tegye meg a következő óvintézkedéseket:

- Ha az eltávolításhoz vagy a beszereléshez kapott útmutatás szerint ki kell húzni a számítógépet a hálózati aljzatból, akkor megfelelő földelés esetén és a borítás eltávolítása előtt húzza ki.
- Tartsa az alkatrészeket az antisztatikus tokjukban, amíg be nem szereli őket.
- Kerülje az érintkezők, vezetékek és áramkörök érintését. Az elektronikus alkatrészeket a lehető legkevesebbszer fogja meg.
- Ne mágneses szerszámokat használjon.
- Az alkatrészek megfogása előtt süsse ki az elektrosztatikus töltést egy festetlen fémfelület megérintésével.
- Az alkatrészeket eltávolítás után helyezze antisztatikus tokba.

Ha további tájékoztatásra van szüksége az elektrosztatikus feltöltődéssel vagy az összetevők eltávolításával, illetve beszerelésével kapcsolatban, forduljon az ügyfélszolgálathoz.

# <span id="page-112-0"></span>**F Műszaki jellemzők**

# **Bemeneti teljesítmény**

Az ebben a részben található áramellátási adatok hasznosak lehetnek, ha külföldi utazást tervez a számítógéppel.

A számítógép egyenárammal működik, amely egyenáramú és váltóáramú áramforrásból is biztosítható. A váltóáramú tápellátás névleges feszültségének 100–240 V, frekvenciájának 50–60 Hz közé kell esnie. Bár a számítógép önálló egyenáramú áramforrásról is működtethető, a tápellátást lehetőleg a számítógéphez mellékelt vagy a HP által jóváhagyott váltóáramú tápegységgel, illetve egyenáramú áramforrással biztosítsa.

A számítógép az alábbi feltételek mellett működtethető egyenáramról.

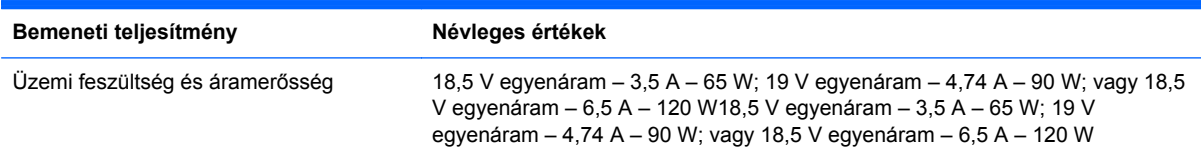

# **A külső HP tápegység egyenáramú csatlakozója**

**MEGJEGYZÉS:** Ez a termék olyan norvég informatikai energiaellátó rendszerekhez készült, amelyek vonalfeszültsége nem haladja meg a 240 V effektív feszültséget.

**MEGJEGYZÉS:** A számítógép üzemi feszültségi és áramfelvételi adatai a szabályozási címkéről olvashatók le.

# <span id="page-113-0"></span>**Üzemi környezet**

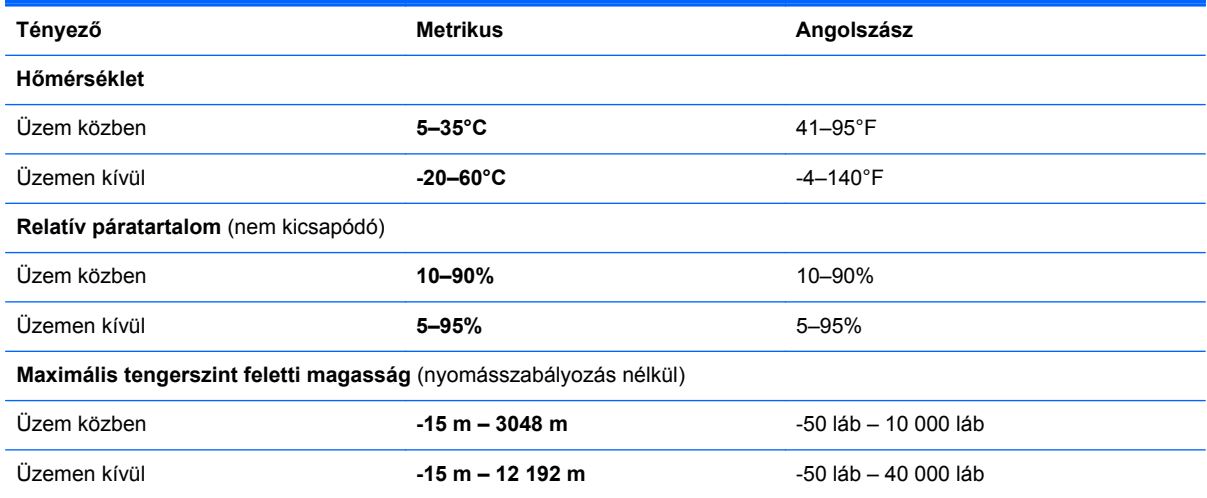

# <span id="page-114-0"></span>**G A SoftPaq letöltéskezelő használata**

A HP SoftPaq letöltéskezelővel a Softpaq csomag száma nélkül is gyorsan elérheti SoftPaq-adatokat. Az eszköz használatával egyszerűen megkeresheti a SoftPaq csomagokat, majd letöltheti és kicsomagolhatja őket.

A SoftPaq letöltéskezelő működésének alapja a HP FTP-jén közzétett, a számítógép modellszámát és SoftPaq adatait tartalmazó adatbázisfájl beolvasása és letöltése. A SoftPaq letöltéskezelő segítségével egy vagy több modellszámot is megadhat, hogy megtudja, aktuálisan mely SoftPaq programok tölthetők le.

A SoftPaq letöltéskezelő adatbázis- és szoftverfrissítéseket keres a HP FTP-jén. Ha talál, automatikusan letölti és futtatja őket.

A SoftPaq letöltéskezelő a HP weboldaláról érhető el. Ahhoz, hogy a SoftPaq letöltéskezelővel letölthessen SoftPaq alkalmazásokat, először le kell töltenie, és telepítenie kell a programot. Menjen a HP weboldalára: <http://www.hp.com/go/sdm>, majd kövesse az utasításokat a SoftPaq letöltéskezelő segédprogram letöltéséhez és telepítéséhez.

A SoftPaq programok letöltése:

- **1.** Válassza a **Start > Minden program > HP szoftvertelepítés > HP Softpaq letöltéskezelő** parancsot.
- **2.** A SoftPaq Download Manager első megnyitásakor megjelenik egy párbeszédablak, amely megkérdezi, hogy csak az Ön által használt számítógéphez vagy az összes támogatott típushoz készült szoftvereket kívánja-e megtekinteni. Válassza a **Show software for all supported models** (Az összes támogatott típus szoftvereinek megjelenítése) lehetőséget. Ha korábban már használta a HP SoftPaq Download Manager alkalmazást, folytassa a 3. lépéssel.
	- **a.** Adja meg az operációsrendszer- és a nyelvi szűrőket a Beállítási lehetőségek ablakban. A szűrők korlátozzák a Termékkatalógus panelen megjelenő lehetőségek számát. Például, ha csak a Windows 7 Professional van kijelölve az operációs rendszer szűrőben, a Termékkatalógusban csak a Windows 7 Professional operációs rendszer fog megjelenni.
	- **b.** További operációs rendszereket a szűrőbeállítások Beállítási lehetőségek ablakban történő módosításával adhat hozzá. További információt a HP SoftPaq letöltéskezelő szoftversúgója tartalmaz.
- **3.** A bal oldalon kattintson a pluszjelre (+) a típusok felsorolásának kibővítéséhez, majd válassza ki azon terméktípus(oka)t, amely(ek)et frissíteni szeretne.
- **4.** Kattintson a **Rendelkezésre álló SoftPaq programok** lehetőségre, hogy letöltse a megadott számítógéphez rendelkezésre álló SoftPaq programok listáját.
- **5.** Ha több SoftPaq programot is le kíván tölteni, válassza ki a megfelelőket a rendelkezésre álló SoftPaq programok közül, majd kattintson a **Csak letöltés** lehetőségre, mivel a letöltés

időtartamát a megadott SoftPaq programok száma és az internetkapcsolat sebessége határozza meg.

Ha csak néhány SoftPaq programot kíván letölteni, és nagy sebességű internetkapcsolattal rendelkezik, kattintson a **Letöltés és kitömörítés** lehetőségre.

**6.** A kiválasztott SoftPaq programok számítógépre töltéséhez kattintson a jobb gombbal **A SoftPaq letöltése** elemre a SoftPaq letöltéskezelő alkalmazásban.

# **Tárgymutató**

#### **A**

akkumulátor akkumulátor töltöttségének megjelenítése [50](#page-59-0) ártalmatlanítás [52](#page-61-0) energiatakarékos használat [51](#page-60-0) lemerülés [50](#page-59-0) lemerülő akkumulátor [50](#page-59-0) tárolás [52](#page-61-0) visszahelyezés [52](#page-61-0) akkumulátor cseréje [43](#page-52-0) akkumulátor-ellenőrzés [49](#page-58-0) akkumulátor hőmérséklete [52](#page-61-0) akkumulátorinformációk keresése [49](#page-58-0) akkumulátor-jelzőfény [12](#page-21-0) akkumulátorkioldó zár [16](#page-25-0) akkumulátoros áramellátás [49](#page-58-0) akkumulátorrekesz [16](#page-25-0), [17](#page-26-0) akkumulátor tárolása [52](#page-61-0) A külső HP tápegység egyenáramú csatlakozója [103](#page-112-0) alvó állapot kezdeményezés [46](#page-55-0) megszüntetés [46](#page-55-0) a merevlemez jelzőfénye [11](#page-20-0) áramellátás megőrzés [51](#page-60-0) a számítógép kezelése [98](#page-107-0) a számítógép megtisztítása [98](#page-107-0) a telepmérő használata [47](#page-56-0) átváltás másik hálózatra [25](#page-34-0) audioszolgáltatások, ellenőrzés [39](#page-48-0) Az érintőtábla háttérvilágítása [4](#page-13-0), [5](#page-14-0) Az érintőtábla háttérvilágításának gyorsbillentyűje [36](#page-45-0)

#### **B**

basszusbeállítások gyorsbillentyű [36](#page-45-0) b billentyű helye [8](#page-17-0) Beállítási segédprogram (BIOS) gyári beállítások visszaállítása [88](#page-97-0) jelszavak beállítása [75](#page-84-0) kilépés [89](#page-98-0) megjelenítés, rendszerinformációk [88](#page-97-0) navigálás és kiválasztás [88](#page-97-0) nyelv módosítása [87](#page-96-0) Beats Audio [8,](#page-17-0) [36](#page-45-0), [39](#page-48-0) beépített számbillentyűzet bemutatása [8,](#page-17-0) [37](#page-46-0) beépített webkamera jelzőfényének bemutatása [14](#page-23-0) bekapcsolás akkumulátor [49](#page-58-0) lehetőségek [45](#page-54-0) bekapcsolási jelszó kezelés [77](#page-86-0) létrehozása [77](#page-86-0) megadása [77](#page-86-0) bekapcsolási jelszó kezelése [77](#page-86-0) bekapcsolási jelszó megadása [77](#page-86-0) bekapcsoló gomb bemutatása [6](#page-15-0) belső mikrofonok bemutatása [14](#page-23-0) bemeneti teljesítmény [103](#page-112-0) billentyűk b [8](#page-17-0) esc [8](#page-17-0) fn [8](#page-17-0) hangerő [38](#page-47-0) helyi menü [8](#page-17-0) média [38](#page-47-0) művelet [9](#page-18-0)

num lock [9](#page-18-0) Windows [8](#page-17-0) billentyűzet gyorsbillentyűinek helye [35](#page-44-0) BIOS frissítés [89](#page-98-0) frissítés letöltése [90](#page-99-0) verziójának megállapítása [89](#page-98-0) biztonság, vezeték nélküli [24](#page-33-0) biztonsági kábel, üzembe helyezése [78](#page-87-0) biztonsági kábel befűzőnyílása, helye [11](#page-20-0) biztonsági mentés személyes fájlok [84](#page-93-0) testreszabott ablakok, eszköztárak és menüsávok beállításai [84](#page-93-0) Bluetooth-címke [17](#page-26-0) Bluetooth eszköz [21](#page-30-0), [26](#page-35-0) bővítőhelyek biztonsági kábel [11](#page-20-0) Memóriakártya [10](#page-19-0)

#### **C**

caps lock jelzőfény bemutatása [5](#page-14-0) CD írás [96](#page-105-0) címkék Bluetooth [17](#page-26-0) hatósági [17](#page-26-0) Microsoft eredetiséget igazoló tanúsítvány [17](#page-26-0) sorozatszám [17](#page-26-0) vezeték nélküli eszközök tanúsítványa [17](#page-26-0) WLAN [17](#page-26-0) Connection Manager [22](#page-31-0) CyberLink PowerDVD [42](#page-51-0)

#### **CS**

csatlakozás meglévő vezeték nélküli hálózathoz [23](#page-32-0) csatlakozás vezetékes hálózathoz [27](#page-36-0) csatlakozó, tápellátás [12](#page-21-0) csatlakozóaljzatok hálózat [13](#page-22-0) hangbemenet (mikrofon) [13](#page-22-0) hangkimenet (fejhallgató) [13](#page-22-0) RJ-45 (Ethernet) [13](#page-22-0) csippentő érintőtábla-mozdulat [32](#page-41-0)

#### **D**

digitális kártya behelyezés [54](#page-63-0) eltávolítás [55](#page-64-0) DVD írás [96](#page-105-0)

#### **E**

egér, külső beállítások megadása [28](#page-37-0) elektrosztatikus kisülés [102](#page-111-0) elforgató érintőtábla-mozdulat [33](#page-42-0) ellenőrzés, audioszolgáltatások [39](#page-48-0) elnémításjelző fény bemutatása [5](#page-14-0) energiagazdálkodási lehetőségek beállítása [45](#page-54-0) energiasémák aktuális megtekintése [47](#page-56-0) kiválasztás [47](#page-56-0) testreszabás [47](#page-56-0) energiasémák használata [47](#page-56-0) energiatakarékos üzemmódok [45](#page-54-0) energiatakarékos üzemmódok használata [45](#page-54-0) Eredetiséget igazoló tanúsítvány címkéje [17](#page-26-0) érintőtábla használat [28](#page-37-0) Érintőtábla gombok [4](#page-13-0) Érintőtábla be- és kikapcsoló gombja [4](#page-13-0) Érintőtábla jelzőfénye [4](#page-13-0), [5](#page-14-0) érintőtábla-terület helye [4](#page-13-0)

esc billentyű bemutatása [8](#page-17-0)

#### **F**

f11 [82](#page-91-0) fények Az érintőtábla háttérvilágítása [4](#page-13-0), [5](#page-14-0) fn billentyű bemutatása [8](#page-17-0) fn billentyű helye [35](#page-44-0)

### **G**

gombok bal érintőtáblagomb [4](#page-13-0) bekapcsoló [6](#page-15-0) hangerő [38](#page-47-0) jobb érintőtáblagomb [4](#page-13-0) média [38](#page-47-0) optikai meghajtó lemezkiadó gombja [11](#page-20-0) QuickWeb [7](#page-16-0) görgető érintőtábla-mozdulat [32](#page-41-0)

### **GY**

gyorsbillentyűk Az érintőtábla háttérvilágítása [36](#page-45-0) basszus beállításai [36](#page-45-0) használat [35](#page-44-0) leírás [35](#page-44-0) rendszer-információ megjelenítése [35](#page-44-0)

### **H**

hálózati csatlakozóaljzat helye [13](#page-22-0) hálózati ikon [21](#page-30-0) hálózati kábel, csatlakoztatás [27](#page-36-0) hang beállítása HDMIkapcsolathoz [42](#page-51-0) hangbemeneti aljzat (mikrofonaljzat) [13](#page-22-0) hangerő beállítása [38](#page-47-0) billentyűk [38](#page-47-0) gombok [38](#page-47-0) hangkimeneti (fejhallgató-) aljzatok [13](#page-22-0) hangszórók, helye [10](#page-19-0) használat, külső áramforrás [52](#page-61-0)

hatósági információk hatósági címke [17](#page-26-0) vezeték nélküli eszközök tanúsítványcímkéi [17](#page-26-0) HDMI hang beállítása [42](#page-51-0) HDMI-port, csatlakozás [41](#page-50-0) HDMI-port bemutatása [13](#page-22-0) helyi hálózat (LAN) csatlakozókábel [27](#page-36-0) szükséges kábel [27](#page-36-0) helyi menü billentyű helye [8](#page-17-0) helyreállítás, rendszer [82](#page-91-0) helyreállítás a helyreállító lemezekről [83](#page-92-0) helyreállítás a kijelölt helyreállítási partícióról [82](#page-91-0) helyreállító lemezek [81](#page-90-0) hibaelhárítás a számítógép be van kapcsolva, de nem válaszol [93](#page-102-0) a számítógép képernyője üres [92](#page-101-0) a számítógép nem indul el [92](#page-101-0) a számítógép szokatlanul meleg [93](#page-102-0) a szoftvereszköz nem működik megfelelően [92](#page-101-0) külső eszköz [93](#page-102-0) lemezek írása [96](#page-105-0) lemezlejátszás [95](#page-104-0) optikailemez-tálca [94](#page-103-0) optikai meghajtó észlelése [95](#page-104-0) vezeték nélküli hálózati kapcsolat [93](#page-102-0) hibaelhárítás és támogatás [92](#page-101-0) hibernálás kezdeményezés [46](#page-55-0) kritikus töltöttségi szint esetén kezdeményezett [51](#page-60-0) megszüntetés [46](#page-55-0) hőmérséklet [52](#page-61-0) HP 3D DriveGuard [60](#page-69-0) HP Connection Manager (HP kapcsolatkezelő) [22](#page-31-0) HP Recovery Manager [82](#page-91-0) HP USB Ethernet-kártya, csatlakoztatás [27](#page-36-0) hubok [55](#page-64-0)

### **I**

ikonok hálózat [21](#page-30-0) vezeték nélküli adatátvitel [21](#page-30-0) Intel Wireless Display [42](#page-51-0) Internetkapcsolat beállítása [24](#page-33-0) internetszolgáltató, használat [20](#page-29-0) írható adathordozó [45](#page-54-0)

#### **J**

jelszavak beállítás a beállítási segédprogramban (BIOS) [75](#page-84-0) beállításuk a Windowsban [74](#page-83-0) jelszavak használata [74](#page-83-0) jelszavas védelem beállítása az ébresztéshez [48](#page-57-0) jelzőfények akkumulátor [12](#page-21-0) caps lock [5](#page-14-0) elnémítás [5](#page-14-0) Érintőtábla [4](#page-13-0), [5](#page-14-0) merevlemez [11](#page-20-0) optikai meghajtó [11](#page-20-0) tápfeszültség [5,](#page-14-0) [11](#page-20-0) ujjlenyomat-olvasó [5](#page-14-0) vezeték nélküli [5](#page-14-0) webkamera [14](#page-23-0) jelzőfények, meghajtó [60](#page-69-0)

#### **K**

kábelek USB [56](#page-65-0) karbantartás Lemezkarbantartó [59](#page-68-0) Lemeztöredezettségmentesítő [59](#page-68-0) Kézmozdulatok az érintőtáblán csippentés [32](#page-41-0) elforgatás [33](#page-42-0) görgetés [32](#page-41-0) nagyítás [32](#page-41-0) pöccintés [33](#page-42-0) kritikus biztonsági frissítések, telepítése [78](#page-87-0) kritikus töltöttségi szint [45](#page-54-0), [51](#page-60-0) külső áramforrás használata [52](#page-61-0) külső eszközök [57](#page-66-0) külső meghajtó [57](#page-66-0)

külső monitor, port [40](#page-49-0) külső monitor portja [13](#page-22-0)

#### **L**

leállítás [45](#page-54-0) lemerülő akkumulátor [50](#page-59-0) Lemezkarbantartó szoftver [59](#page-68-0) lemeztöredezettség-mentesítő szoftver [59](#page-68-0)

#### **M**

médiavezérlő billentyűk [38](#page-47-0) médiavezérlő gyorsbillentyűk [38](#page-47-0) médiavezérlő kezelőszervek [38](#page-47-0) meghajtó adathordozó [45](#page-54-0) meghajtók használat [59](#page-68-0) kezelés [58](#page-67-0) külső [57](#page-66-0) merev [57](#page-66-0) optikai [57](#page-66-0) meghajtó LED [60](#page-69-0) meglévő vezeték nélküli hálózat, csatlakozás [23](#page-32-0) megőrzés, áramellátás [51](#page-60-0) memóriakártya támogatott formátumok [54](#page-63-0) Memóriakártya-nyílás, helye [10](#page-19-0) memóriamodul behelyezés [71](#page-80-0) csere [69](#page-78-0) eltávolítás [70](#page-79-0) memóriamodul-rekesz, helye [16](#page-25-0) memóriamodul-rekesz fedelének eltávolítása [70](#page-79-0) merevlemez beszerelés [63](#page-72-0) eltávolítás [61](#page-70-0) HP 3D DriveGuard [60](#page-69-0) merevlemez-meghajtó külső [57](#page-66-0) merevlemezrekesz, helye [16](#page-25-0) Microsoft eredetiséget igazoló tanúsítvány címkéje [17](#page-26-0) mutatóeszközök beállítások megadása [28](#page-37-0) műveletbillentyűk elnémítás [35](#page-44-0) előző szám vagy rész [34](#page-43-0) hangerő [38](#page-47-0)

hangerőcsökkentés [34](#page-43-0) hangerőnövelés [35](#page-44-0) helye [9](#page-18-0) képernyő fényerejének csökkentése [34](#page-43-0) képernyő fényerejének növelése [34](#page-43-0) képernyőváltás [34](#page-43-0) következő szám vagy rész [34](#page-43-0) lejátszás, szünet, folytatás [34](#page-43-0) Súgó és támogatás [34](#page-43-0) vezeték nélküli kapcsolat [35](#page-44-0)

#### **N**

nagyfelbontású eszközök, csatlakoztatás [41,](#page-50-0) [42](#page-51-0) nagyító érintőtábla-mozdulat [32](#page-41-0) num lock billentyű, helye [37](#page-46-0) num lock billentyű helye [9](#page-18-0)

#### **O**

olvasható adathordozó [45](#page-54-0) opcionális külső eszközök használata [57](#page-66-0) operációs rendszer Microsoft eredetiséget igazoló tanúsítvány címkéje [17](#page-26-0) Termékazonosító kulcs [17](#page-26-0) operációs rendszer kezelőelemei [22](#page-31-0) optikai lemez behelyezés [65](#page-74-0) eltávolítás [66](#page-75-0) optikai meghajtó [57](#page-66-0) optikai meghajtó, helye [11](#page-20-0) optikai meghajtó jelzőfénye, helye [11](#page-20-0) optikai meghajtók megosztása [68](#page-77-0) optikai meghajtó lemezkiadó gombja, helye [11](#page-20-0)

# **P**

portok HDMI [13,](#page-22-0) [41](#page-50-0) Intel Wireless Display [42](#page-51-0) külső monitor [13,](#page-22-0) [40](#page-49-0) USB [11,](#page-20-0) [13](#page-22-0) VGA [40](#page-49-0) PowerDVD [42](#page-51-0) pöccintő érintőtábla-mozdulat [33](#page-42-0)

### **Q**

QuickLock [73,](#page-82-0) [74](#page-83-0) QuickWeb elindítás [19](#page-28-0) Kezdőképernyő [19](#page-28-0) QuickWeb gomb, helye [7](#page-16-0) QuickWeb szoftver [18](#page-27-0)

#### **R**

rendszergazdai jelszó kezelése [76](#page-85-0) létrehozása [76](#page-85-0) megadása [76](#page-85-0) rendszergazdai jelszó kezelése [76](#page-85-0) rendszergazdai jelszó megadása [76](#page-85-0) rendszer-helyreállítás [82](#page-91-0) rendszer-információ gyorsbillentyű [35](#page-44-0) rendszerinformációk megjelenítése [88](#page-97-0) rendszerlefagyás [45](#page-54-0) rendszer-visszaállítás használata [86](#page-95-0) rendszer-visszaállítási pontok [86](#page-95-0) repülőtér, biztonsági berendezések [58](#page-67-0) részegységek alulnézet [16](#page-25-0) bal oldal [13](#page-22-0) elölnézet [10](#page-19-0) felülnézet [4](#page-13-0) hátulnézet [15](#page-24-0) jobb oldal [11](#page-20-0) kijelző [14](#page-23-0) RJ-45 (hálózati) csatlakozóaljzat helye [13](#page-22-0)

#### **S**

SoftPaq programok, letöltésük [105](#page-114-0) sorozatszám [17](#page-26-0) sorozatszám, számítógép [17](#page-26-0)

#### **SZ**

számbillentyűzet, beépített [8](#page-17-0) számbillentyűzetek bemutatása [37](#page-46-0) számítógép kikapcsolása [45](#page-54-0)

számítógéppel való utazás [52,](#page-61-0) [99](#page-108-0) szellőzőnyílások bemutatása [13](#page-22-0) szellőzőnyílások helye [15,](#page-24-0) [16](#page-25-0) szoftver CyberLink PowerDVD [42](#page-51-0) HP 3D DriveGuard [61](#page-70-0) HP Connection Manager (HP kapcsolatkezelő) [22](#page-31-0) Lemezkarbantartó [59](#page-68-0) Lemeztöredezettségmentesítő [59](#page-68-0)

#### **T**

támogatott lemezek [81](#page-90-0) tápcsatlakozó, helye [12](#page-21-0) tápfeszültségjelző fények, helye [5,](#page-14-0) [11](#page-20-0) telepítés kritikus biztonsági frissítések [78](#page-87-0) opcionális biztonsági kábel [78](#page-87-0) telepmérő [47](#page-56-0) Termékazonosító kulcs [17](#page-26-0) terméknév és termékszám, számítógép [17](#page-26-0) tűzfalszoftver [25](#page-34-0), [78](#page-87-0)

## **U**

ujjlenyomat-olvasó használat [79](#page-88-0) ujjlenyomat-olvasó jelzőfénye [5](#page-14-0) USB-eszközök csatlakoztatás [55](#page-64-0) eltávolítás [56](#page-65-0) leírás [55](#page-64-0) USB-hubok [55](#page-64-0) USB-kábel, csatlakoztatás [56](#page-65-0) USB-portok, helye [11](#page-20-0), [13](#page-22-0) utazás a számítógéppel [17,](#page-26-0) [52,](#page-61-0) [99](#page-108-0)

## **Ü**

üzemi környezet [104](#page-113-0)

#### **V**

váltakozó áramú adapter tesztelése [53](#page-62-0) váltóáramú tápegység tesztelése [53](#page-62-0) védelem, számítógép [73](#page-82-0) vezeték nélküli adatátvitel ikonok [21](#page-30-0) védelem [24](#page-33-0) vezeték nélküli beállítás [24](#page-33-0) vezeték nélküli eszközök be- és kikapcsolása [22](#page-31-0) vezeték nélküli eszközök jelzőfénye [5](#page-14-0) vezeték nélküli eszköz tanúsítványcímkéje [17](#page-26-0) vezeték nélküli hálózat (WLAN) biztonság [24](#page-33-0) csatlakozás meglévő [23](#page-32-0) vezeték nélküli hálózathoz (WLAN) szükséges eszközök [24](#page-33-0) vezeték nélküli hálózat védelme [24](#page-33-0) vezeték nélküli kapcsolat létrehozása [21](#page-30-0) vezeték nélküli modul rekesze, helye [16](#page-25-0) vezeték nélküli titkosítás [25](#page-34-0) vezeték nélküli útválasztó konfigurálása [24](#page-33-0) VGA-port, csatlakozás [40](#page-49-0) videó [40](#page-49-0) vírusirtó szoftver, használata [77](#page-86-0) visszaállítási pontok [86](#page-95-0)

## **W**

webcam [40](#page-49-0) webkamera bemutatása [14](#page-23-0) webkamera jelzőfényének bemutatása [14](#page-23-0) Windows, jelszavak beállítása [74](#page-83-0) Windows billentyű bemutatása [8](#page-17-0) WLAN-antennák helye [14](#page-23-0) WLAN beállítása [24](#page-33-0) WLAN-címke [17](#page-26-0) WLAN-eszköz [17](#page-26-0)

### **Z**

zár, akkumulátorkioldó [16](#page-25-0)